# <span id="page-0-0"></span>**Inhaltsverzeichnis**

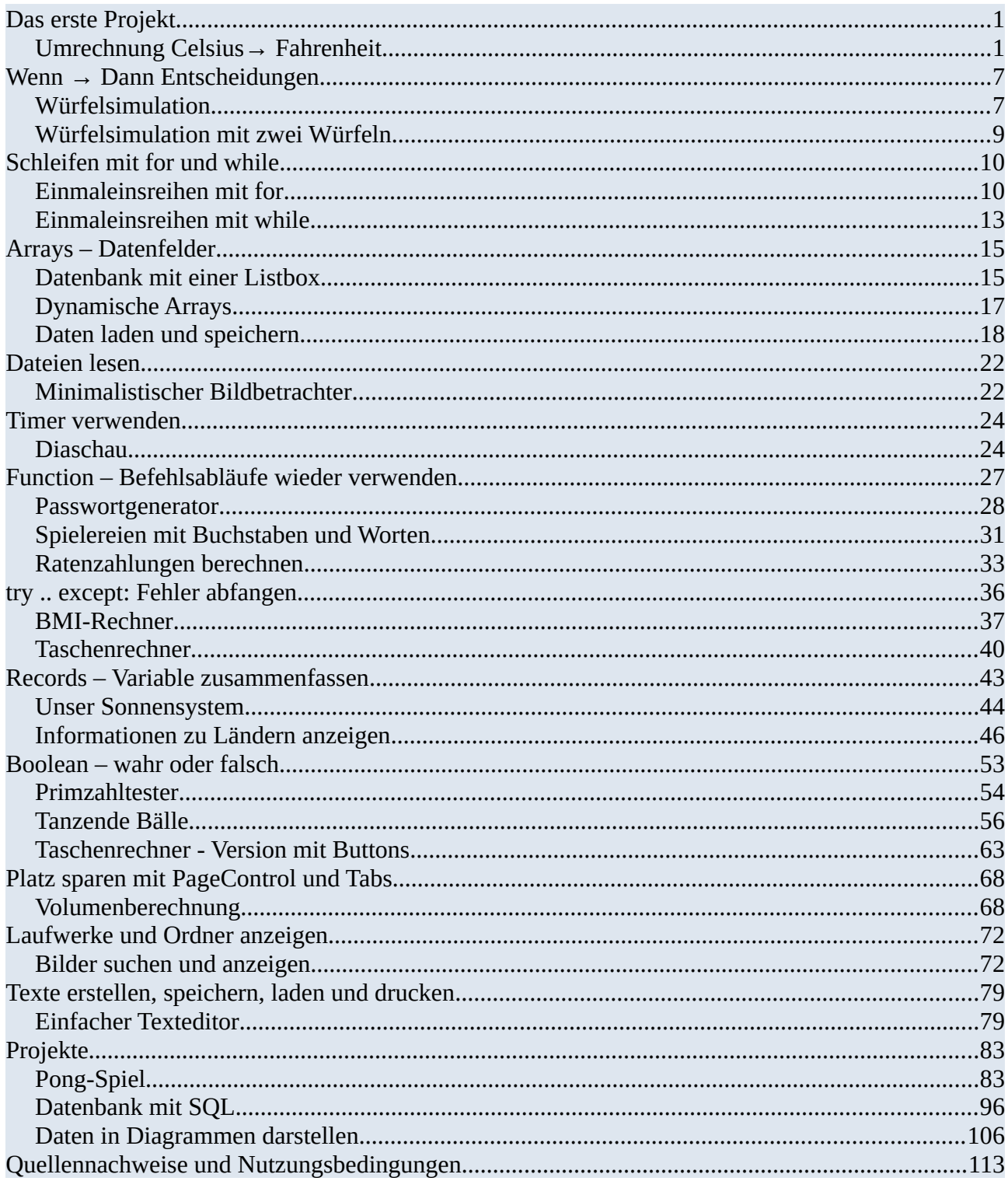

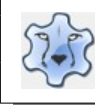

2

# <span id="page-1-1"></span>**Das erste Projekt**

### <span id="page-1-0"></span>**Umrechnung Celsius→ Fahrenheit**

[Hier](https://hartmut-waller.info/lazarus/filme/Celsius_Fahrenheit.mp4) kannst du dir das Programm ansehen und das Beispielprogramm [herunterladen](https://hartmut-waller.info/lazarus/Beispielprogramme/Celsius_Fahrenheit.exe).

Lege zunächst einen Ordner an, in dem du die Projektdateien speicherst.

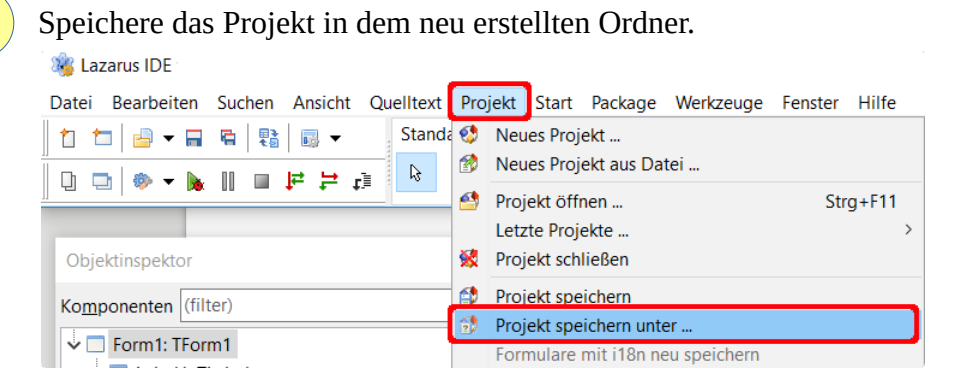

Erstelle im Formdesigner die grafischen Komponenten. 3

Sollte der Formdesigner nicht sichtbar sein:

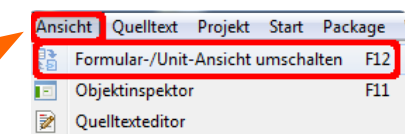

Unter dem Reiter "Standard" findest du das Label, die Buttons und das Textfeld.

Im Reiter "Additional" befindet sich das Icon für das Einfügen eines Bilds. Das Bild des Thermometers wird später eingefügt.

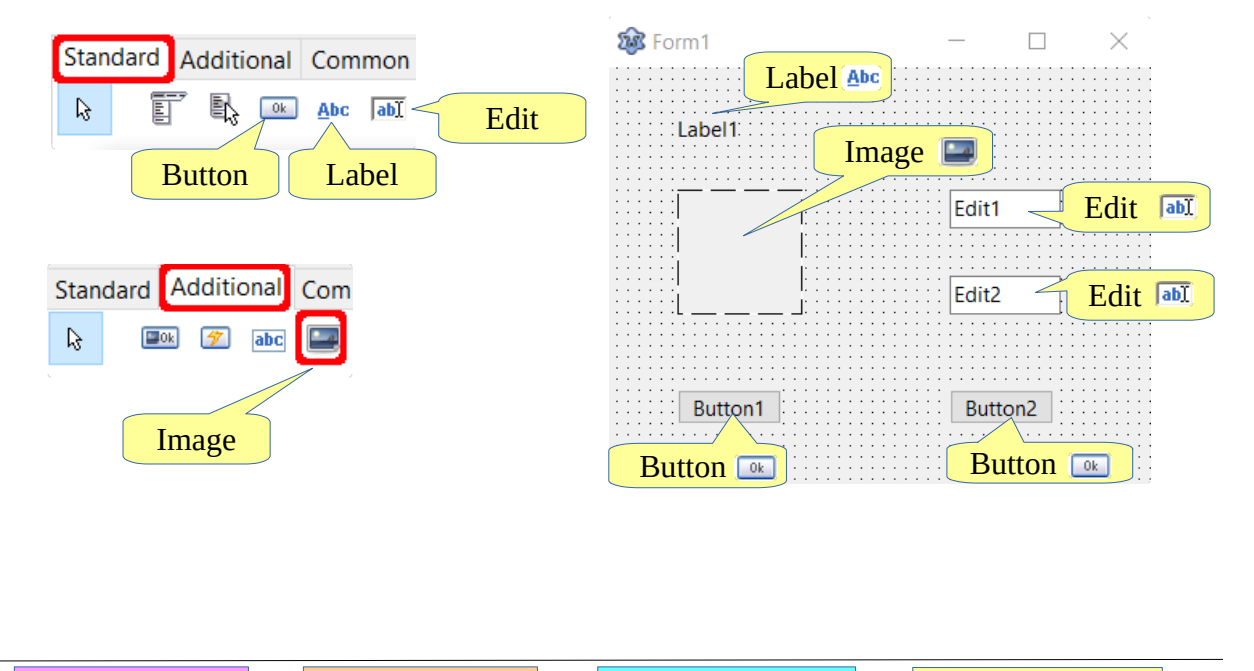

**[Bilder](https://hartmut-waller.info/lazarus/bilder) [Lösungen](https://hartmut-waller.info/lazarus/loesungen) [Beispielprogramme](https://hartmut-waller.info/lazarus/Beispielprogramme) [Inhaltsverzeichnis](#page-0-0)**

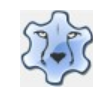

Im Objektinspektor musst du die Texte der Buttons und des Labels verändern.

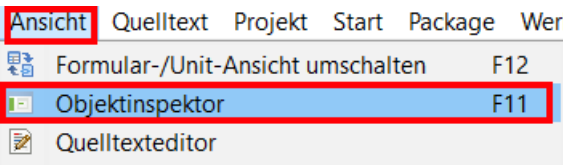

#### Beim Label und den Buttons heißt die Eigenschaft "Caption"

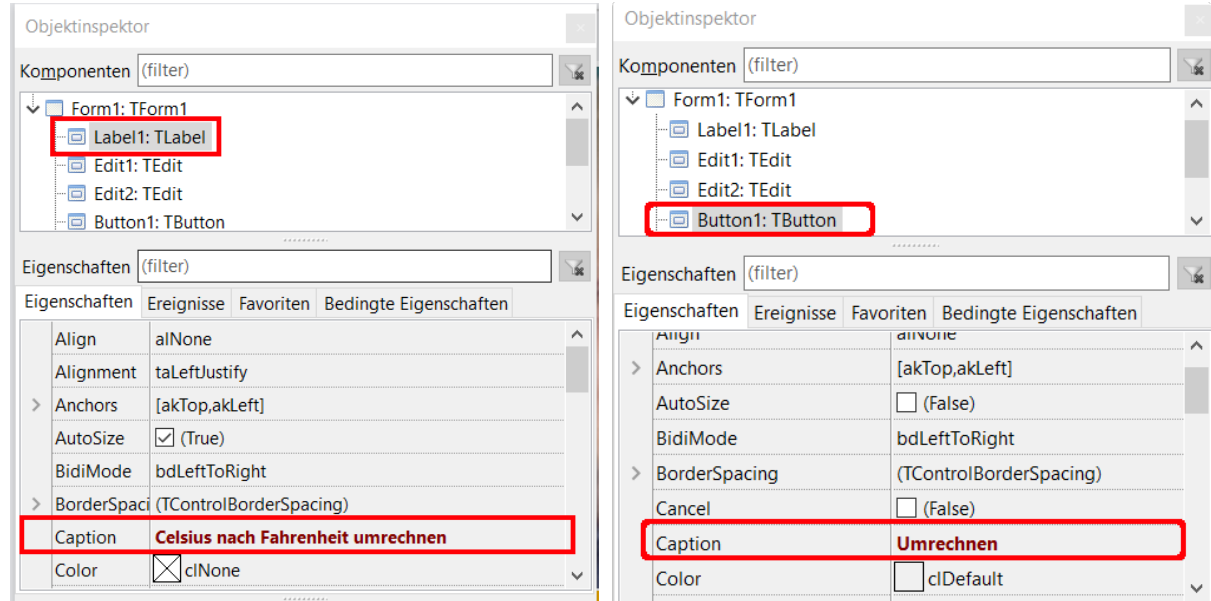

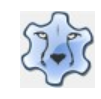

Beim Textfeld (Edit1) musst du die Eigenschaft "Text" suchen. Der Text soll leer bleiben.

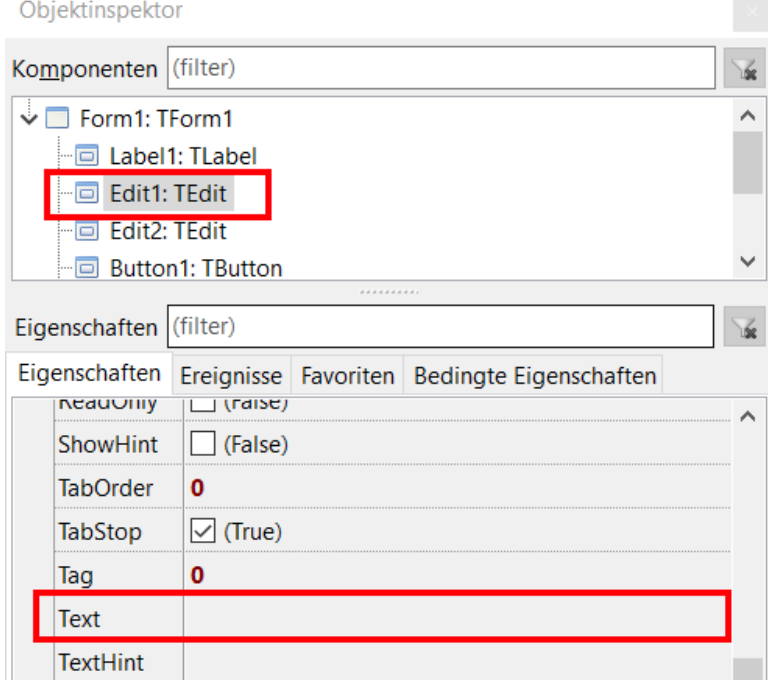

Zum Schluss muss noch das Bild zugewiesen werden:

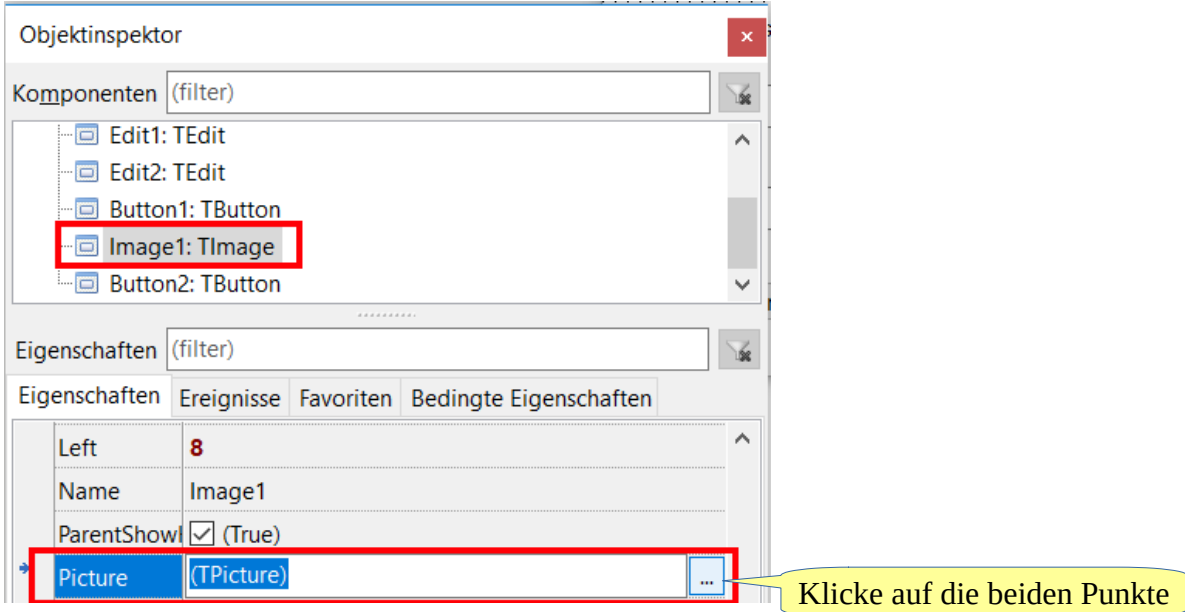

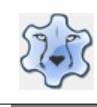

## Programmieren mit Lazarus **Seite 4** Seite 4

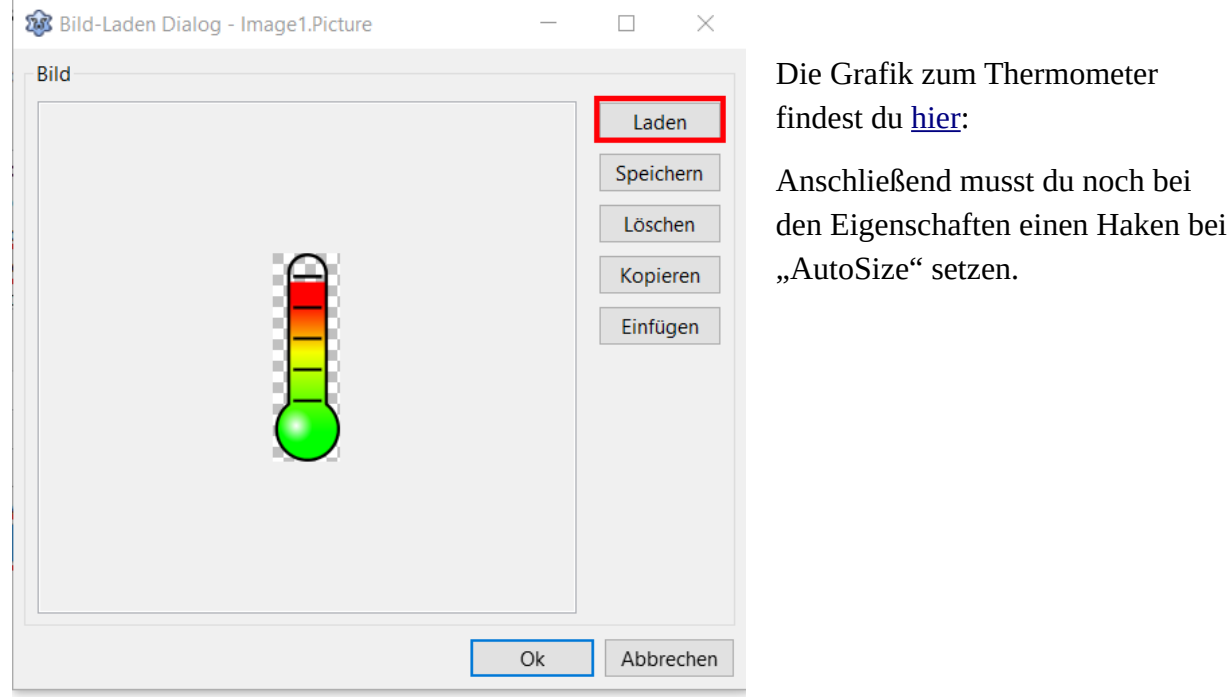

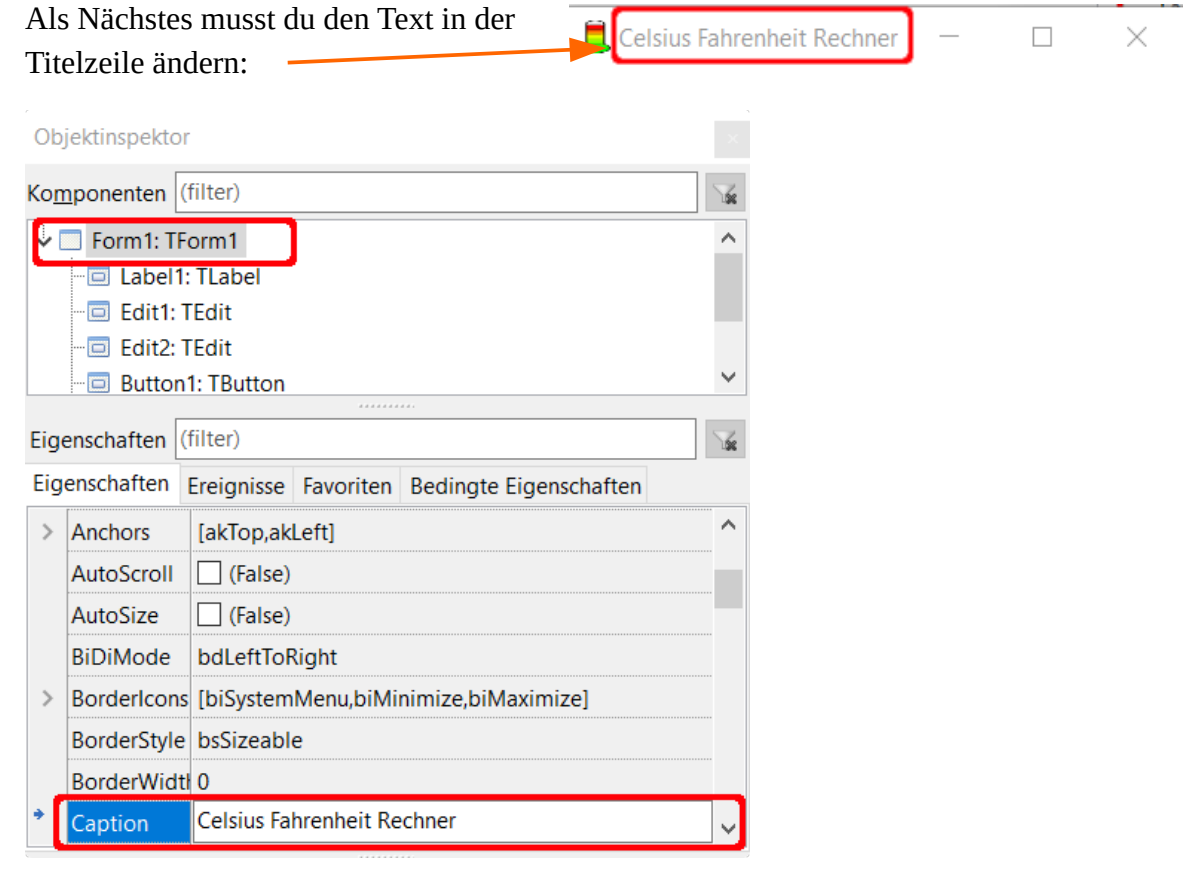

**[Bilder](https://hartmut-waller.info/lazarus/bilder) [Lösungen](https://hartmut-waller.info/lazarus/loesungen) [Beispielprogramme](https://hartmut-waller.info/lazarus/Beispielprogramme) [Inhaltsverzeichnis](#page-0-0)**

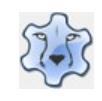

Als Letztes kannst du noch das Symbol in der Titelzeile verändern. Unter Projekt→ Projekteinstellungen legst du das Symbol fest. Das Symbol findest du [hier](https://hartmut-waller.info/lazarus/bilder/thermometer.png).

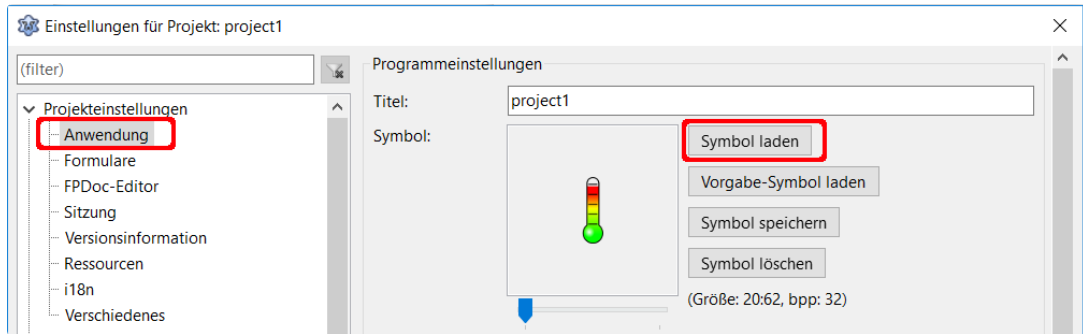

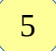

Jetzt kannst du mit der Programmierung beginnen. Klicke doppelt auf den Button "Beenden". Im Quelltexteditor wird eine Prozedur erstellt:

```
procedure TForm1.Button2Click(Sender: TObject);
begin
```
end;

Prozeduren sind "Unterprogramme", sie haben die Aufgabe, häufig wiederkehrende Befehle zusammenzufassen. Jede Prozedur erhält einen eindeutigen Namen, über den sie ausgeführt werden kann.

Jede Prozedur besteht aus dem Schlüsselwort procedure, gefolgt von einem gültigen Namen und eventuell einer Liste von Variablen in runden Klammern. Diesen Teil nennt man Kopf der Prozedur. Danach können Variable definiert werden und anschließend zwischen begin und end; die Anweisungen, die die Prozedur ausführen soll.

Sender weist auf das Objekt hin, von dem das Ereignis (Click) ausgelöst wurde, in diesem Fall der Button2.

Setze zwischen begin und end; den Befehl Application.terminate; ein. Damit wird das Programm beendet.

Nach einem Doppelklick auf den Button "Berechnen" wird die entsprechende Prozedur im Quelltexteditor erstellt.

```
procedure TForm1.Button1Click(Sender: TObject);
begin
```
end;

6

Als Erstes brauchst du eine Variable, mit der die Eingabe aus dem oberen Eingabefeld (Celsius) nach Fahrenheit umgerechnet wird und im zweiten Eingabefeld angezeigt wird.

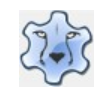

Eine Variable kann Daten innerhalb eines Programms speichern. Sie besteht immer aus einem Namen und einem Typ.

Es gibt verschiedene Datentypen, hier die wichtigsten:

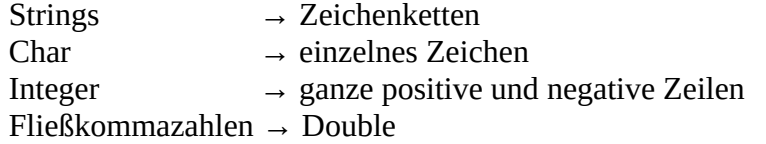

Die Variable soll nur in der Prozedur gültig sein, ist also eine lokale Variable. Da auch Kommazahlen eingegeben werden können, muss der Datentyp Double sein.

**Die Deklaration erfolgt am Anfang der Prozedur vor dem begin.**  Mit var wird die Deklaration eingeleitet, dann folgt der Name der Variable und hinter dem Doppelpunkt der Typ der Variable.

#### **Beispiele:**

Text: String; Buchstabe: Char; Nummer: Integer; Kommazahl: Double;

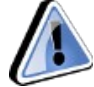

**Beim Namen der Variable sind keine Umlaute oder Leerstellen erlaubt.**

```
procedure TForm1.Button1Click(Sender: TObject);
var
   Fahrenheit: Double;
```
Der Wert von Textfeldern ist immer eine Variable vom Typ String. Sie muss in eine Zahl vom Typ Double umgewandelt werden (Typecast). Das erledigt der Befehl StrToFloat.

begin

Fahrenheit:= StrToFloat(Edit1.Text);

Mit := wird der Variablen ein Wert zugewiesen. Anschließend wird die Temperatur in Fahrenheit berechnet …

Fahrenheit:= Fahrenheit \* 9/5 + 32;

… und zum Schluss im unteren Textfeld der Wert in Fahrenheit ausgegeben. Jetzt muss die Zahl mit FloatToStr in einen String zurück verwandelt werden.

```
Edit2.Text:= FloatToStr(Fahrenheit);
```
Etwas unschön ist noch, dass die angezeigte Temperatur in Fahrenheit mehr als 1 Nachkommastelle haben kann. Mit zwei Ergänzungen kannst du das Problem lösen: Füge unter uses die Bibliothek Math hinzu.

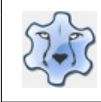

Bevor die Temperatur in Fahrenheit in Edit2 angezeigt wird, wird nach der ersten Nachkommastelle gerundet.

```
Fahrenheit:= RoundTo(Fahrenheit,-1);
```
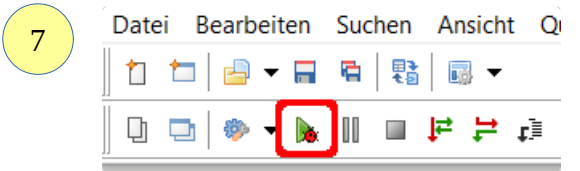

Das Programm ist jetzt startbereit:

# <span id="page-7-1"></span>**Wenn → Dann Entscheidungen**

### <span id="page-7-0"></span>**Würfelsimulation**

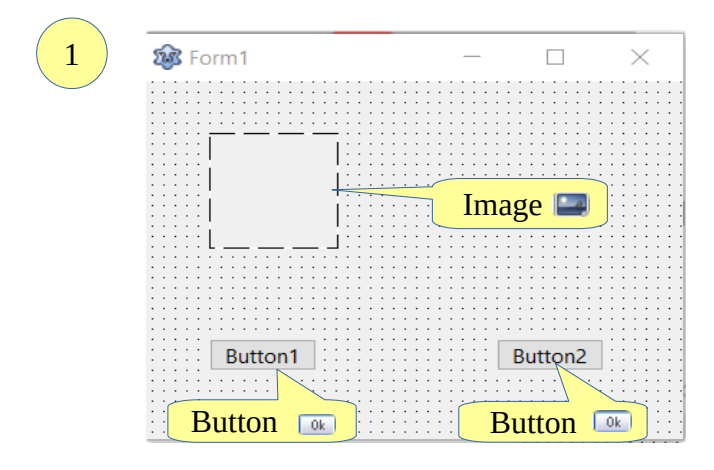

Die Form enthält zwei Buttons und ein Bild. Ändere im Objektinspektor die Beschriftung der Buttons und die Statuszeile.

[Hier](https://hartmut-waller.info/lazarus/filme/Wuerfel.mp4) kannst du dir das Programm ansehen und das Beispielprogramm [herunterladen](https://hartmut-waller.info/lazarus/Beispielprogramme/Wuerfel.exe). Um es ausprobieren zu können, musst du die [Bilder](https://hartmut-waller.info/lazarus/bilder) (1.png … 6.png) im gleichen Ordner wie das Programm speichern

2

3

Ein Doppelklick auf den Button "Beenden" erstellt die Prozedur TForm1.Button1Click(Sender: Tobject); Setze zwischen Begin und end; den Befehl

Application.Terminate;

ein.

Erstelle mit einem Doppelklick auf den Button "Würfeln" die Prozedur TForm1.Button1Click(Sender: Tobject);

Als Erstes brauchst du eine Variable vom Typ Integer. Außerdem musst du den "Zufallszahlgenerator" (Randomize) starten.

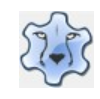

```
procedure TForm1.Button1Click(Sender: TObject);
var 
    Zahl: Integer;
begin
    Randomize;
```
Nach dem Start des "Zufallszahlgenerators" wird eine Zahl gewürfelt:

```
Zahl:= Random(6) + 1;
```
Es wird jetzt eine Zufallszahl erstellt, die größer gleich 0 und kleiner 6 ist. Da die 0 natürlich nicht vorkommen darf und die 6 vorkommen soll, wird immer 1 addiert.

Jetzt fehlt noch die Abfrage, welcher Würfel angezeigt werden soll, wenn die Zahl gewürfelt wurde.

Das erledigt eine if-Abfrage:

```
if Zahl = 1 then Image1.Picture.LoadFromFile('1.png');
```
if Zahl = 2 then Image1.Picture.LoadFromFile('2.png');

Wenn (if) Zahl den Wert 1 hat, dann (then) lade die Datei 1.png.

Du musst jetzt nur noch für die anderen möglichen Ergebnisse die if-Abfragen ergänzen.

Die Bilder der Würfel findest du [hier.](https://hartmut-waller.info/lazarus/bilder) Du musst sie herunterladen und im Projektordner speichern.

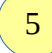

4

Datei Bearbeiten Suchen Ansicht Q 忊 有国 a I 暑 圃 ▼  $\Box$ Das Programm ist jetzt startbereit. 다  $\Box$ 복 부

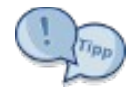

Statt komplexer if-Abfragen versuche doch mal eine case-Abfrage:

```
case Zahl of
```

```
 1: Image1.Picture.LoadFromFile('1.png');
```

```
 2: Image1.Picture.LoadFromFile('2.png');
```

```
 3: Image1.Picture.LoadFromFile('3.png');
```
4: Image1.Picture.LoadFromFile('4.png');

```
 5: Image1.Picture.LoadFromFile('5.png');
```

```
 6: Image1.Picture.LoadFromFile('6.png');
```

```
 end;
```
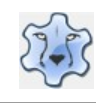

### <span id="page-9-0"></span>**Würfelsimulation mit zwei Würfeln**

1

Erweitere die Form um ein weiteres Bild und zwei Labels.

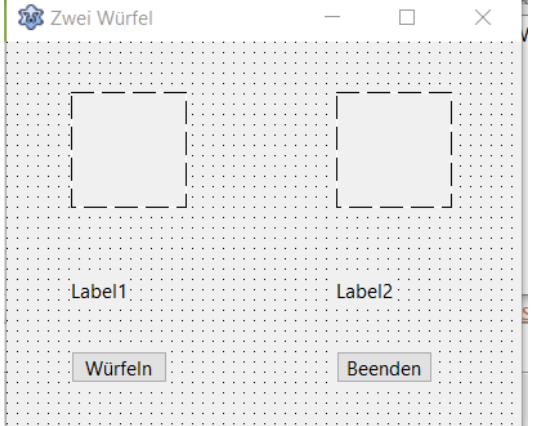

[Hier](https://hartmut-waller.info/lazarus/filme/Zwei_Wuerfel.mp4) kannst du dir das Programm ansehen und das Beispielprogramm [herunterladen](https://hartmut-waller.info/lazarus/Beispielprogramme/Zwei_Wuerfel.exe).

Bei der Prozedur Button1Click brauchst du jetzt zwei Variable vom Typ Integer ...

var

Zahl1, Zahl2: Integer;

… und für jeden Wurf eine Zufallszahl:

```
Zahl1:= Random(6) + 1;Zahl2:= Random(6) + 1;
```
3

4

5

2

Verwende jetzt entweder die if- oder die case-Abfrage, um den gewürfelten Zahlen das entsprechende Bild zuzuweisen

 $(Zahl1 \rightarrow Image1, Zahl2 \rightarrow Image2 ...)$ 

Lösche in den beiden Labels den vorgegebenen Text, es sieht beim Programmstart unschön aus.

In Label1 soll die Gesamtzahl der Augen angezeigt werden:

Label1.Caption:='Gesamtzahl der Augen: ' + IntToStr(Zahl1 + Zahl2);

Die Eigenschaft "Caption" wird immer als Text (String) dargestellt. Bei der Summe von Zahl1 und Zahl2 handelt es sich aber um eine Variable vom Typ Integer. Sie muss in einen String umgewandelt werden (Typecast). Das erledigt IntToStr. Das +-Zeichen verbindet die beiden Texte (Strings) miteinander.

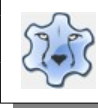

Label2 soll anzeigen, dass ein Pasch (beide Würfel zeigen die gleiche Augenzahl) gewürfelt wurde. Das Problem ist nur, wenn auf einen Pasch die Würfel unterschiedliche Ergebnisse zeigen, das Label2 immer noch den Pasch anzeigt. Eine Erweiterung der if-Abfrage mit else schafft hier Abhilfe. Wenn (if) Zahl1 gleich Zahl2 dann (then) zeigt Label2.Caption 'Pasch!' ansonsten (else) bleibt Label2.Caption leer. **if** Zahl1 = Zahl2 **then** Label2.Caption:= 'Pasch!' **else** Label2.Caption:= ''; 6

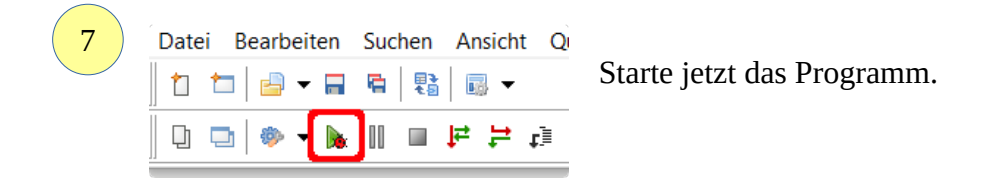

# <span id="page-10-1"></span>**Schleifen mit for und while**

## <span id="page-10-0"></span>**Einmaleinsreihen mit for**

Nach Eingabe in einem Textfeld sollen Einmaleinsreihen angezeigt werden.

[Hier](https://hartmut-waller.info/lazarus/filme/Einmaleins.mp4) kannst du dir das Programm ansehen und das Beispielprogramm [herunterladen](https://hartmut-waller.info/lazarus/Beispielprogramme/Einmaleins.exe).

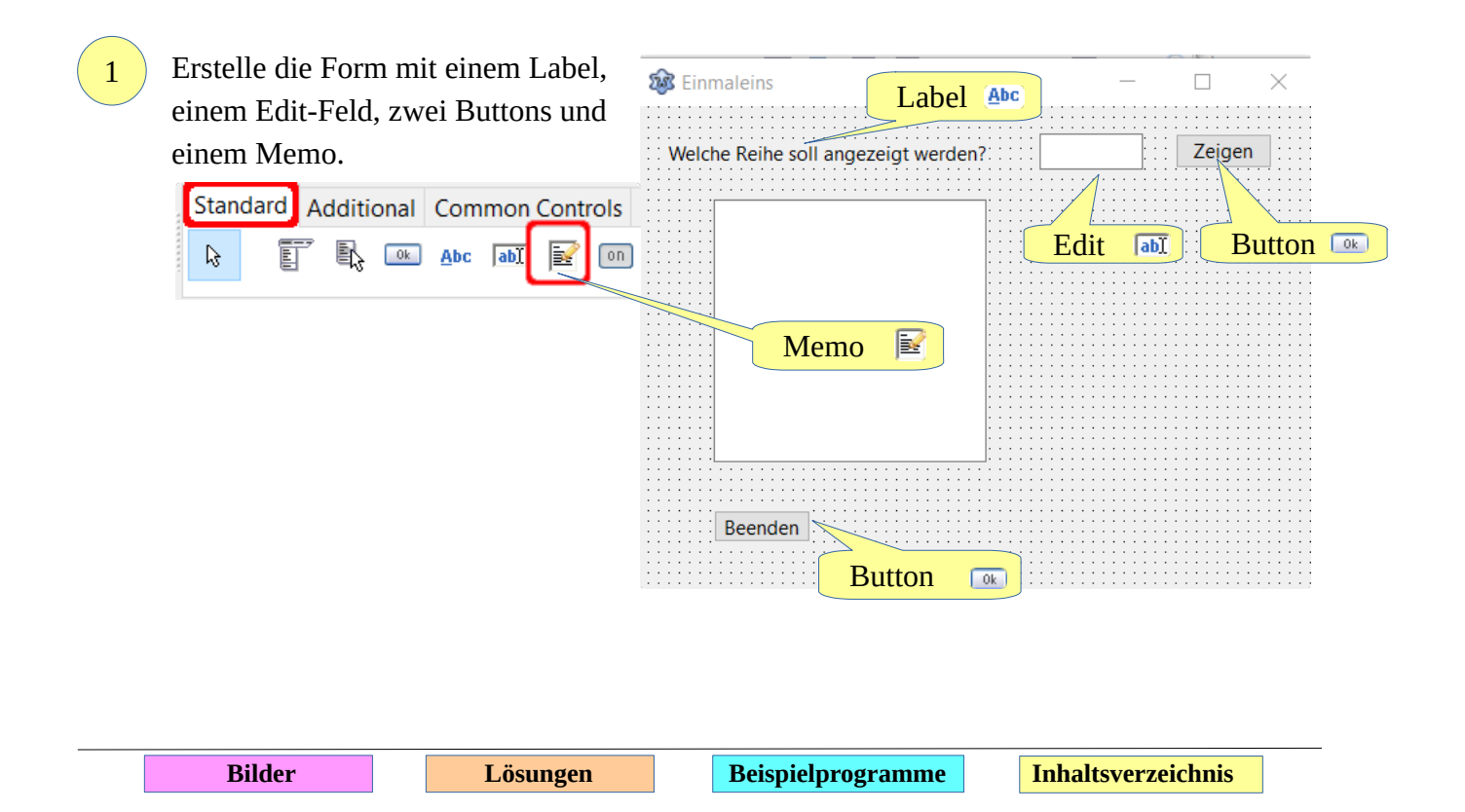

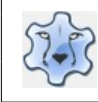

### Programmieren mit Lazarus **Seite 11** Seite 11

Verändere die Texte für die Buttons(Button1.Caption, Button2.Caption), leere das Textfeld (Edit1.Text) und ändere die Statuszeile. Das Icon findest du [hier.](https://hartmut-waller.info/lazarus/bilder/rechner.png)

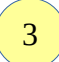

2

Beim Memo-Feld musst du zwei Eigenschaften ändern:

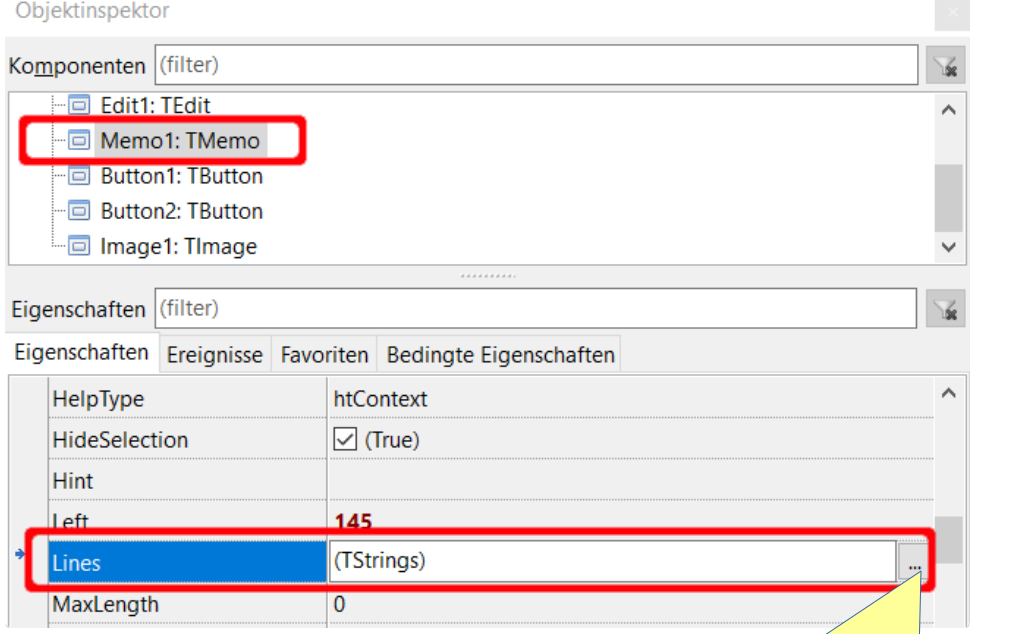

Klicke auf die beiden Punkte

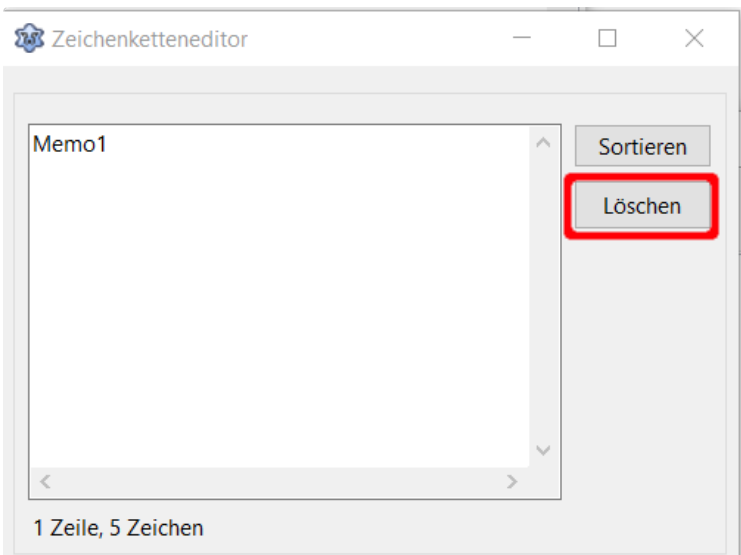

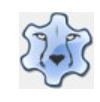

#### Programmieren mit Lazarus Seite 12

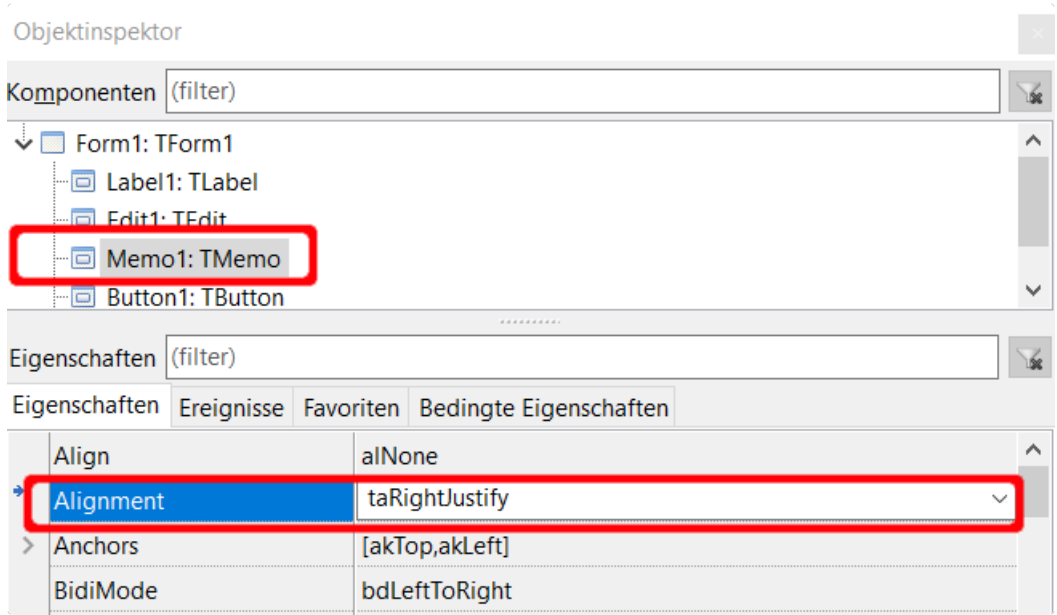

Jetzt beginnst du mit dem eigentlichen Programm. Klicke doppelt auf den Button "Zeigen". Du brauchst zwei Variable vom Typ Integer: eine als Schleifenvariable und eine Variable in der das jeweilige Ergebnis gespeichert wird. 3

```
procedure TForm1.Button1Click(Sender: TObject);
```
var

4

```
 Zaehler, Ergebnis: Integer;
```
Das Durchzählen von 1-mal bis 10-mal der eingegebenen Zahl erledigt eine for-Schleife. Sie hat die Form:

#### **von (for) Startwert:= Start bis Endwert mache (do)**

in diesem Fall:

for Zaehler:= 1 to 10 do

begin

Ergebnis berechnen:

Ergebnis:= Zaehler \* StrToInt(Edit1.Text);

Weil das Edit-Feld Text enthält, muss es zur Berechnung in eine Variable vom Type Integer umgewandelt (StrToInt) werden.

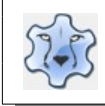

Zum Schluss wird das Ergebnis jeweils als neue Zeile dem Memo-Feld hinzugefügt. Es muss aber vorher mit IntToStr in einen String zurück verwandelt werden.

```
Memo1.Lines.add(IntToStr(Ergebnis));
```
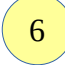

1

2

Wenn mehrere Reihen hintereinander angezeigt werden, bleiben die vorherigen Reihen im Memo erhalten. Das kannst durch Einfügen von ...

Memo1.clear;

… unmittelbar vor der for-Schleife verhindern.

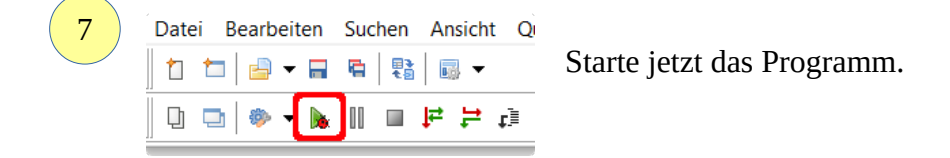

### <span id="page-13-0"></span>**Einmaleinsreihen mit while**

Du kannst auch while als Schleife einsetzen. While ist eine "kopfgesteuerte" Schleife, im Schleifenkopf wird entschieden, ob noch ein weiterer Durchlauf gestartet wird. Hierzu sind ein paar kleine Änderungen nötig:

Der Startwert der Schleife wird durch Zuweisung der Variable Zaehler festgelegt:

Zaehler:= 1;

Im Schleifenkopf wird der Endwert (kleiner oder gleich 10) festgelegt.

Solange (while) Zaehler kleiner oder gleich 10 mache (do)

```
while Zaehler <= 10 do
```
begin

Ergebnis:= Zaehler \* StrToInt(Edit1.Text);

```
 Memo1.Lines.add(IntToStr(Ergebnis));
```
Du musst dich im Unterschied zur for-Schleife selbst um die Erhöhung der Zählervariable kümmern. (inc = increase → erhöhen)

inc(Zaehler);

end;

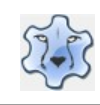

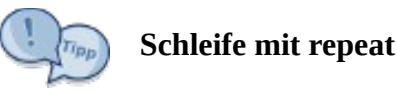

Das Programm mit der "fußgesteuerten" Schleife repeat:

```
 repeat
    Ergebnis:= Zaehler * StrToInt(Edit1.Text);
    Memo1.Lines.add(IntToStr(Ergebnis));
    inc(Zaehler);
 until Zaehler > 10;
```
Es wird erst am Ende überprüft, ob der Wert der Variable Zaehler überschritten ist. Das ist erst dann der Fall, wenn sie > 10 ist.

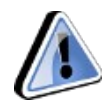

1

2

#### **Zwei Probleme gibt es noch:**

- Der Wertebereich von Integer-Variablen ist auf 2.147.483.647 begrenzt. Es können also nicht beliebig große Einmaleinsreihen angezeigt werden.
- Wenn das Textfeld leer bleibt, wird eine Fehlermeldung erzeugt. Wenn du das verhindern willst, musst du vor der Schleife eine Bedingung einfügen, die überprüft, ob das Eingabefeld nicht leer (<>'') ist: if Edit1.Text<>'' then

#### **Denke an begin und end;**

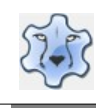

# <span id="page-15-1"></span>**Arrays – Datenfelder**

### <span id="page-15-0"></span>**Datenbank mit einer Listbox**

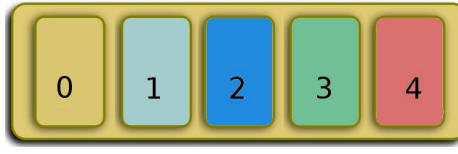

Du kannst dir ein Array wie einen Schrank mit Schubladen vorstellen. In jeder Schublade befindet sich ein Element. Mit Hilfe von Arrays können Daten eines einheitlichen Typs (z. B. String, Integer) im Speicher abgelegt und jederzeit wieder hervor geholt werden.

Inhalt von Schublade Nummer 1 → Schublade[1] Inhalt von Schublade Nummer 2 → Schublade[2] Ein Array wird so definiert:

#### **Name des Arrays: Array [1. Element .. letztes Element] of Datentyp;**

Vorname: Array [0..100] of String;

Ein Überschreiten der Anzahl der Elemente zur Laufzeit des Programms führt zu einer Fehlermeldung. Am Ende des Kapitels erfährst du, wie man dynamische Arrays erstellt.

Im Programm sollen die Daten erfasst werden. Ein Klick auf den Button "Hinzufügen" schreibtt die Daten in ein Array und fügt den Nachnamen in der Listbox hinzu. Ein Kick in der ListBox auf den Namen macht den vollständigen Datensatz im Memo-Feld sichtbar.

[Hier](https://hartmut-waller.info/lazarus/filme/Listbox.mp4) kannst du dir das Programm ansehen und das Beispielprogramm [herunterladen](https://hartmut-waller.info/lazarus/Beispielprogramme/Listbox.exe).

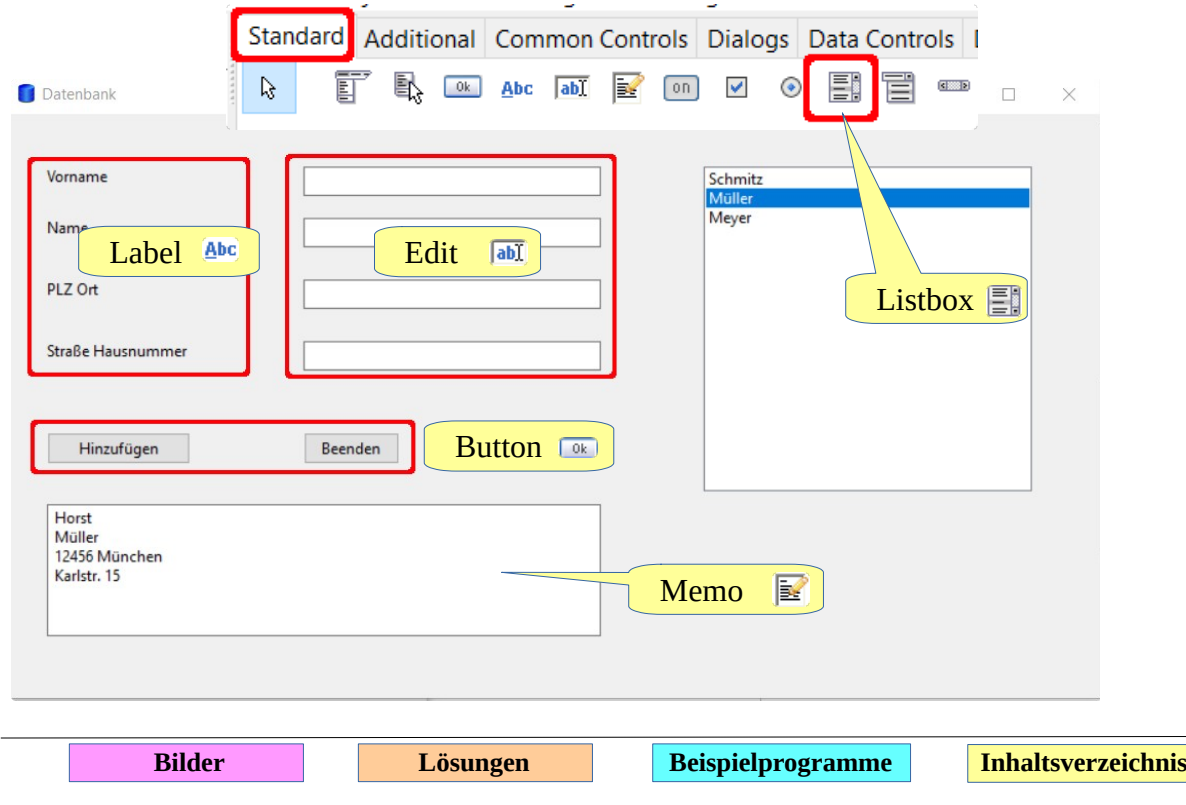

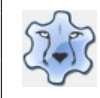

```
Erstelle die Form. Hier findest du das Symbol für die Statuszeile.
     Gib den Edit-Feldern im Objektinspektor unter Eigenschaften → Name aussagekräftige 
     Namen. In den Erläuterungen werden diese Namen verwendet.
     Edit1 \rightarrow EditVorname
     Edit2 \rightarrow EditName
     Edit3 → EditOrt
     Edit4 \rightarrow EditStrasse
     Als Erstes musst du unter var die Arrays definieren:
      var
        Vorname: Array [0..100] of String;
        Nachname: Array [0..100] of String;
        Ort: Array [0..100] of String ;
        Strasse: Array [0..100] of String; 
     Klicke doppelt auf den Button "Hinzufügen".
     In der Prozedur wird jeweils den Elementen der Arrays der Inhalt des entsprechenden 
     Textfeldes zugewiesen. 
      Vorname[Zaehler]:= EditVorname.Text;
      Nachname[Zaehler]:= EditName.Text;
      Ort[Zaehler]:= EditOrt.Text;
      Strasse[Zaehler]:= EditStrasse.Text; 
     Anschließend wird der Listbox das Element, das den Nachnamen enthält, hinzugefügt ...
     ListBox1.Items.Add(Nachname[Zaehler]);
     … und die Variable Zaehler um 1 erhöht ...
     inc(Zaehler);
     … und die Inhalte der Textfelder gelöscht.
      EditVorname.Text:= '';
      EditName.Text:= '';
     . . . 
1
2
3
4
```
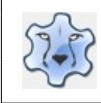

#### Programmieren mit Lazarus Seite 17

Nach einem Doppelklick in die ListBox wird eine neue Prozedur angelegt 5 procedure TForm1.ListBox1Click(Sender: Tobject); Als Erstes löschst du den Inhalt des Memo-Felds … Memo1.Clear; … und fügst (add) für jedes Array das aktuelle Element (ListBox1.ItemIndex) hinzu. Memo1.Lines.add(Vorname[ListBox1.ItemIndex]); Memo1.Lines.add(Nachname[ListBox1.ItemIndex]);  $\overline{\phantom{a}}$  . Datei Bearbeiten Suchen Ansicht Qi Fertig, du kannst das Programm starten. 61 1 8 - 8 9 1 8 8 u٦ 微 m  $\begin{array}{c} \Box \vdash \vdash \bot \end{array}$ **Contract** N.

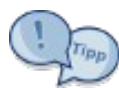

### <span id="page-17-0"></span>**Dynamische Arrays**

#### **Dynamisches Array definieren**

Vorname: Array of String; Nachname: Array of String; Ort: Array of String; Strasse: Array of String;

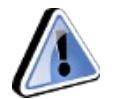

#### **Vor einer neuen Zuweisung wird die Anzahl der Elemente des Arrays mit** SetLength **jeweils um 1 erhöht:**

SetLength(Vorname, Zaehler + 1); SetLength(Nachname, Zaehler + 1); SetLength(Ort, Zaehler + 1); SetLength(Strasse, Zaehler + 1); Vorname[Zaehler]:= EditVorname.Text; Nachname[Zaehler]:= EditName.Text; Ort[Zaehler]:= EditOrt.Text; Strasse[Zaehler]:=EditStrasse.Text;

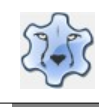

2

### <span id="page-18-0"></span>**Daten laden und speichern**

Es wäre natürlich schön, wenn man die Daten, die im Programm erhoben wurden, auch speichern und wieder laden könnte. Das Einbinden dieser Funktionen ist mit etwas Aufwand verbunden.

[Hier](https://hartmut-waller.info/lazarus/filme/Datenbank.mp4) kannst du dir das Programm ansehen und das Beispielprogramm [herunterladen](https://hartmut-waller.info/lazarus/Beispielprogramme/Datenbank.exe). Eine Beispieldatei für die Daten gibt es [hier](https://hartmut-waller.info/lazarus/Beispielprogramme/datenbank.txt) (alle Daten sind natürlich frei erfunden).

Füge als Erstes zwei zusätzliche Buttons hinzu. Beschrifte sie mit "Speichern" und "Laden"

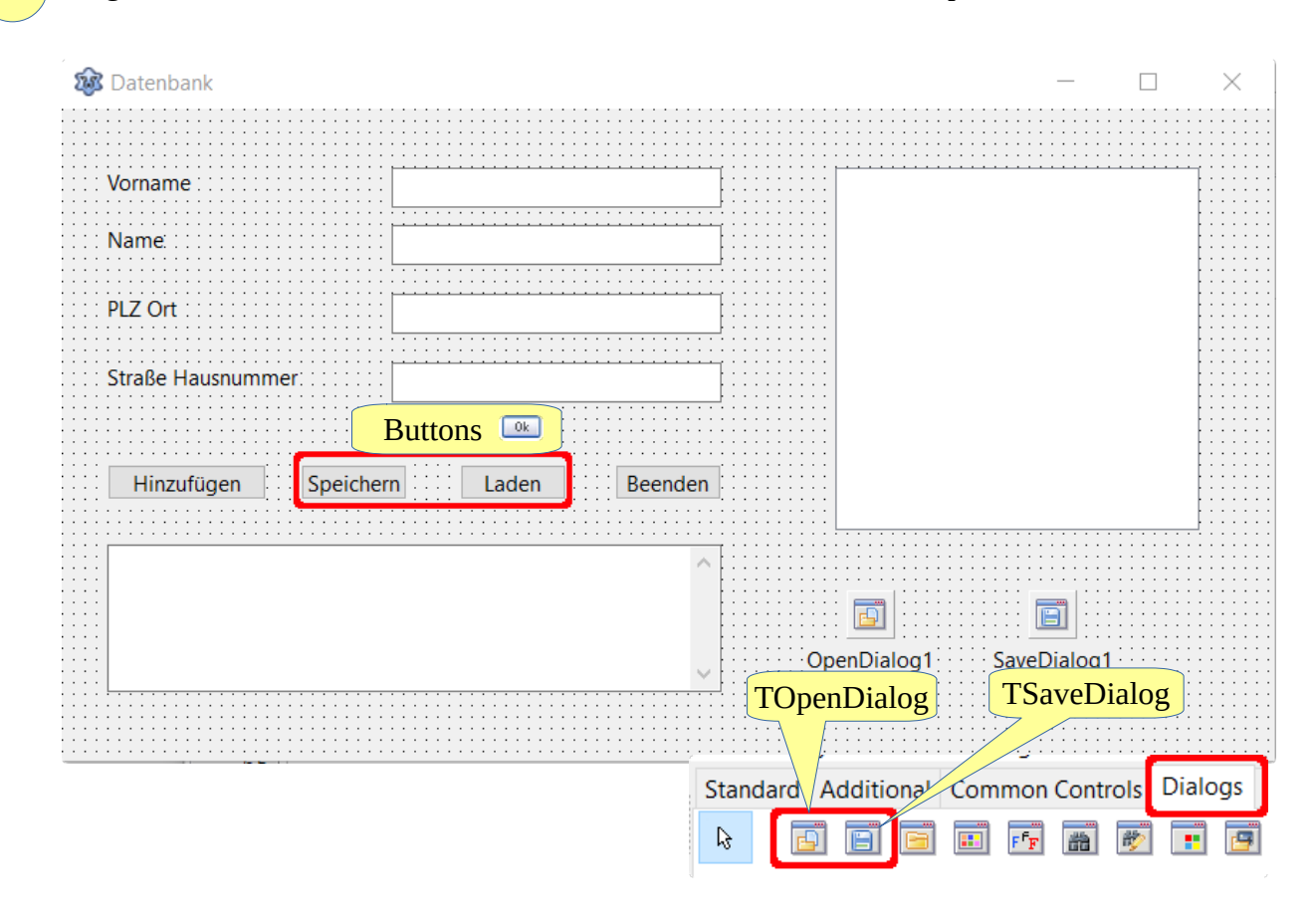

Im Reiter Dialogs befinden sich die Dialoge zum Öffnen (TOpenDialog) und Speichern (TSaveDialog) einer Datei. Du kannst sie an beliebiger Stelle platzieren: Sie werden zur Laufzeit des Programms nicht angezeigt.

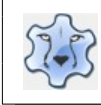

4

5

Du kannst im Objektinspektor noch einige Eigenschaften des OpenDialog1 verändern: DefaultExt legt die Erweiterung des Dateinamens fest. Bei der Wahl des Namens zur Laufzeit des Programms muss dann keine Erweiterung angegeben werden. Die Angabe eines Filters sorgt dafür, dass nur Dateien mit der Erweiterung txt angezeigt werden.

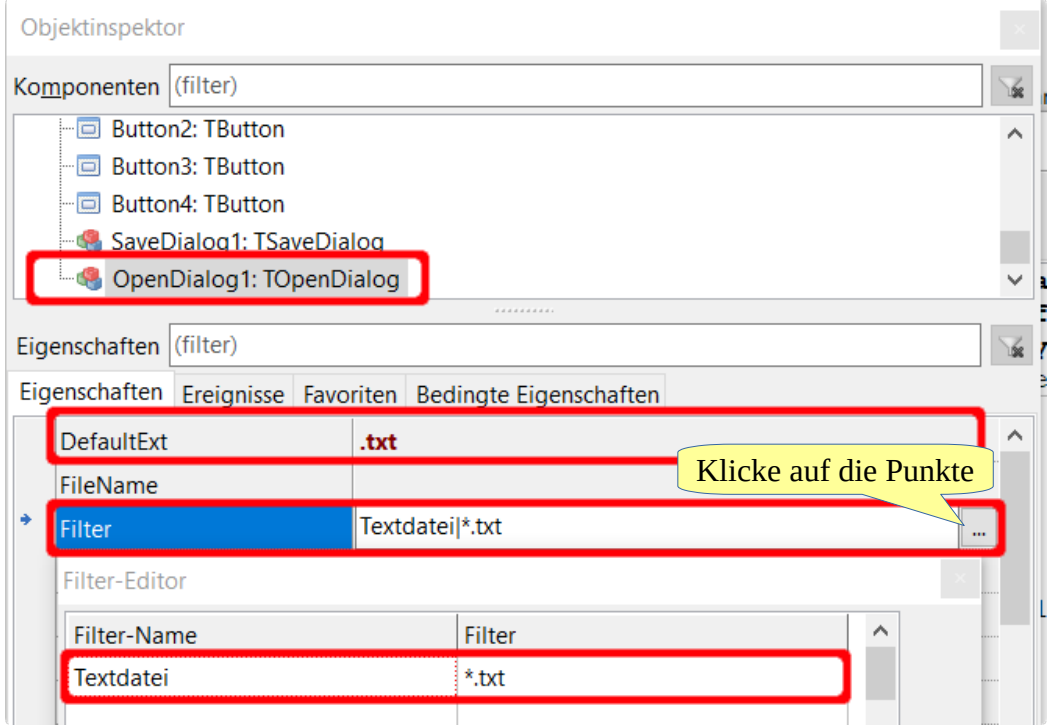

Verändere die Eigenschaften des SaveDialog1 ebenso.

Definiere unter var im Kopf des Programms die Variable Nummer als globale Variable. Sie legt die Anzahl der Elemente der Arrays fest:

```
var
  Nummer: Integer;
```
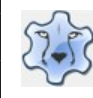

Klicke doppelt auf den Button "Laden". Füge den Quelltext in die Prozedur ein und ergänze ihn. Beachte die Kommentare!

```
var
  Zaehler: Integer;
begin
    // den Variablen einen Startwert zuweisen
   Nummer:= 0;
    Zaehler:= 0;
    // Titel des Dialogs festlegen
    OpenDialog1.Title:= 'Datei öffnen ...'; 
    // OpenDialog1 aufrufen
    if OpenDialog1.Execute then
    begin
      // Memo/Listbox leeren
      Memo1.Clear;
      ListBox1.Clear;
      // die ausgewählte Datei (FileName) öffnen
      // zeilenweise lesen und in das Memo-Feld übertragen
      Memo1.Lines.LoadFromFile(Opendialog1.FileName);
      // Inhalt des Memo-Felds in das Array übertragen
      // solange lesen, bis letzte Zeile erreicht ist
      while Zaehler< Memo1.Lines.Count-1 do
      begin
         // Zeile jeweils einem Array zuordnen
         // 4 Zeilen bilden einen Block für den Datensatz
         // deshalb:
         // Vorname → aktueller Zaehler
         // Nachname → aktueller Zaehler + 1
         // Ort → aktueller Zaehler + 2
         // Strasse → aktueller Zaehler + 3
         Vorname[Nummer]:= Memo1.Lines[Zaehler];
         . . .
         // Nachname der Listbox hinzufügen
        ListBox1.Items.Add(Nachname[nummer]);
         // ein Datensatz umfasst 4 Zeilen
         // Datensatz gelesen -> 4 Zaehler vor
         // nächster Datensatz -> Nummer um 1 erhöhen
         Zaehler:= Zaehler + 4;
         inc(Nummer);
      end;
   end;
end;
```
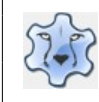

#### Programmieren mit Lazarus Seite 21

#### Das Speichern ist etwas einfacher:

Zunächst werden alle Daten in das Memo-Feld geschrieben. Das ist deswegen notwendig, weil sich der Inhalt des Memo-Felds durch Anklicken eines ListBox-Eintrags verändert haben kann.

```
 Memo1.Clear;
 for Zaehler:= 0 to Nummer - 1 do
   begin
      Memo1.Lines.Add(Vorname[Zaehler]);
      Memo1.Lines.Add(Nachname[Zaehler]);
       \mathbf{r} end;
```
Dann wird der Dialog zum Speichern aufgerufen und der Inhalt des Memo-Felds in die Datei geschrieben (SaveToFile).

```
// Titel des Dialogs
SaveDialog1.Title:= 'Datei speichern ...'; 
if SaveDialog1.Execute then 
Memo1.Lines.SaveToFile(SaveDialog1.FileName);
```
Datei Bearbeiten Suchen Ansicht Qi Fertig, du kannst das Programm starten. 810 10 18 18 18 18 18 1  $\Box \Box \Box \Box \Box \Box \Box \Box \Box \Box$ 

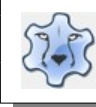

# <span id="page-22-1"></span>**Dateien lesen**

## <span id="page-22-0"></span>**Minimalistischer Bildbetrachter**

[Hier](https://hartmut-waller.info/lazarus/filme/Bildbetrachter.mp4) kannst du dir das Programm ansehen und das Beispielprogramm [herunterladen](https://hartmut-waller.info/lazarus/Beispielprogramme/Bildbetrachter.exe). Du musst die [Fotos](https://hartmut-waller.info/lazarus/fotos) und das Programm im gleichen Ordner speichern.

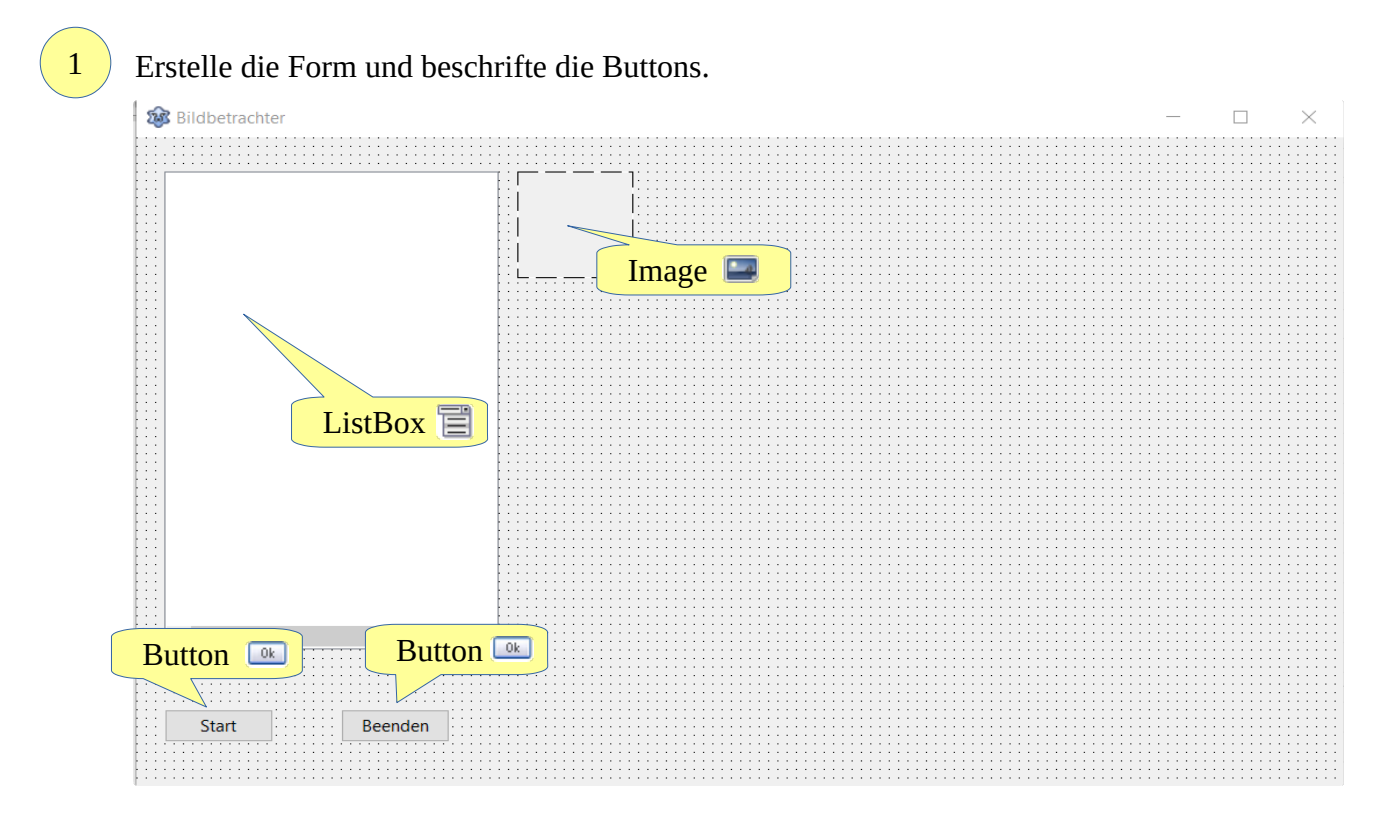

Das Symbol für die Statuszeile findest du [hier](https://hartmut-waller.info/lazarus/bilder/kamera.png).

Erstelle ein dynamisches String-Array:

DateiName: Array of String;

Erstelle durch einen Doppelklick auf den Button "Start" eine entsprechende Prozedur. 3

Für das Lesen der Bilddateien wird ein Record verwendet. Records ermöglichen es, mehrere Variablen zu gruppieren. Dies ist beispielsweise dann hilfreich, wenn oft die gleiche Menge an Variablen benötigt wird, oder eine Menge Variablen logisch zusammengefasst werden soll.

2

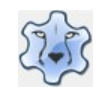

In diesem Fall wird der bereits definierte Record TsearchRec verwendet, er beinhaltet die Zeit (Time), die Größe (Size) und den Namen einer Datei (Name). Für eine erfolgreiche Suche benötigst du noch FindFirst und FindNext.

var SuchErgebnis: TsearchRec; Zaehler: Integer; begin Zaehler:= 0; **// faAnyFile → beliebige Datei // \*.jpg → Suchmaske // erstes (FindFirst) Element suchen, das der Suchmaske entspricht** if FindFirst('\*.jpg', faAnyFile, SuchErgebnis) = 0 then begin repeat begin **// dynamisches Array um ein Element erhöhem** SetLength(DateiName, Zaehler + 1); // dem Dateinamen des Suchergebnisses wird ein  **// Element des Arrays DateiName zugewiesen** DateiName[Zaehler]:= SuchErgebnis.Name; **// aktuellen Dateinamen der Listbox hinzufügen** ListBox1.Items.Add(DateiName[Zaehler]); **// Zaehler um 1 erhöhen (inc=increase)** inc(Zaehler); end; // wiederholen, solange eine Datei gefunden wurde until FindNext(SuchErgebnis) <> 0; **// Speicher freigeben** FindClose(SuchErgebnis); end; end;

Beim Klick in die Listbox wird das entsprechende Bild geladen:

```
// Breite und Höhe des Bildes
Image1..Width:= 800;
Image1.Height:= 600;// Proportionen des Bildes erhalten
 Image1.Proportional:= true;
// erlauben, das Bild über die tatsächliche Größe hinaus zu vergrößern
 Image1.Stretch:= true;
// aktuell markiertes Bild laden
Image1.Picture.LoadFromFile(ListBox1.Items.Strings[ListBox1.ItemIndex]);
```
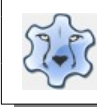

# <span id="page-24-1"></span>**Timer verwenden**

### <span id="page-24-0"></span>**Diaschau**

Die Fotos kannst du *hier herunterladen*. Du musst sie in deinem Projektordner speichern. [Hier](https://hartmut-waller.info/lazarus/filme/Diaschau.mp4) kannst du dir das Programm ansehen und das Beispielprogramm [herunterladen](https://hartmut-waller.info/lazarus/Beispielprogramme/Diaschau.exe).

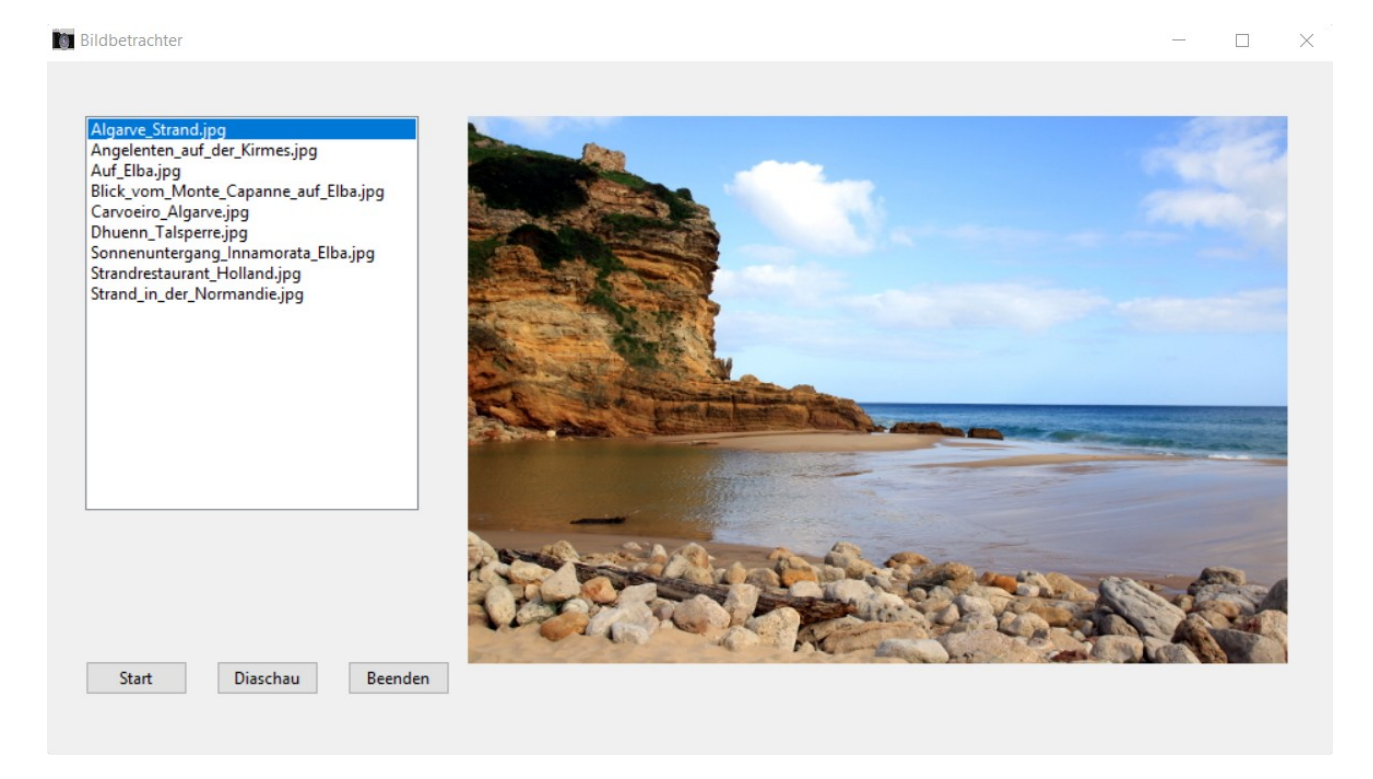

1

Setze das Timer-Symbol in die Form. Es ist nur in der Entwurfsansicht sichtbar.

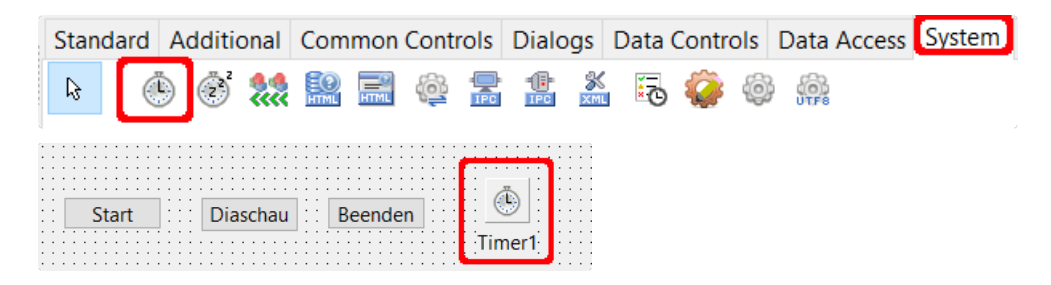

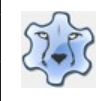

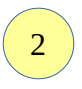

4

Setze die Eigenschaft Interval des Timers auf 2000 (entspricht 2000 Millisekunden  $\rightarrow$  2 Sekunden) und die Eigenschaft Enabled auf false.

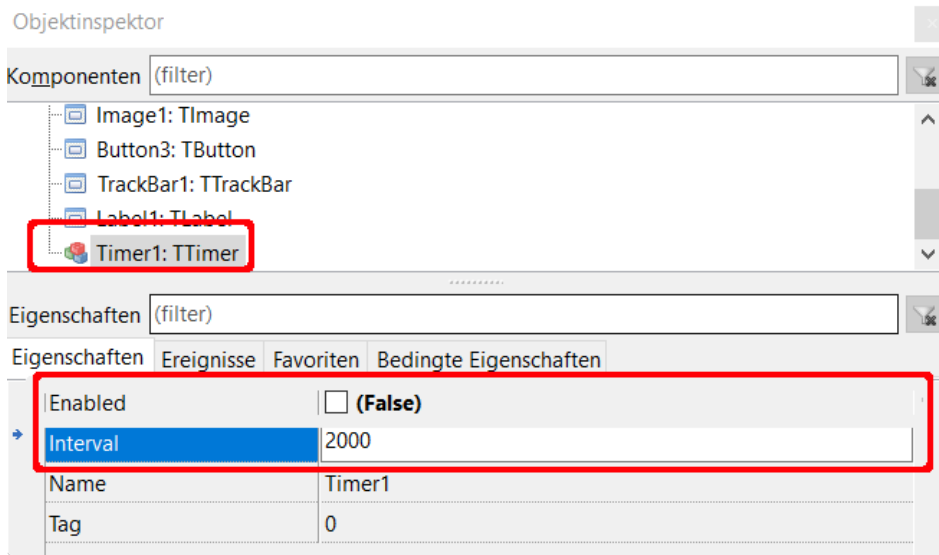

Nach einem Doppelklick auf den Button "Diaschau" musst du in der Prozedur den Timer aktivieren:

```
Timer1.Enabled:= true;
```
Erstelle eine neue Prozedur Diaschau. Beachte die Kommentare.

```
procedure TForm1.Diaschau(Sender: Tobject);
// IndexListe ist die aktuelle Position in der Listbox
var IndexListe: Integer;
```

```
begin
    // ListBox1.ItemIndex ist der gerade markierte Eintrag
    IndexListe:= ListBox1.ItemIndex;
    // Diaschau soll solange laufen, bis der letzte Eintrag der Liste
    // erreicht ist → ListBox1.Count - 1
    if IndexListe < ListBox1.Count - 1 then
    begin
      // nach Erhöhen um 1 der IndexListe wird auch der markierte Eintrag 
      // der Liste um 1 erhöht
      inc(IndexListe);
      ListBox1.ItemIndex:= IndexListe; 
      // das Bild, das zum aktuelle markierten Eintrag gehört 
      // ListBox1.Items.Strings[ListBox1.ItemIndex] wird geladen 
      Image1.Picture.LoadFromFile(ListBox1.Items.Strings[ListBox1.ItemIndex]);
    end;
end;
```
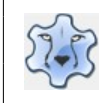

### Programmieren mit Lazarus **Seite 26** Seite 26

Datei Bearbeiten Suchen Ansicht Qi 11 1 8 • 8 ● 8 8 8 •

> $\ddot{\phantom{1}}$ T

 $\begin{array}{c} \square \end{array} \begin{array}{c} \square \end{array} \begin{array}{c} \square \end{array} \begin{array}{c} \square \end{array} \begin{array}{c} \square \end{array}$ 

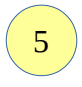

Im letzten Schritt musst du noch dafür sorgen, dass die Diaschau auch gestartet wird, wenn der Timer aktiviert wird.

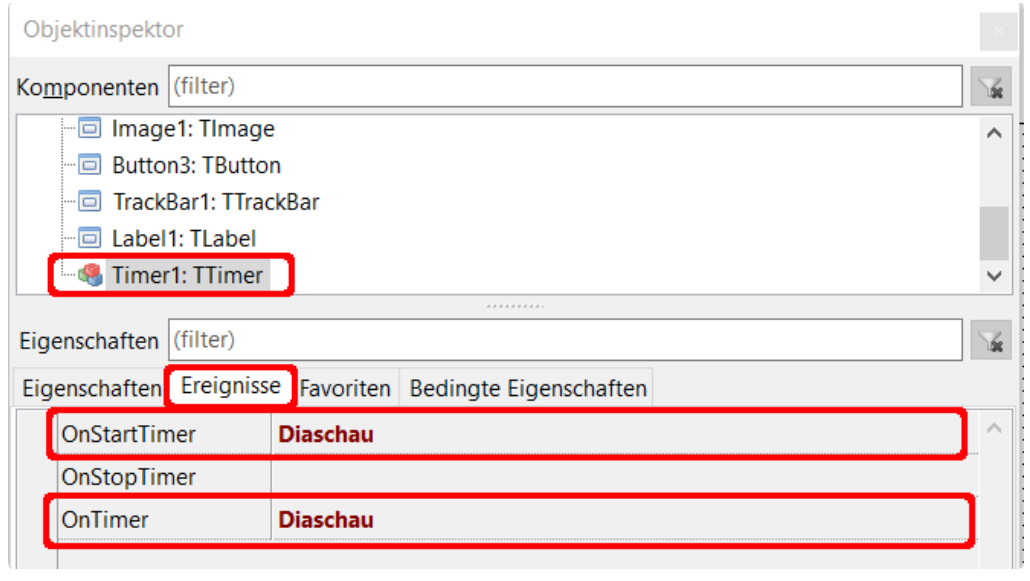

6

Q

o l

Ô.

Das Programm ist jetzt startbereit.

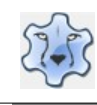

Programmieren mit Lazarus Seite 27

## <span id="page-27-0"></span>**Function – Befehlsabläufe wieder verwenden**

Mit dem Aufruf einer Funktion kann eine Abfolge von Befehlen immer wieder ausgeführt werden. **Beispiel**:

```
function ProduktZweiZahlen(zahl1, zahl2: Integer): Integer;
begin
   Result := Zahl1 * Zahl2;
end;
```
Im Kopf der Funktion wird der Name festgelegt, in den Klammern werden die Variablen und der Variablentyp notiert (zahl1 und zahl2 vom Type Integer), hinter der Klammer wird der Typ der Variable des Rückgabewertes definiert. Das Schlüsselwort Result gibt den ermittelten Wert (hier das Produkt zweier Zahlen) zurück.

Im Programm wird die Funktion aufgerufen:

```
procedure TForm1.Button1Click(Sender: TObject);
var 
   Ergebnis: Integer;
begin
    // die Funktion erwartete Integer 
    // → Textfelder müssen zu Integer umgewandelt werden (StrToInt)
    Ergebnis:= ProduktZweiZahlen(StrToInt(Edit1.Text), StrToInt(Edit2.Text));
    // Ergebnis muss wieder zu String umgewandelt werden (IntToStr)
    Edit3.Text:= IntToStr(Ergebnis);
```
end;

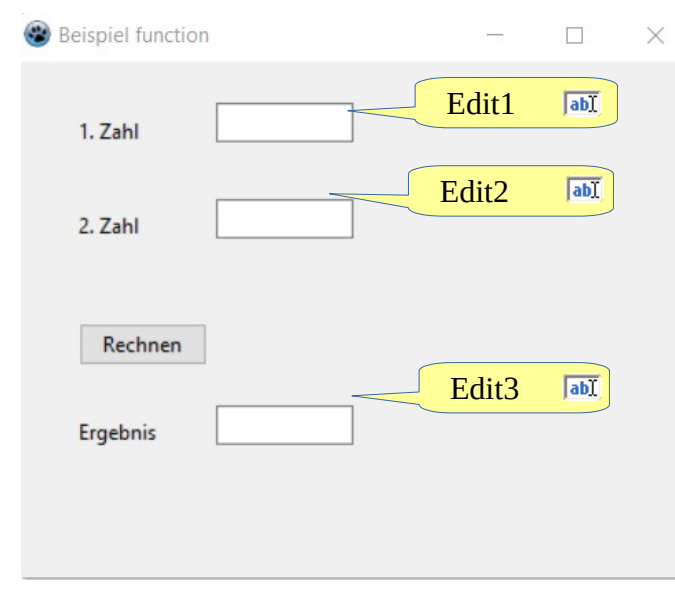

[Hier](https://hartmut-waller.info/lazarus/filme/Buchstabensalat.mp4) kannst du dir das Programm ansehen und das Beispielprogramm [herunterladen](https://hartmut-waller.info/lazarus/Beispielprogramme/Buchstabensalat.exe).

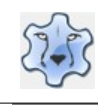

### <span id="page-28-0"></span>**Passwortgenerator**

[Hier](https://hartmut-waller.info/lazarus/filme/Passwortgenerator.mp4) kannst du dir das Programm ansehen und das Beispielprogramm [herunterladen](https://hartmut-waller.info/lazarus/Beispielprogramme/Passwortgenerator.exe).

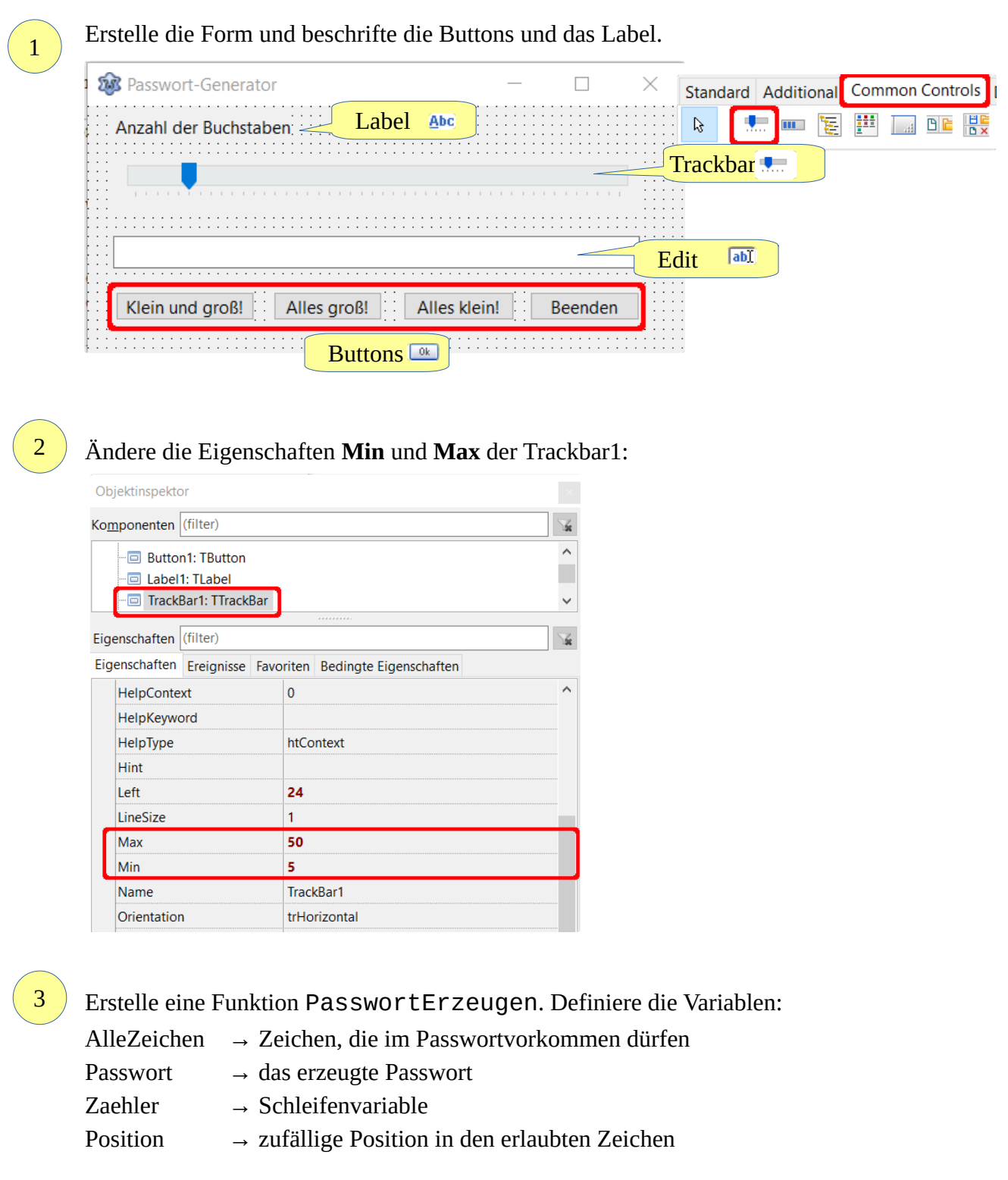

#### Programmieren mit Lazarus Seite 29

```
function PasswortErzeugen(Laenge: Integer): String;
// Laenge → aktuelle Position der Trackbar1
// Rückgabewert → String
var
  AlleZeichen, Passwort: String;
   Position, Zaehler: Integer; 
begin
    // erlaubte Zeichen
   AlleZeichen:= 'abcdefghijklmnopqrstuvwxyzABCDEFGHIJKLMNOPQRSTUVWXYZ0123456789!?-_%&$';
   // Passwort leeren
  Passwort:= '';
    // Zufallsgenerator starten
    Randomize;
    // Passwort zusammensetzen
    // von 1 bis zur aktuellen Position der Trackbar
    for Zaehler:= 1 to Laenge do
    begin
       // zufällige Position im String AlleZeichen bestimmen
       // Length → Länge des Strings
       Position:= Random(Length(AlleZeichen)) + 1;
       // Passwort zusammensetzen:
       // bereits bestehendes Passwort + durch Zufall ermitteltes Zeichen
       // aus AlleZeichen
       // copy → copy(String, Position_im_String, Länge)
       Passwort := Passwort + copy (AlleZeichen, Position, 1);
    end;
    Result:= Passwort;
end;
```
4

5

Ein Doppelklick auf die Buttons erzeugt die zugehörigen Klick-Prozeduren. Hier wird immer die Prozedur PasswortErzeugen aufgerufen, als Länge des Passwortes wird die Position der Trackbar übergeben:

```
procedure TForm1.Button1Click(Sender: TObject);
begin
    Edit1.Text:= PasswortErzeugen(Trackbar1.Position);
end;
```
Für die Großbuchstaben wird der Befehl UpperCase, für die Kleinbuchstaben LowerCase vorangestellt.

```
Edit1.Text:= UpperCase(PasswortErzeugen(Trackbar1.Position)); 
Edit1.Text:= LowerCase(PasswortErzeugen(Trackbar1.Position));
```
Jetzt fehlt noch die Beschriftung des Labels mit der aktuellen Position der Trackbar:

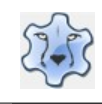

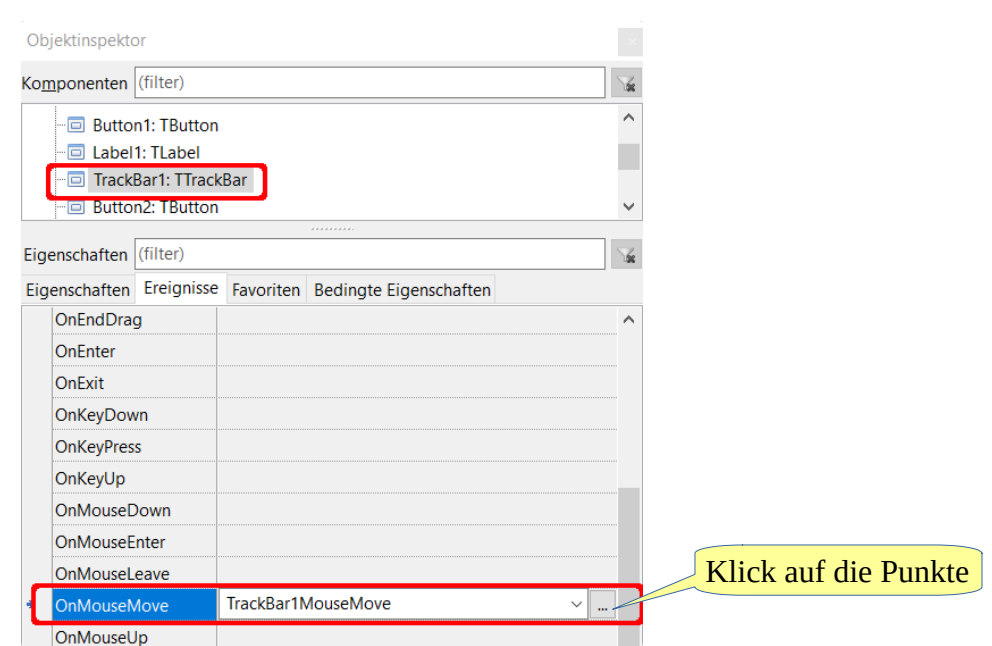

In der Prozedur wird dem Label eine Beschriftung zugewiesen:

Label2.Caption:= IntToStr(Trackbar1.Position);

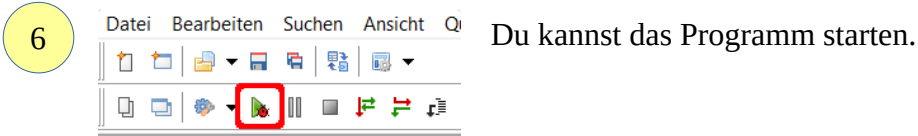

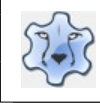

### <span id="page-31-0"></span>**Spielereien mit Buchstaben und Worten**

[Hier](https://hartmut-waller.info/lazarus/filme/Wortspiele.mp4) kannst du dir das Programm ansehen und das Beispielprogramm [herunterladen](https://hartmut-waller.info/lazarus/Beispielprogramme/Wortspiele.exe).

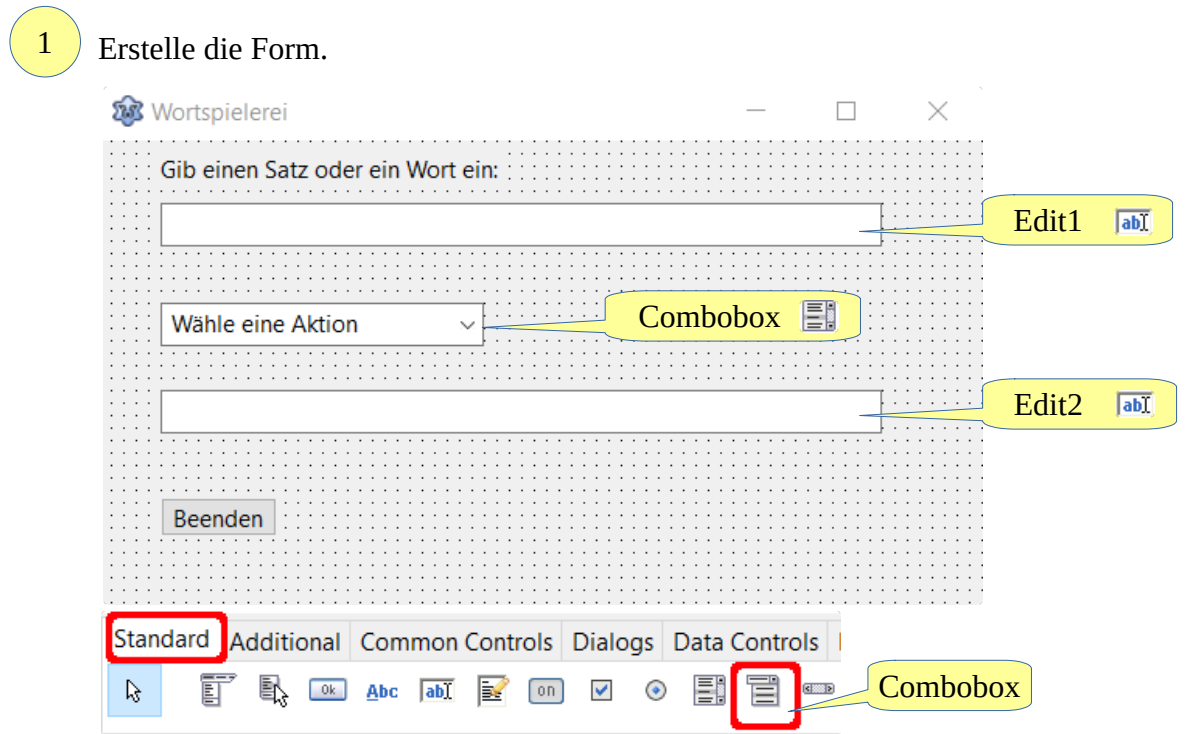

### 2

#### Ändere die Eigenschaften der Combobox:

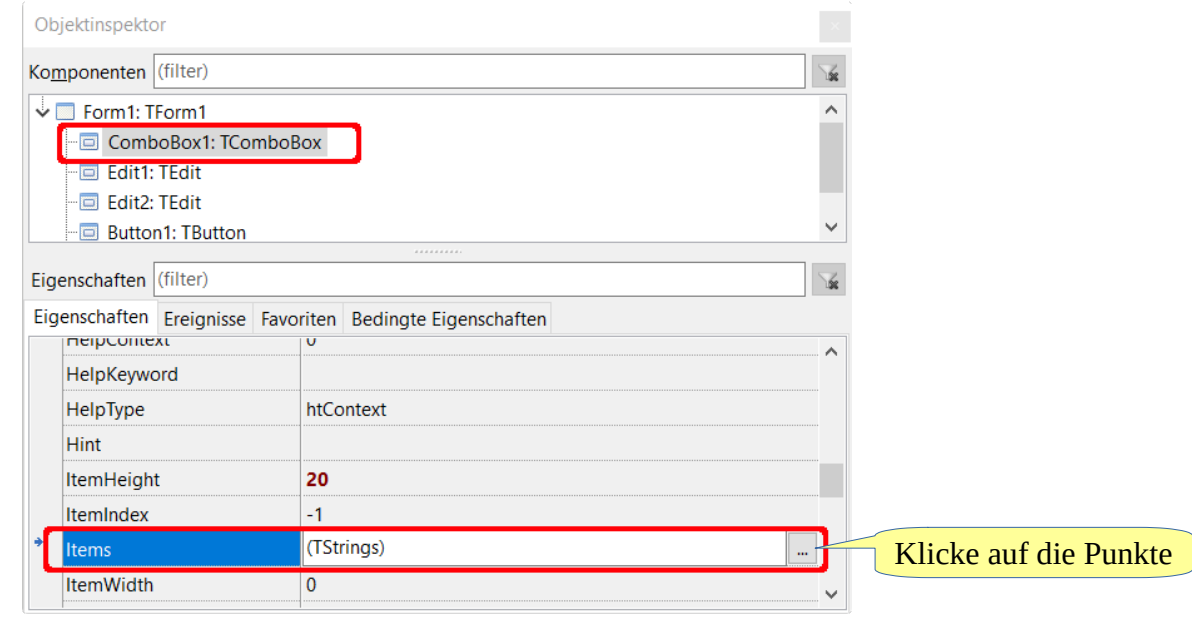

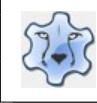

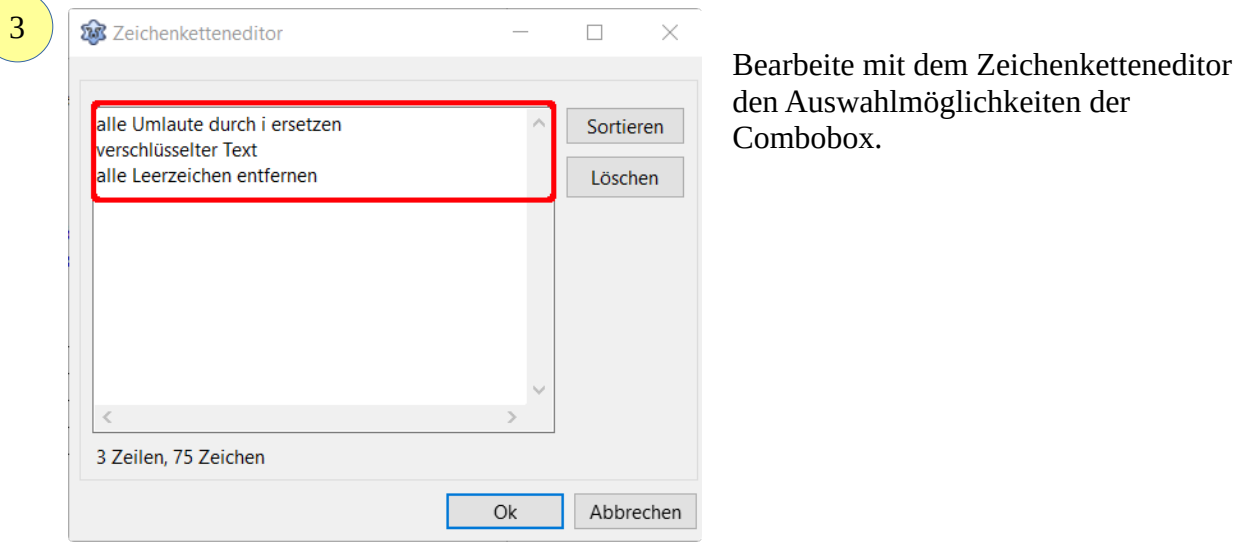

Die Funktion BuchstabeErsetzen wird mit mehreren Parametern aufgerufen: OriginalText  $\rightarrow$  der eingegebene Text aus Edit1 ZuErsetzenderText  $\rightarrow$  der Buchstabe, der ausgetauscht werden soll ErsatzText → der Buchstabe, der den ausgetauschten Buchstaben ersetzt Hinter der Klammer wird der Typ des Rückgabewertes festgelegt (String) Der Befehl Pos durchsucht einen String nach einem Zeichen und gibt dann die Position dieses Zeichens zurück. Wird es nicht gefunden, wird 0 zurück gegeben.

```
function BuchstabeErsetzen(OriginalText, ZuErsetzenderText, ErsatzText: String): 
String;
var
Position, Zaehler: Integer;
begin
    // jedes Zeichen des Textes untersuchen, Length → Länge des Textes
    for Zaehler:= 0 to Length(OriginalText) do
    begin
       // Position des zu ersetzenden Zeichens bestimmen
       Position:= Pos(ZuErsetzenderText, OriginalText);
       // nur wenn der gesuchte Buchstabe gefunden wurde
       if Position > 0 then
       begin
         // Zeichen löschen mit delete
         // an der aktuellen Position mit der Länge des Ersatzbuchstaben
         Delete(OriginalText, Position, Length(ZuErsetzenderText));
         // neues Zeichen einfügen mit insert
         // der Ersatzbuchstabe wird an der aktuellen Position eingefügt
         Insert(ErsatzText, OriginalText, Position);
       end;
       // Rückgabe des geänderten Textes mit Result
       Result:= OriginalText;
    end;
end;
```
Diese Funktion wird bei jeder Auswahl in der Combobox aufgerufen.

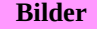

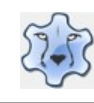

Der ausgewählte Eintrag in der Combobox wird mit case abgefragt:

```
case ComboBox1.ItemIndex of
// alle Umlaute austauschen
0: 1.1.1// die Buchstaben a e i o u werden jeweils durch ihre Position im Alphabet
// // ausgetauscht
// a → 1, e → 5, i → 9, o → 15, u → 21
1: \ldots// Leerzeichen entfernen
2: . . . .
```
Der Aufruf der Funktionen unterscheidet sich lediglich durch die Angabe der Buchstaben, die ausgetauscht werden sollen und der Angabe des Ersatzbuchstaben. Sowohl Austauschals auch Ersatzbuchstaben dürfen auch mehrere Buchstaben sein. Beim ersten Aufruf der Funktion wird der Inhalt des Textfeldes Edit1 verwendet, bei den folgenden wird der zuvor geänderte Text modifiziert.

```
OriginalText:= BuchstabeErsetzen(Edit1.Text, 'a', 'i');
OriginalText:= BuchstabeErsetzen(OriginalText, 'e', 'i');
. . .
```
### <span id="page-33-0"></span>**Ratenzahlungen berechnen**

[Hier](https://hartmut-waller.info/lazarus/filme/Ratenzahlung.mp4) kannst du dir das Programm ansehen und das Beispielprogramm [herunterladen](https://hartmut-waller.info/lazarus/Beispielprogramme/Ratenzahlung.exe).

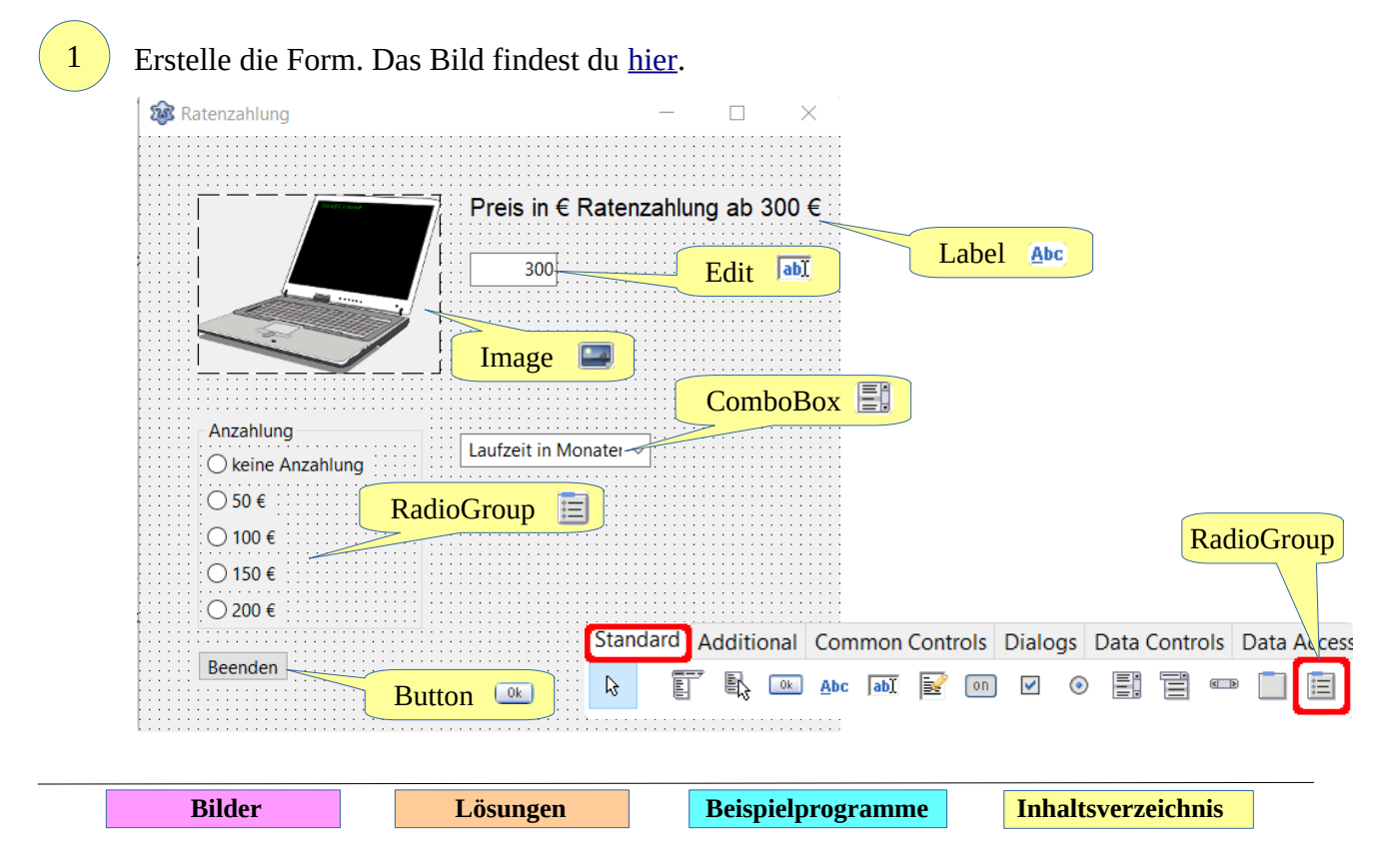

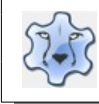

 $\left( 2 \right)$ 

### Programmieren mit Lazarus **Seite 34**

### Die Einträge für die Auswahlmöglichkeiten der RadioGroup finden sich im Objektinspektor → Eigenschaften → Items

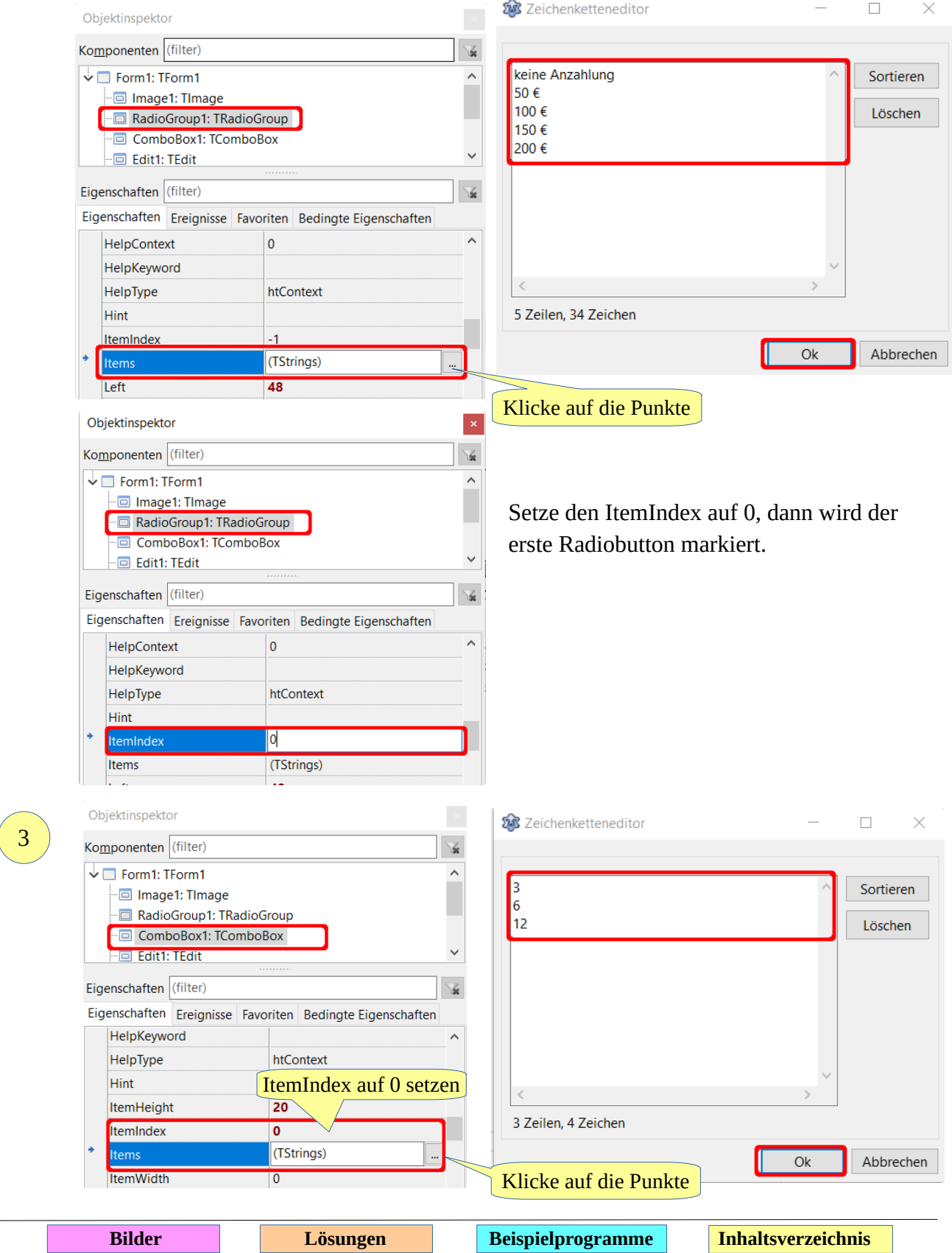

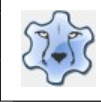

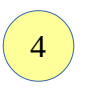

Die Rate soll aus der Anzahlung, der Laufzeit und dem Gesamtpreis berechnet werden. Weil das Ergebnis der Berechnung eine Dezimalzahl sein kann, werden alle Variable als Double definiert. Außerdem müssen sie im gesamten Programm gültig sein.

```
var
   Anzahlung: Double;
   Laufzeit, Rate, GesamtPreis: Double;
```
5

Ein Doppelklick in die RadioGroup erstellt die dazugehörige Click-Prozedur. Mit case wird dem jeweiligen Radiobutton ein Wert zugewiesen: Die Zählung beginnt mit 0.

```
 case Radiogroup1.ItemIndex of
    0: Anzahlung:= 0;
    1: Anzahlung:= 50;
 . . .
    . . .
 end;
```
6

7

Die Funktion RateBerechnen gibt als Ergebnis die Höhe der Rate zurück. Als Variable werden die Anzahlung, die Laufzeit und der Gesamtpreis vom Typ Double übergeben. Der Rückgabewert ist eine Variable vom Typ Double.

```
function RateBerechnen(Anzahlung, Laufzeit, GesamtPreis: Double): Double;
begin
    Result:= (GesamtPreis - Anzahlung) / Laufzeit;
end;
```
Ein Doppelklick auf die ComboBox erstellt die Prozedur ComboBox1Change. Die Rate wird durch Aufruf der Funktion RateBerechnen berechnet:

```
// Preis aus dem Edit-Feld lesen
GesamtPreis:= StrToFloat(Edit1.Text);
// Combobox1.Items.Strings[ComboBox1.ItemIndex] → aktuelle Wert der 
// ComboBox → muss zu Double umgewandelt werden
// Die Variable Rate muss noch definiert werden
Rate:= RateBerechnen(Anzahlung, 
StrToFloat(Combobox1.Items.Strings[ComboBox1.ItemIndex]), GesamtPreis);
```
Sorge dafür, dass nach zwei Nachkommastellen gerundet wird. Du musst vorher die Bibliothek Math unter uses einbinden:

```
Rate:= RoundTo(Rate, -2);
```
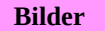
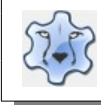

Jetzt musst du noch im Label die Höhe der Rate ausgeben.

Auch beim Wechsel der Radiobuttons soll die Rate berechnet werden. Füge unterhalb der case-Abfrage die Berechnung der Rate ein.

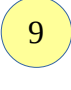

8

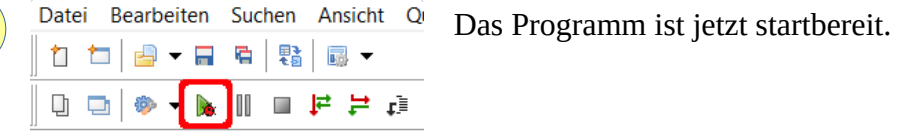

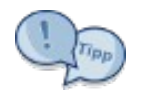

Ein Problem gibt es noch: Wenn der Kaufpreis kleiner als 300 € ist, macht eine Ratenzahlung keinen Sinn. Das kannst du verhindern, indem du vor der Berechnung der Rate eine if-Abfrage setzt:

```
// Gesamtpreis muss größer/gleich 300 sein
```

```
if (Gesamtpreis >=300) then
begin
```

```
 // Rate berechnen
```

```
 . . .
end;
```
Übrigens lässt sich die Rate auch in einem Schritt berechnen:

```
Label2.Caption:= 'Monatliche Rate: ' + FloatToStr(RoundTo(RateBerechnen(Anzahlung, 
StrToFloat(Combobox1.Items.Strings[ComboBox1.ItemIndex]), GesamtPreis),-2)) + ' €';
```
# **try .. except: Fehler abfangen**

Ein typischer Fehler ist der Versuch der Umwandlung eines Strings, der Buchstaben enthält, in eine Zahl mit StrToFloat. Das Programm zeigt zur Laufzeit einen Fehler an.

```
Debuggerausnahmen-Nachricht
Projekt project1 hat Exception-Klasse »EConvertError« ausgelöst mit der Meldung:
"Text" is an invalid float
```
Diesen Fehler kann man mit try ... except "abfangen".

Im try-Block stehen die abzuarbeitenden Anweisungen. Im except-Block stehen die Anweisungen, wie im Fehlerfall auf den Fehler zu reagieren ist.

Aufbau einer try … except Anweisung: try

```
 // zu prüfende Anweisungen
 . . . 
    // Fehlerbehandlung
except 
 . . .
end;
```
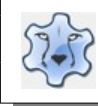

## **BMI-Rechner**

[Hier](https://hartmut-waller.info/lazarus/filme/BMI-Rechner.mp4) kannst du dir das Programm ansehen und das Beispielprogramm [herunterladen](https://hartmut-waller.info/lazarus/Beispielprogramme/BMI-Rechner.exe). Das Bild findest du [hier](https://hartmut-waller.info/lazarus/bilder/waage.png).

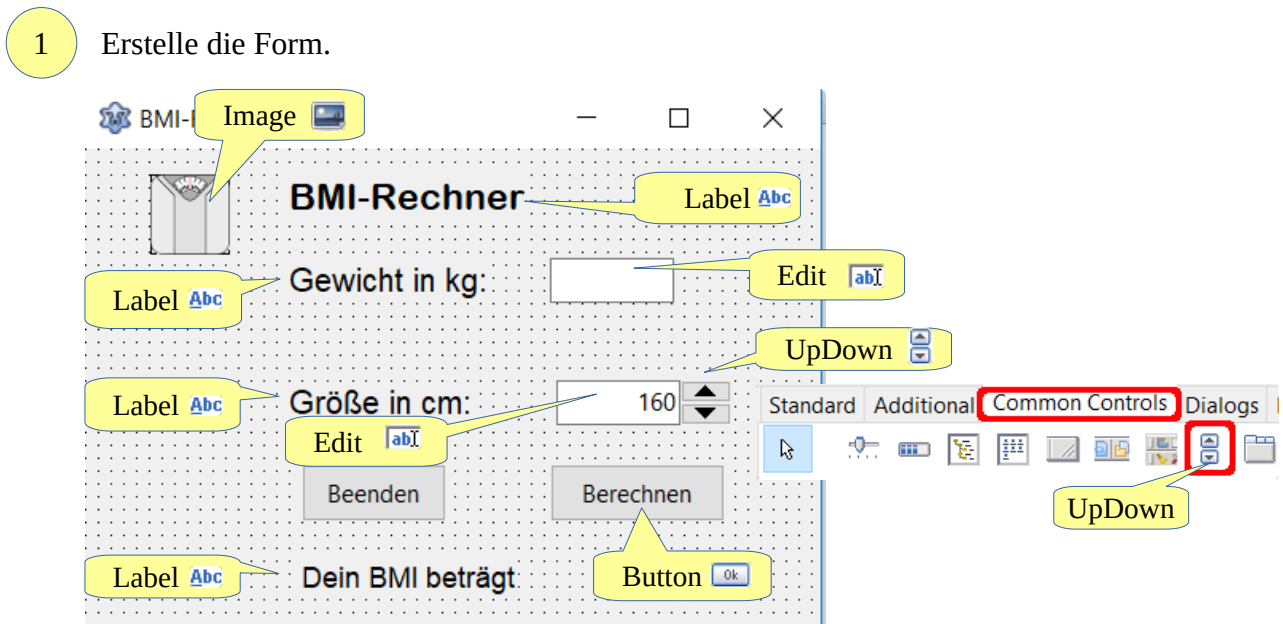

Lazarus bringt einen sogenannten "Debugger" mit, der bei Fehlern im Programm eine Meldung ausgibt. DieAnweisung, die unter try stehen. werden nicht ausgeführt, stattdessen wird der except-Teil ausgeführt und die Fehlermeldung angezeigt.

Zum Testen musst du für dieses Programm unter Projekt → Projekteinstellungen den Debugger ausschalten:

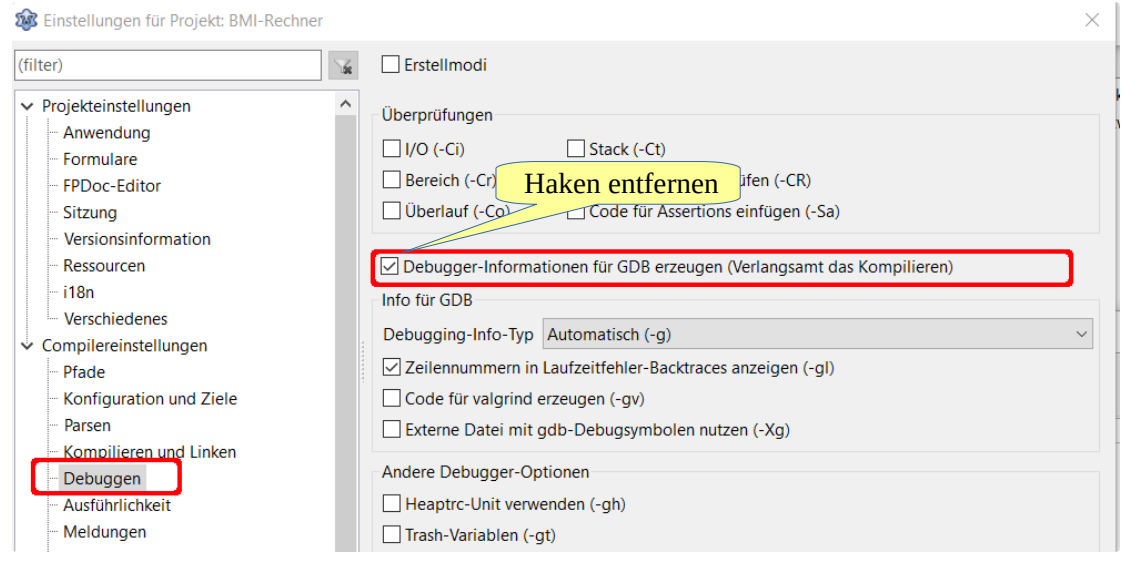

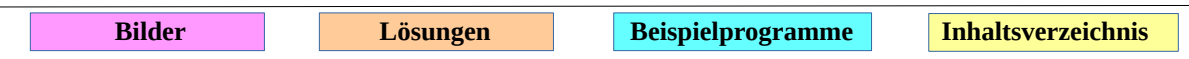

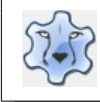

## Programmieren mit Lazarus **Seite 38** Seite 38

3

4

Setze die Eigenschaften des Textfeldes Edit2 Readonly auf True, damit die Größe nur über das UpDown-Feld verändert werden kann.

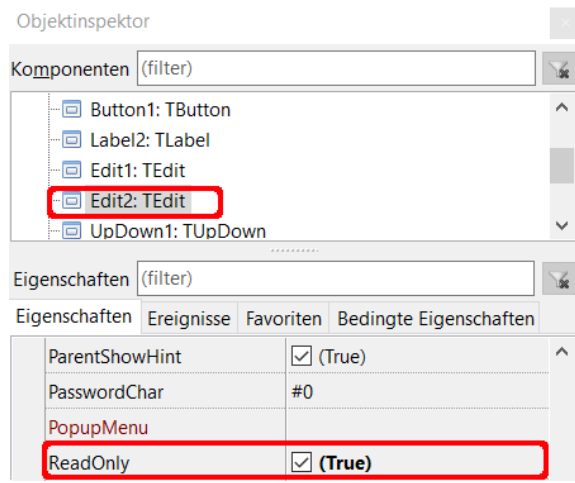

Verändere noch bei beiden Edit-Feldern die Eigenschaft Alignment auf taRightJustify.

taRightJustify Alignment

UpDown benötigt noch die Schrittweite (Increment), den kleinst- und den größtmöglichen Wert. (Min/Max):

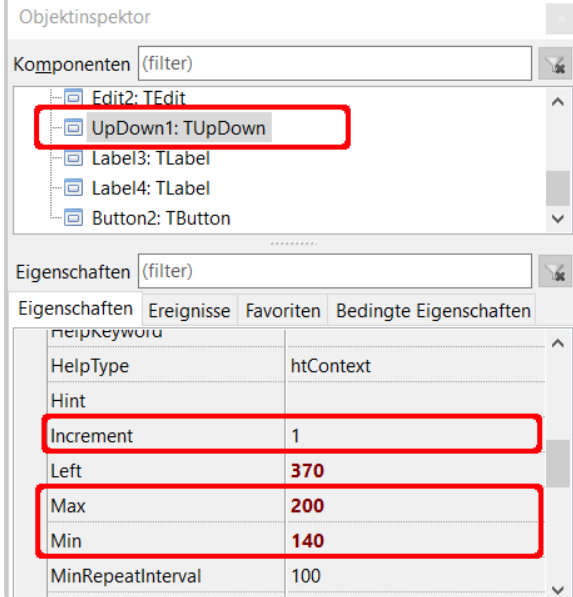

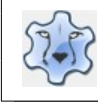

### Programmieren mit Lazarus Seite 39

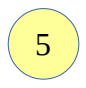

Der Wert des UpDown soll im Textfeld Edit2 angezeigt werden. Die einfachste Möglichkeit ist die Verknüpfung (Associate):

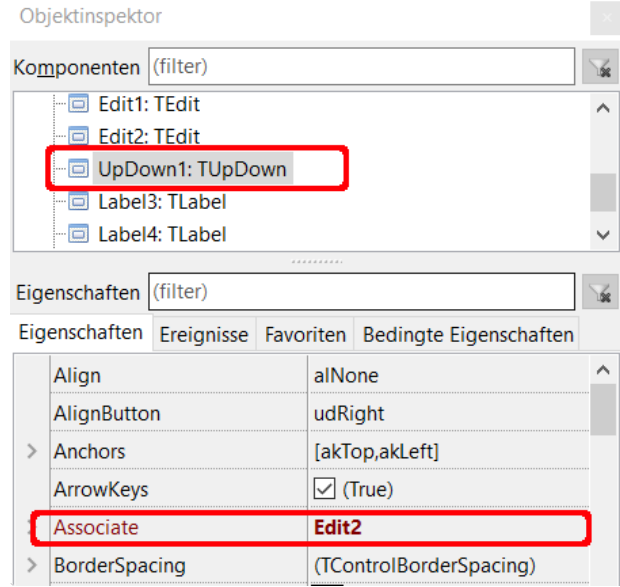

Alternativ kannst du auch mit einem Doppelklick auf UpDown1 die Click-Prozedur erzeugen:

```
procedure TForm1.UpDown1Click(Sender: TObject; Button: TUDBtnType);
begin
    Edit2.Text:= IntToStr(UpDown1.Position);
end;
```
6

Erstelle mit einem Doppelklick die Click-Prozedur zum Button berechnen. **Beachte die Kommentare.**

```
procedure TForm1.Button1Click(Sender: TObject);
var
 BMI: Double;
begin
    // versuche, den BMI zu berechnen
    // Körpergewicht in Kilogramm geteilt durch das Quadrat der Körpergröße
    // in Metern
    // für RoundTo -> unter uses Math hinzufügen
    // 0 → keine Nachkommastellen
    try
      BMI:= RoundTo(StrToFloat(Edit1.Text) / (StrToFloat(Edit2.Text)/100 *
       StrToFloat(Edit2.Text)/100), 0);
       Label2.Caption:= 'Dein BMI beträgt: ' + FloatToStr(BMI);
       // Berechnung ist nicht möglich, weil das Textfeld leer ist oder 
       // falsche Zeichen enthält
    Except
      ShowMessage('Du musst das Gewicht eingeben!');
    end;
end;
```
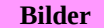

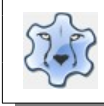

## Programmieren mit Lazarus Seite 40

Es wäre schön, wenn das Textfeld für die Eingabe des Gewichts automatisch geleert und der zuletzt berechnete BMI gelöscht würde, wenn die Maus dort hineinfährt. Das ist einfach zu bewerkstelligen:

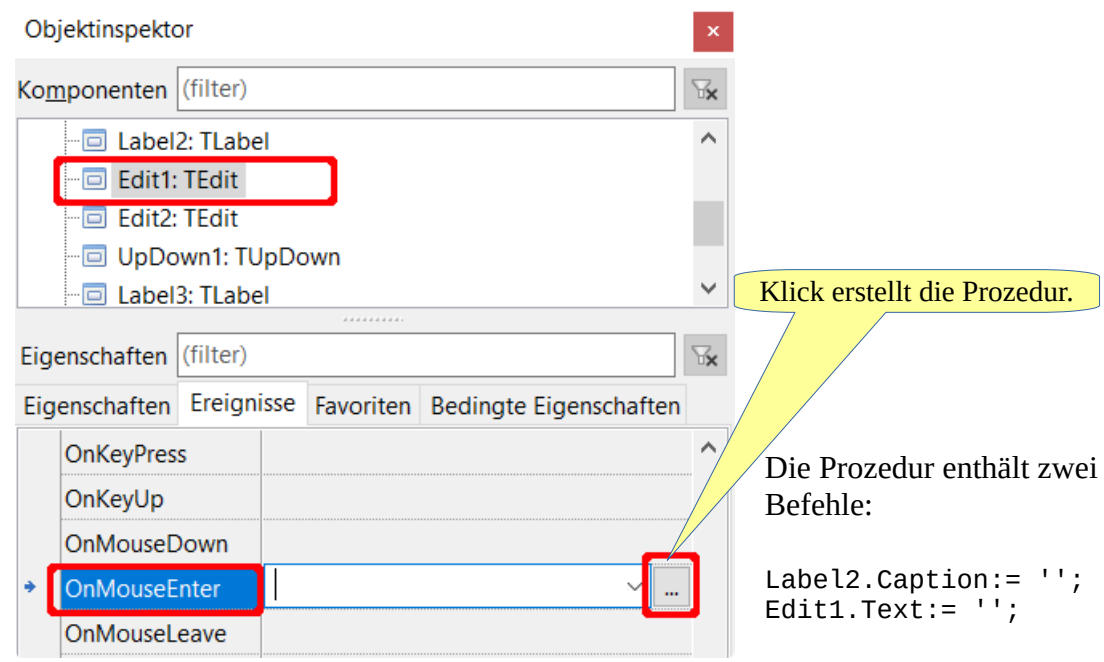

8

Du kannst das Programm jetzt starten.

# **Taschenrechner**

try .. except kann auch auf Fehler mit einer Fehlermeldung reagieren, die den Fehler genau beschreibt.

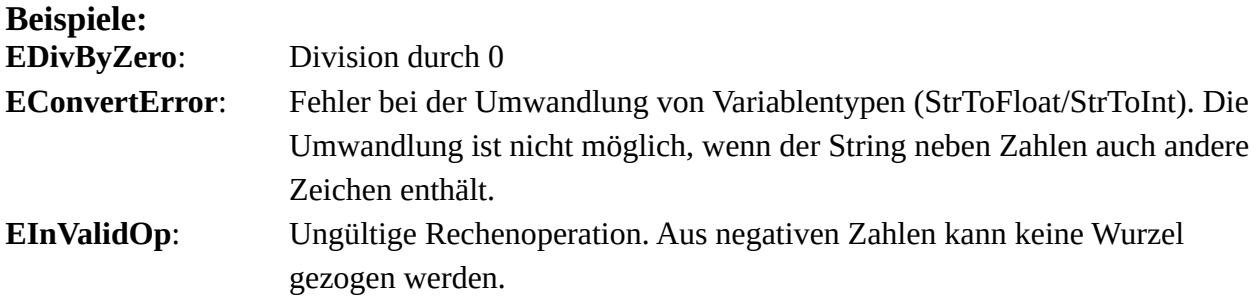

[Hier](https://hartmut-waller.info/lazarus/filme/Taschenrechner.mp4) kannst du dir das Programm ansehen und das Beispielprogramm [herunterladen](https://hartmut-waller.info/lazarus/Beispielprogramme/Taschenrechner_Text.exe).

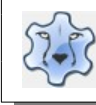

### Programmieren mit Lazarus Seite 41

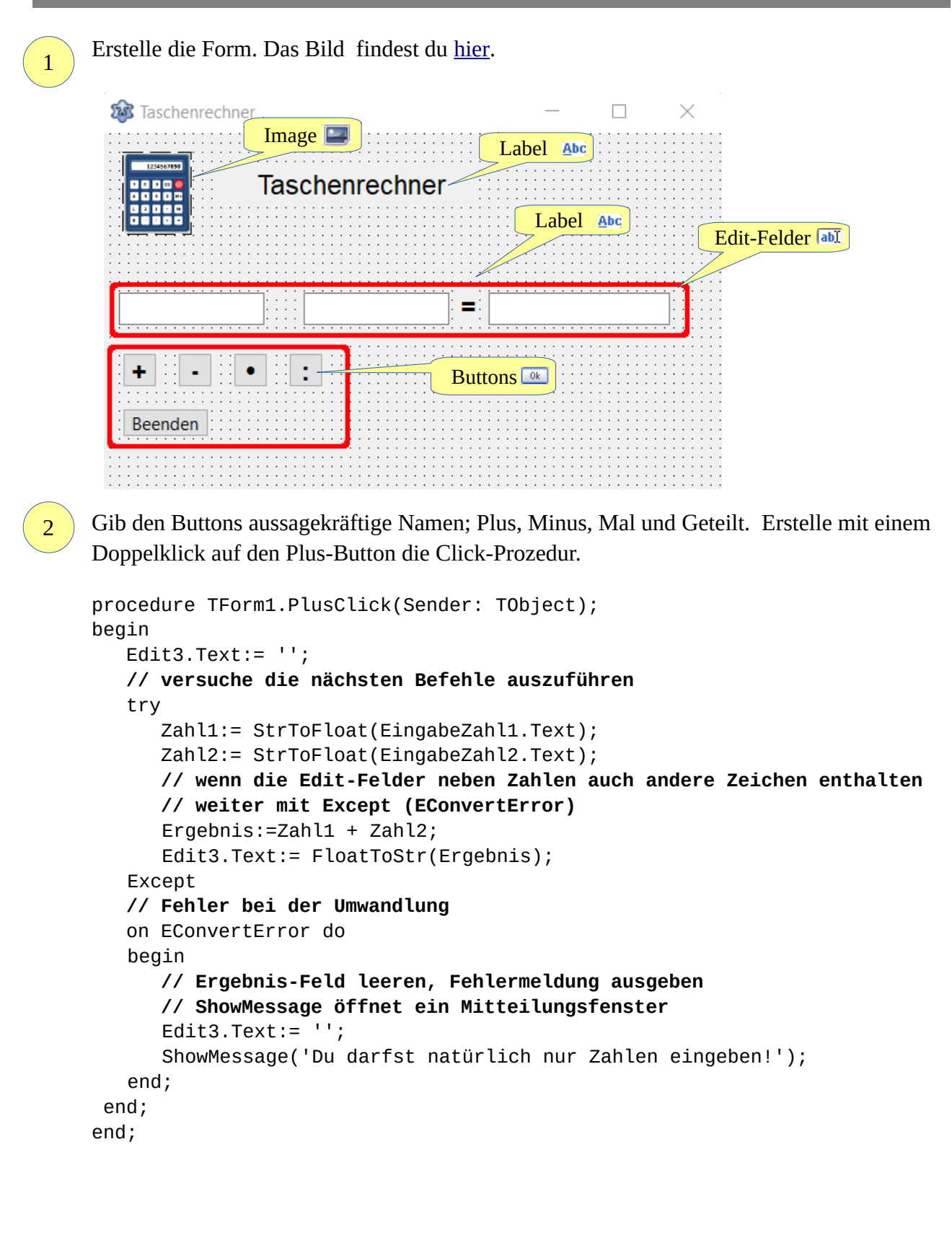

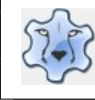

3

4

5

Erstelle in gleicher Weise die Click-Prozeduren für Minus und Mal.

Bei der Division gibt es zusätzlich eine Besonderheit: Eine Division durch 0 ist nicht möglich. Du musst diesen Fehler mit einem weiteren try .. except-Block abfangen.

```
 try
    Zahl1:= StrToFloat(EingabeZahl1.Text);
    Zahl2:= StrToFloat(EingabeZahl2.Text);
    // wenn die Edit-Felder neben Zahlen auch andere Zeichen enthalten
    // weiter mit Except (EConvertError)
 Except
 on EConvertError do
   ShowMessage('Du darfst natürlich nur Zahlen eingeben!');
 end;
 try
    Ergebnis:=Zahl1 / Zahl2;
    // bei Division durch 0
    // weiter mit Except (EDivByZero)
    Edit3.Text:= FloatToStr(Ergebnis);
 Except
 on EDivByZero do
    begin
     Edit3.Text:= '';
      ShowMessage('Division durch 0 ist nicht möglich!');
    end;
 end;
```
Die Behandlung des Fehlers EDivByZero lässt sich beim Starten des Programms im Entwurfsmodus nicht beobachten. Du musst in deinem Projektordner die entsprechende exe-Datei starten.

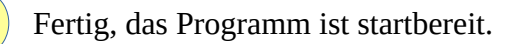

Linux verwendet nicht das Komma, sondern stattdessen den Punkt als Dezimaltrennzeichen. Damit es nicht zu einer Fehlermeldung kommt, muss bei jeder Rechenoperation das Komma durch einen Punkt ersetzt werden.

```
procedure TForm1.PlusClick(Sender: TObject);
begin
   . . .
  try 
     EingabeZahl1.Text:= StringReplace(EingabeZahl1.Text, ',', '.', [rfReplaceAll, rfIgnoreCase]);
     EingabeZahl2.Text:= StringReplace(EingabeZahl2.Text, ',', '.', [rfReplaceAll, rfIgnoreCase]);
     Zahl1:= StrToFloat(EingabeZahl1.Text);
     Zahl2:= StrToFloat(EingabeZahl2.Text); 
     . . .
```
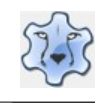

Programmieren mit Lazarus Seite 43

# **Records – Variable zusammenfassen**

Ein Record ist ein Datensatz, der aus verschiedenen Elementen besteht. Die Elemente können auch aus unterschiedlichen Datentypen bestehen.

```
Beispiel:
// Beginn der Deklaration
// Bezeichnung des Datensatzes
type
Namen = Record
    Vorname: String;
    PLZ: Integer;
    Ort: String;
    Strasse: Integer;
    Hausnummer: Integer;
end;
```
Unter var wird eine Variable dem Record zugewiesen: var Person: Namen;

Zugriff auf die Elemente des Records;

```
Person.Vorname:= 'Klaus';
Person.Nachname:= 'Weber';
Person.PLZ:= 12345;
Person.Ort:= 'Kiel';
Person.Strasse:= 'Hauptstr.';
Person.Hausnummer:= 12;
```
Natürlich können auch Arrays verwendet werden:

Namen: Array [0..4] of Person;

```
// erster Datensatz
Person[0].Vorname:= 'Laura';
Person[0].Nachname:= 'Schmitz';
Person[0].PLZ:= 98765;
Person[0].Ort:= 'München';
Person[0].Strasse:= 'Isarstr.';
Person[0].Hausnummer:= 32;
```

```
// zweiter Datensatz
Person[1].Vorname:= 'Klaus';
Person[1].Nachname:= 'Weber';
Person[1].PLZ:= 12345;
Person[1].Ort:= 'Kiel';
Person[1].Strasse:= 'Hauptstr.';
Person[1].Hausnummer:= 12;
. . .
. . .
```
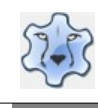

## **Unser Sonnensystem**

[Hier](https://hartmut-waller.info/lazarus/filme/Planeten.mp4) kannst du dir das Programm ansehen und das Beispielprogramm [herunterladen](https://hartmut-waller.info/lazarus/Beispielprogramme/Planeten.exe). Wenn du das Programm ausprobieren willst, musst du die [Bilder](https://hartmut-waller.info/lazarus/bilder) (mars.png, saturn.png, venus.png und jupiter.png) im gleichen Ordner wie die exe-Datei speichern.

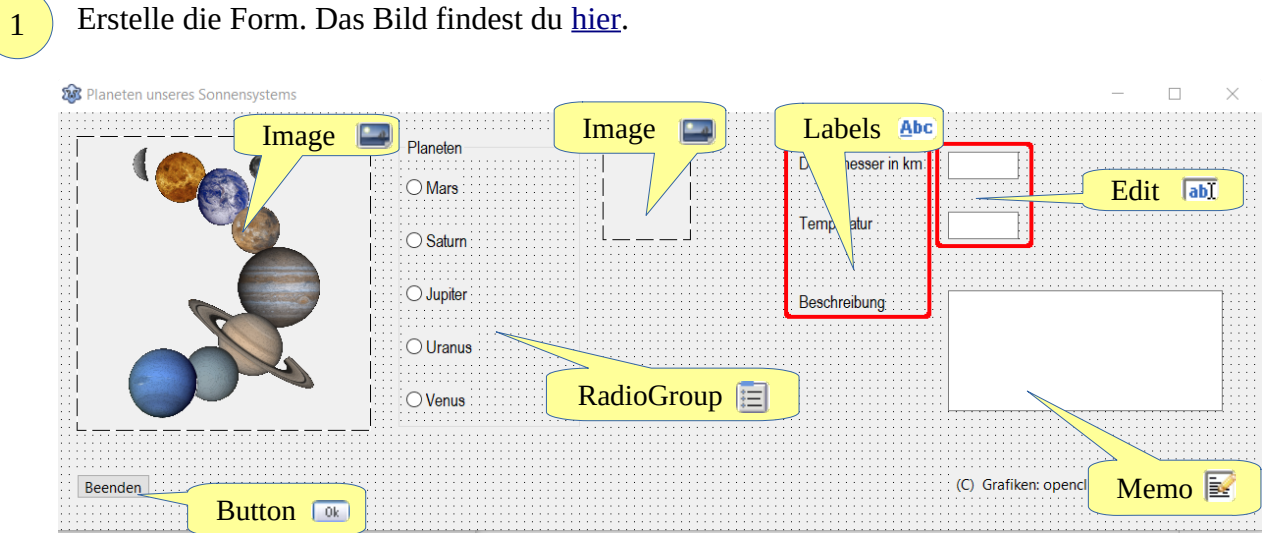

```
2
```
Definiere einen Record und unter var ein Array:

```
type
```

```
 // Name des Records
    Himmelskoerper = record
    // Elemente
    Durchmesser: Integer;
    Temperatur: Integer;
    Beschreibung: String;
    Bild: String;
  end; 
var
Planet: Array [0..4] of Himmelskoerper;
```

```
3
```
Jetzt brauchst du die Daten. Du kannst sie [hier](https://hartmut-waller.info/lazarus/Beispielprogramme/planeten_daten.txt) herunterladen und in eine Prozedur DatenLaden packen..

```
procedure DatenLaden;
begin
   \mathbf{r} = \mathbf{r}end;
```
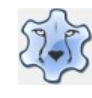

## Programmieren mit Lazarus Seite 45

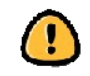

Du musst den Namen der Prozedur selbst in die Liste der Prozeduren im Kopf des Programms eintragen!

4

Die Prozedur DatenLaden wird am Ende des Quelltextes aufgerufen:

```
begin
   DatenLaden;
end.
```
5

6

Erstelle mit einem Doppelklick auf die RadioGroup die dazugehörige Click-Prozedur.

```
procedure TForm1.RadioGroup1Click(Sender: TObject);
begin
    // Text zum Label Durchmesser
   Edit1.Text:= IntToStr(Planet[Radiogroup1.ItemIndex].Durchmesser);
    // Text zum Label Temperatur
    Edit2.Text:= IntToStr(Planet[Radiogroup1.ItemIndex].Temperatur);
  Memo1.Text:= Planet[Radiogroup1.ItemIndex].Beschreibung;
    // Bild anzeigen
    Image2.Picture.LoadFromFile(Planet[Radiogroup1.ItemIndex].Bild);
end;
```
Das Programm ist jetzt startbereit.

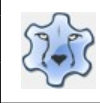

# **Informationen zu Ländern anzeigen**

[Hier](https://hartmut-waller.info/lazarus/filme/Laender.mp4) kannst du dir das Programm ansehen und das Beispielprogramm [herunterladen](https://hartmut-waller.info/lazarus/Beispielprogramme/Laender.exe).

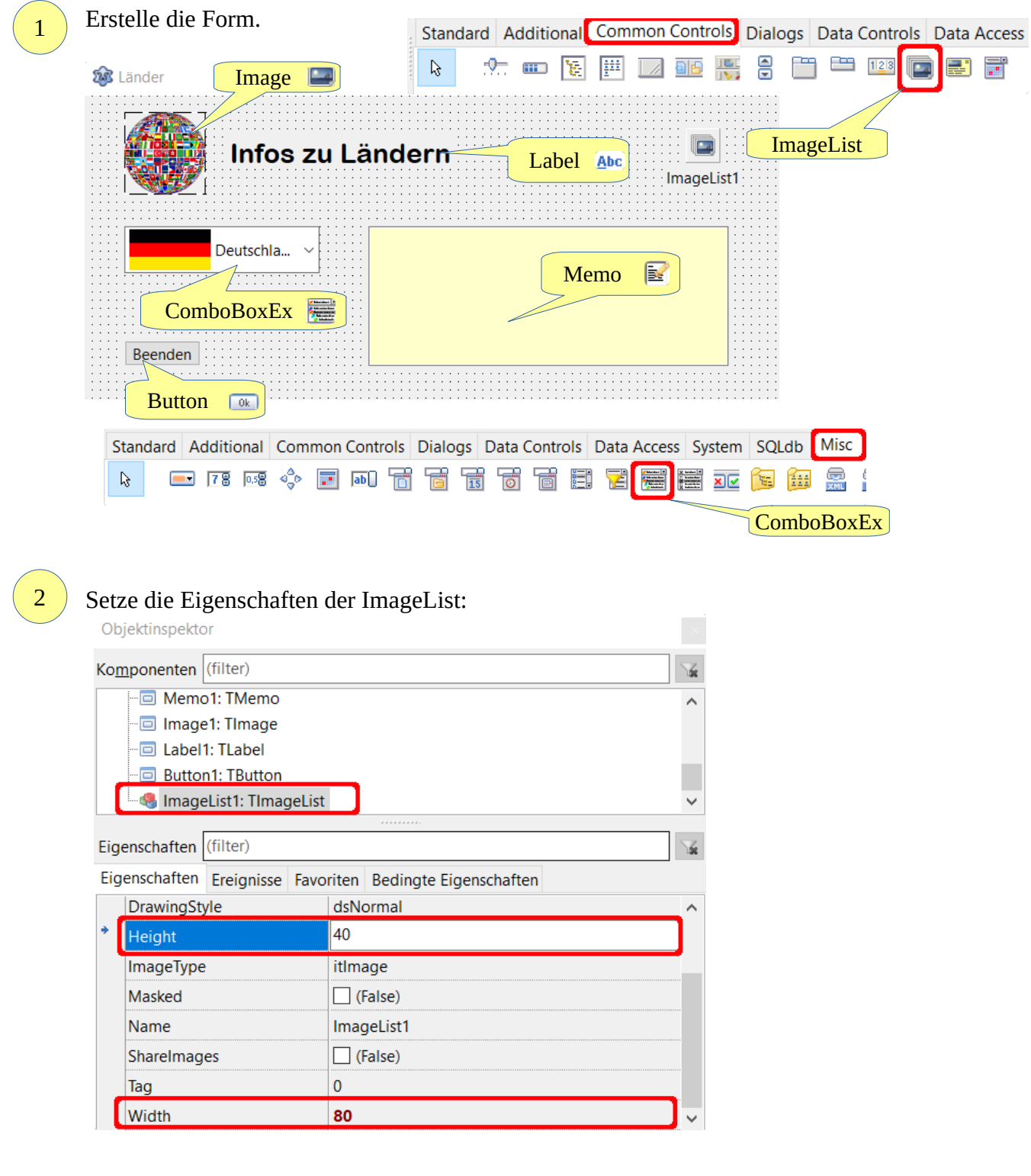

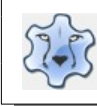

## Programmieren mit Lazarus **Seite 47** Seite 47

3

[Lade](https://hartmut-waller.info/lazarus/bilder) die Bilder deutschland.jpg, niederlande.jpg, griechenland.jpg und italien.jpg herunter und speichere sie in deinem Projektordner.

Doppelklick auf den Button ImageList1. Füge nacheinander die Bilder ein:

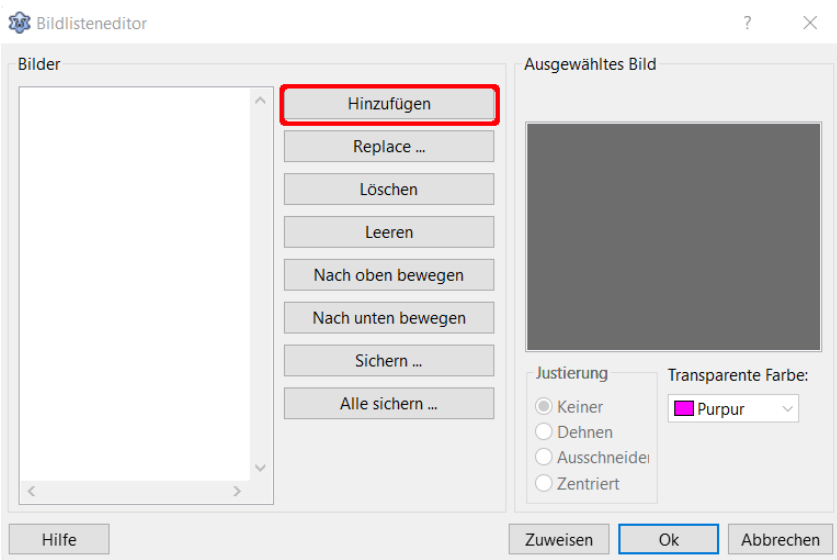

Achte darauf, dass bei jedem Bild die Transparente Farbe auf weiß gestellt ist:

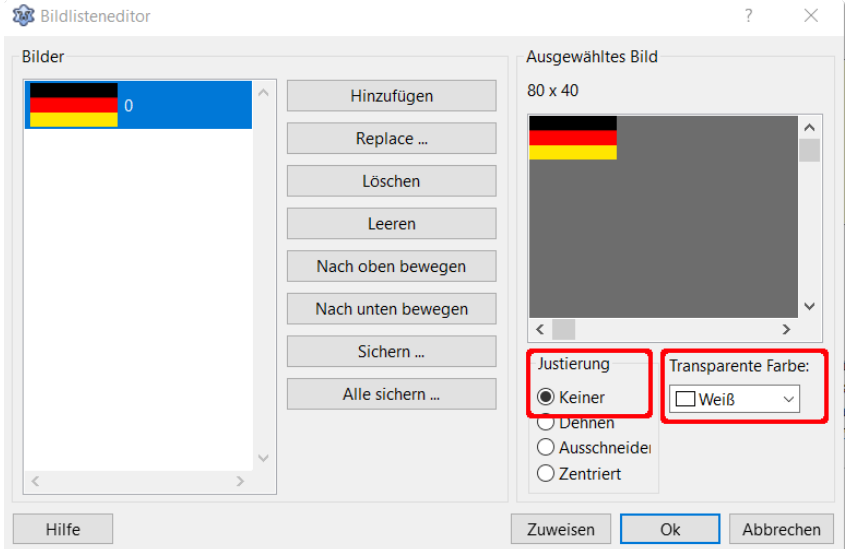

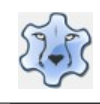

#### So muss es am Ende aussehen:

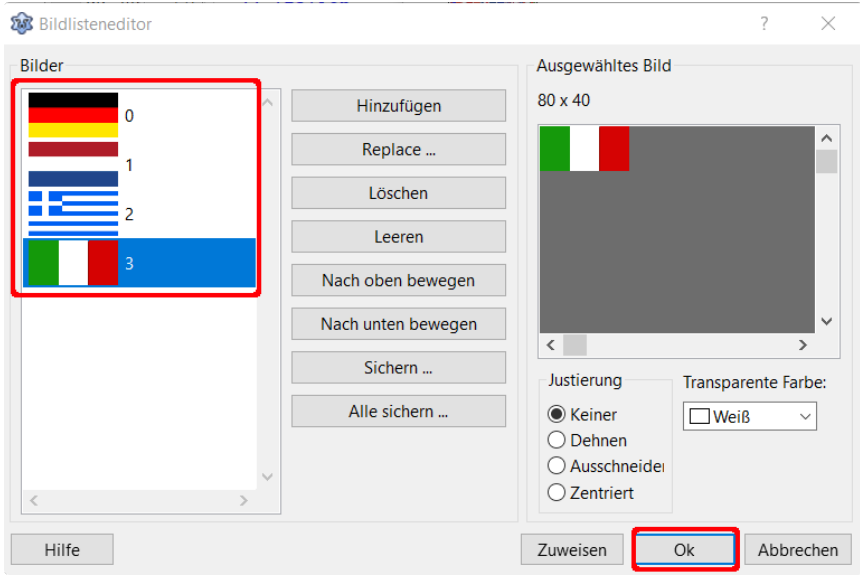

4

### Setze die Eigenschaft Images auf ImageList1:

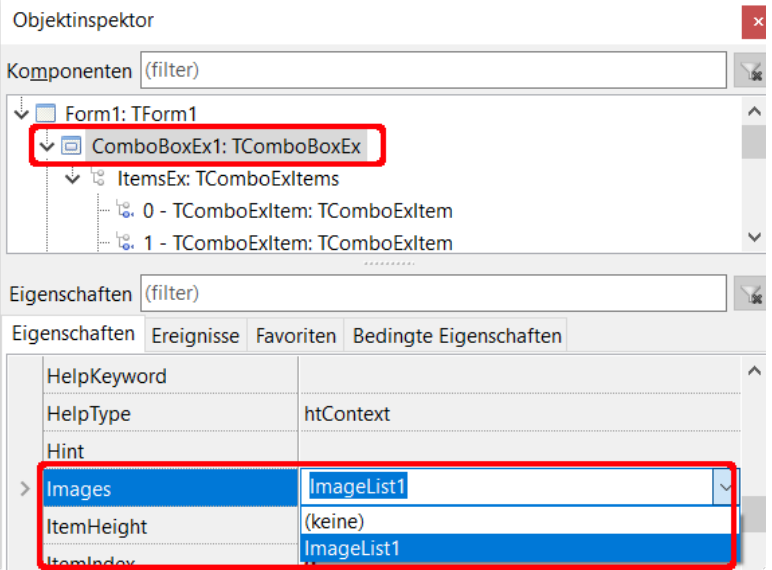

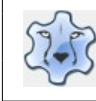

# Programmieren mit Lazarus **Seite 49** Seite 49

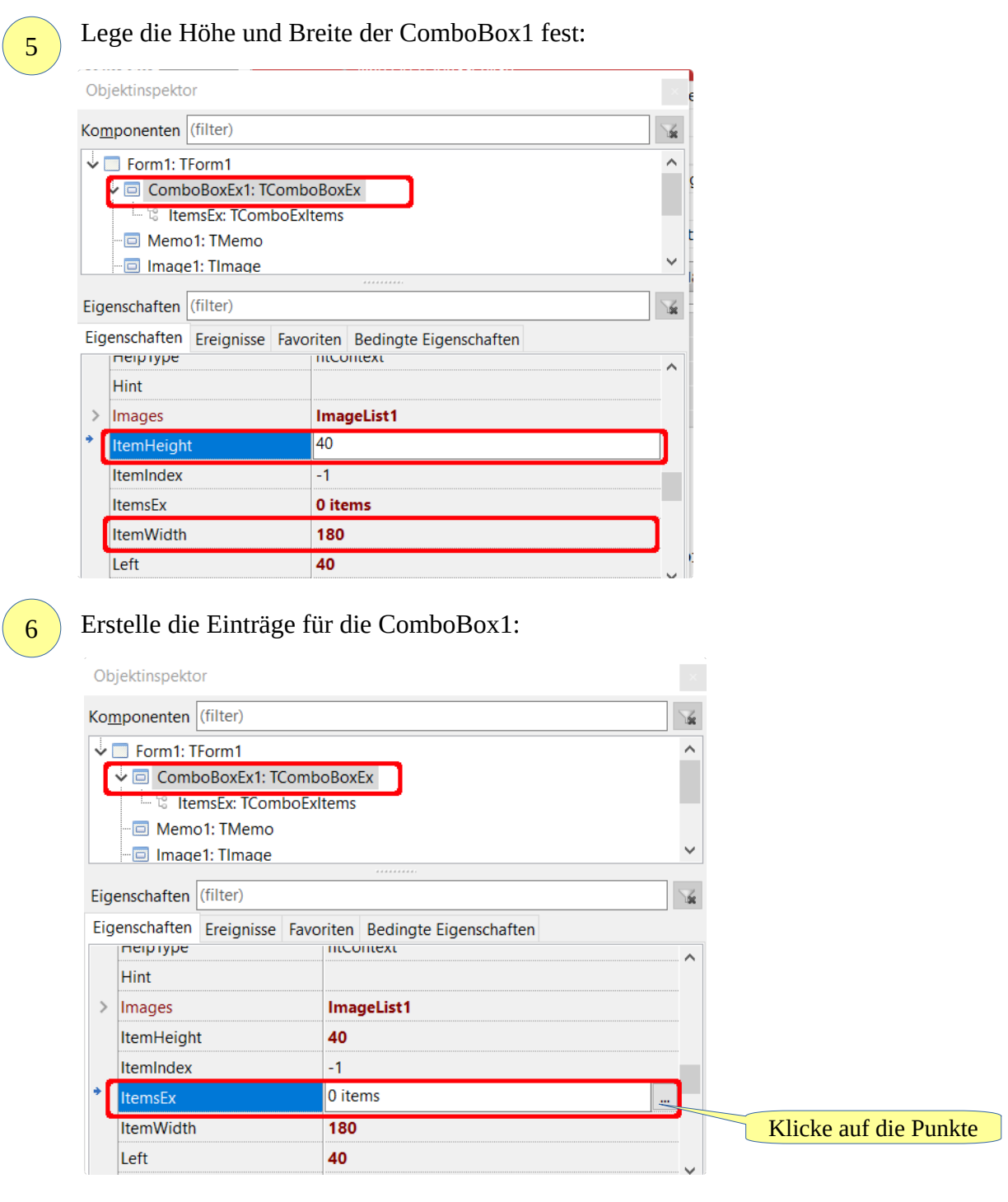

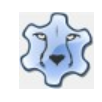

### Erstelle vier Einträge:

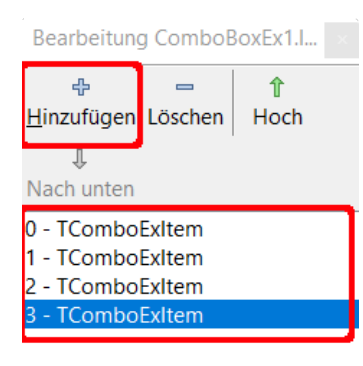

Jedem Eintrag muss jeweils ein Text (Caption) und ein Index (die Nummer des Bildes) zugewiesen werden:

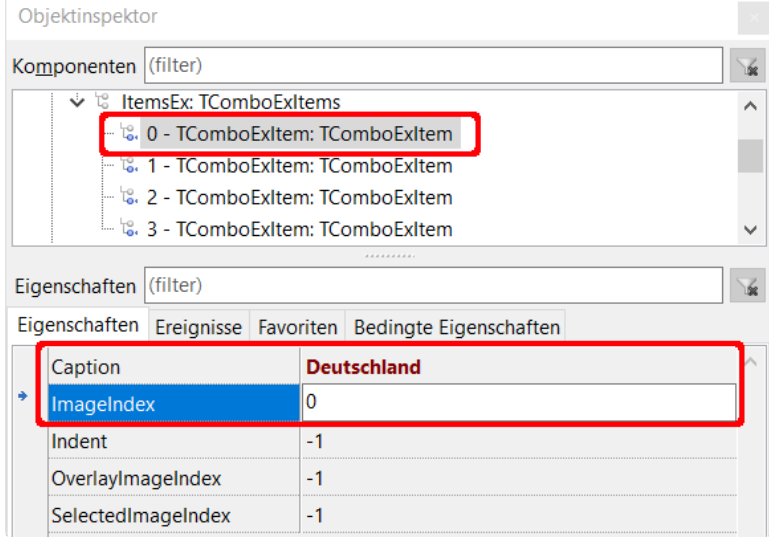

- $0 TComboExItem \rightarrow Deutschland \rightarrow 0$
- 1 TComboExItem → Niederlande → 1
- 2 TComboExItem → Griechenland → 2
- 3 TComboExItem → Italien → 3

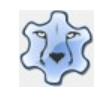

### Die Eigenschaften der ComboBoxEx1 sehen am Ende so aus:

Zusätzlich wurde hier die Eigenschaft ItemIndex auf 0 gesetzt, damit der erste Eintrag sofort angezeigt wird.

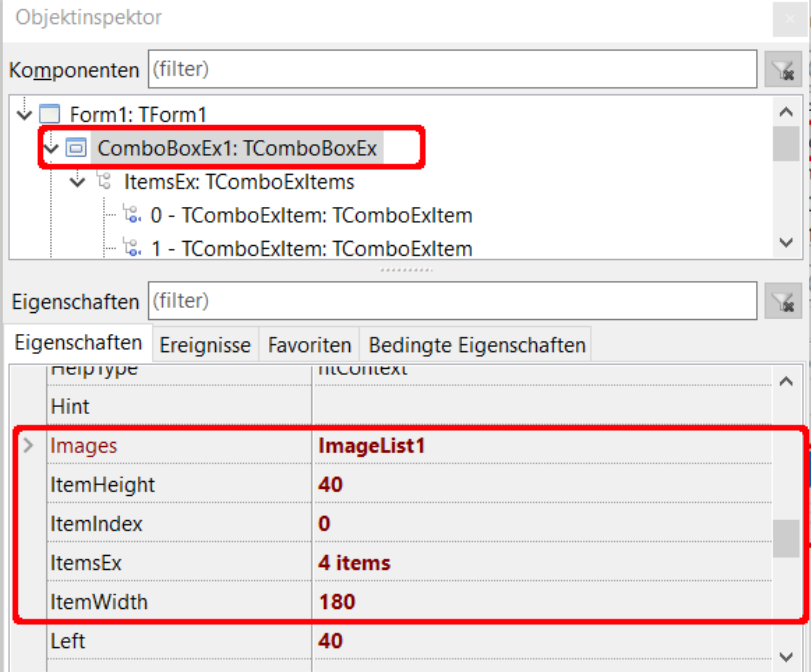

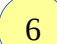

7

Das Bild findest du [hier.](https://hartmut-waller.info/lazarus/bilder/flaggen.png)

Jetzt kann die Programmierung beginnen. Definiere zunächst unter den Zeilen uses den Record Laender ...

```
type
   Laender = record
   Flaeche: Integer;
   Hauptstadt: String;
   Einwohner: Double;
   BevoelkerungsDichte : Integer; 
end;
und anschließend das Array unter var.
var
```
Land: Array [0..4] of Laender;

Du kannst auch gleich unter uses die Bibliothek Math einbinden. Sie wird später für das Runden von Zahlen benötigt.

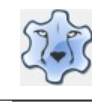

```
Die Daten werden wieder in einer Prozedur DatenLaden abgelegt:
    procedure DatenLaden
    begin
        // Deutschland
        Land[0].Flaeche:= 357385;
        Land[0].Hauptstadt:= 'Berlin';
        Land[0].Einwohner:= 82175684;
       Land[0].BevoelkerungsDichte := 230;
        // Niederlande
        Land[1].Flaeche:= 41548;
       Land[1].Hauptstadt:= 'Amsterdam';
        Land[1].Einwohner:= 16979120;
       Land[1].BevoelkerungsDichte := 408;
        // Griechenland
        Land[2].Flaeche:= 131957;
        Land[2].Hauptstadt:= 'Athen';
        Land[2].Einwohner:= 10995000;
       Land[2].BevoelkerungsDichte := 83;
        // Italien
        Land[3].Flaeche:= 301338;
       Land[3].Hauptstadt:= 'Rom';
       Land[3].Einwohner:= 60599000;
        Land[3].BevoelkerungsDichte := 201; 
    end;
    Ein Doppelklick auf die ComboBoxEx erstellt die Click-Prozedur:
    procedure TForm1.ComboBoxEx1Change(Sender: TObject);
    var
        Zaehler: Integer;
    begin
        Memo1.Clear;
        // Zaehler -> aktuelle gewählter Eintrag der Liste
        Zaehler:= ComboBoxEx1.ItemIndex;
        // Memo schreiben
        // für RoundTo -> Math unter uses hinzufügen
        Memo1.Lines.Add('Größe in km²: ' + IntToStr(Land[Zaehler].Flaeche));
        Memo1.Lines.Add('Hauptstadt: ' + Land[Zaehler].Hauptstadt);
        // Einwohnerzahl im Format xx,xx Millionen → / 1000000
        // Einwohner → Double → FloatToStr
        Memo1.Lines.Add('Einwohnerzahl in Millionen: ' + 
        FloatToStr(RoundTo(Land[Zaehler].Einwohner/1000000, -2)));
        // Bevoelkerungsdichte → Integer → IntToStr
        Memo1.Lines.Add('Bevölkerungsdichte pro km²: ' + 
        IntToStr(Land[Zaehler].BevoelkerungsDichte));
    end; 
8
9
```
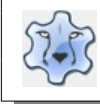

Als letzten Schritt müssen jetzt die unter DatenLaden abgelegten Daten auch gelesen werden.

Füge unmittelbar vor dem letzten end. (die letzte Zeile des Programms) den Aufruf der Prozedur ein: begin

DatenLaden;

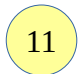

Geschafft, das Programm ist startbereit.

Wende dein Wissen am folgenden [Beispiel](https://hartmut-waller.info/lazarus/filme/Autos.mp4) an.

Die Bilder findest du [hier](https://hartmut-waller.info/lazarus/bilder). (Die Autospezialisten mögen mir meine Fehler verzeihen)

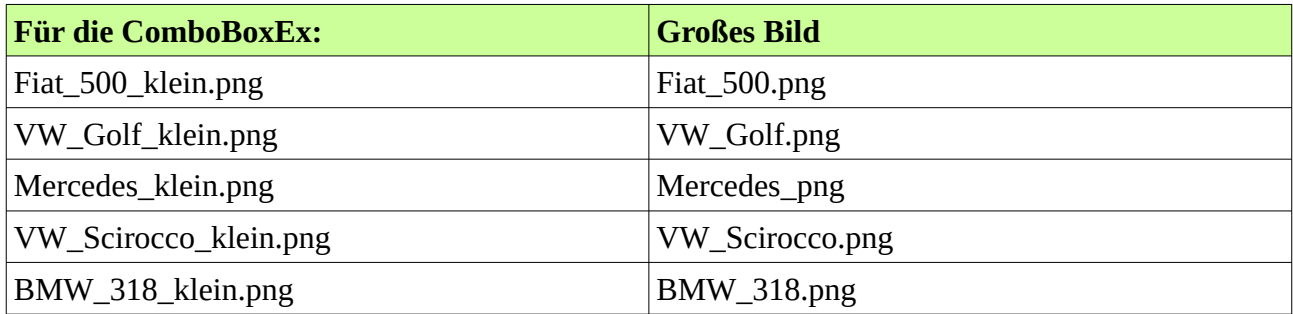

# **Boolean – wahr oder falsch**

Neben den Variablen String, Integer und Double, die du bisher kennengelernt hast, gibt es noch den Typ Boolean. Boolean kann nur zwei Werte annehmen: wahr (true) oder falsch (false). Viele Eigenschaften aus dem Objektinspektor kennen diese Werte:

```
Label1.Visible := true;
Memo1.Visible := false;
Image1.AutoSize:= true;
```
Natürlich kannst du auch selbst Variable vom Type Boolean definieren und ihnen einen Wert zuweisen:

```
var
   PrimZahl: Boolean
PrimZahl := true;
```
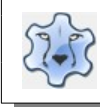

## **Primzahltester**

[Hier](https://hartmut-waller.info/lazarus/filme/Primzahltest.mp4) kannst du dir das Programm ansehen und das Beispielprogramm [herunterladen](https://hartmut-waller.info/lazarus/Beispielprogramme/Primzahltest.exe).

1

Erstelle die Form und beschrifte die Buttons. Label2 wird später durch Leeren der Caption nur zur Laufzeit des Programms sichtbar

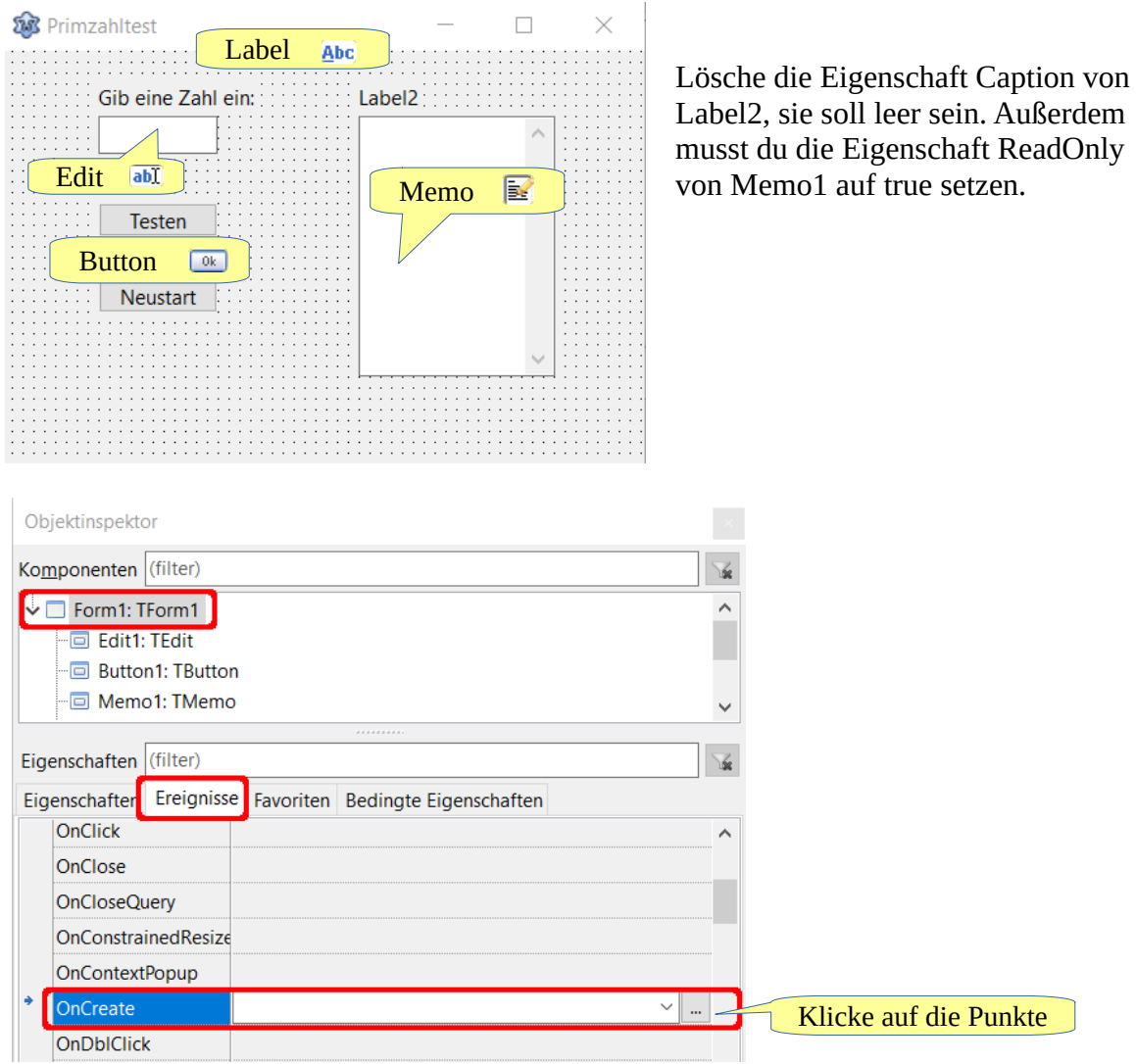

Du kannst diese Schritte auch durch den Aufruf einer Prozedur erledigen: Die Prozedur FormCreate wird beim Start des Programms aufgerufen:

```
procedure TForm1.FormCreate(Sender: TObject);
begin
    Memo1.ReadOnly:= true;
    Label1.Caption:= '';
end;
```
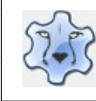

```
Erstelle eine Funktion PrimzahlTest.
    Beachte die Kommentare.
    // Zahl aus Edit1 wird als Integer übergeben
    // Rückgabewert → String
    function PrimzahlTest(Zahl: Integer): String;
    var
        GroessterTeiler, Zaehler: Integer;
    begin
        // der größtmögliche Teiler ist die Hälfte der zu prüfenden Zahl
        // div → Division von Integer → liefert als Ergebnis eine ganze Zahl
        GroessterTeiler:= Zahl div 2;
        AnzeigeZahl:= '';
        for Zaehler:= 2 to GroessterTeiler do
        begin
            // ist Zahl ohne Rest (mod) durch Zaehler teilbar
            // wenn ja -> Teiler zu AnzeigeZahl hinzufügen, 
            // anschließend neue Zeile(sLineBreak)
           if Zahl mod Zaehler = 0 then
            begin
              AnzeigeZahl:= AnzeigeZahl + IntTostr(Zaehler) + sLineBreak;
            end;
        end;
        // AnzeigeZahl als String zurückgeben
        Result:= AnzeigeZahl;
    end; 
    Erstelle mit einem Doppelklick auf den Button "Testen" die Prozedur Button1Click.
    procedure TForm1.Button1Click(Sender: TObject);
    var
        // Zahl PrimZahl → Boolean → true
        // keine Primzahl → Boolean → false
        PrimZahl: Boolean;
        begin
        // Memo-Feld löschen
        Memo1.Clear;
        // Aufruf der Funktion PrimzahlTest
        AnzeigeZahl:= PrimzahlTest(StrToInt(Edit1.Text));
        If AnzeigeZahl = '' then PrimZahl:= true else PrimZahl:= false;
        // PrimZahl → true → Anzeige Zahl ist Primzahl
        // PrimZahl → false → Anzeige der Teiler im Memo-Feld
        If PrimZahl = false then
        begin
            Memo1.Lines.add(AnzeigeZahl + sLineBreak) ;
            Label2.Caption:= 'Teiler von ' + Edit1.Text + ' sind:'
        end
        else Label2.Caption:= Edit1.Text + ' ist eine Primzahl!';
    end;
2
3
```
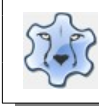

Fertig, du kannst das Programm starten.

# **Tanzende Bälle**

In diesem kleinen Spiel geht es darum, den grünen Ball anzuklicken.

[Hier](https://hartmut-waller.info/lazarus/filme/Tanzende_Baelle.mp4) kannst du dir das Programm ansehen und das Beispielprogramm [herunterladen](https://hartmut-waller.info/lazarus/Beispielprogramme/Tanzende_Baelle.exe).

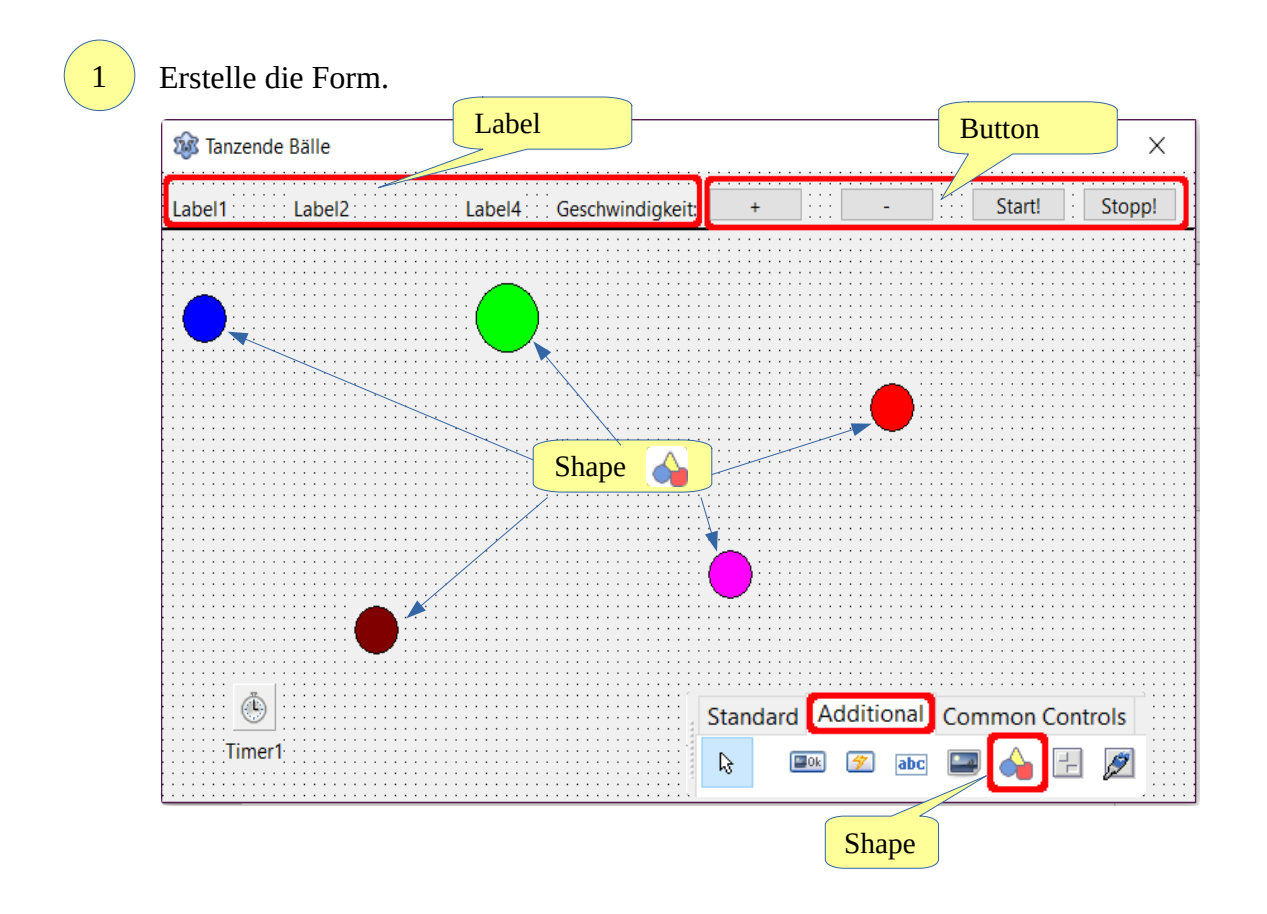

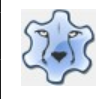

 $\overline{\checkmark}$ 

3

### Programmieren mit Lazarus Seite 57

 $\mathcal{P}$ 

#### Im Objektinspektor änderst du die Form und Farbe der einzelnen Shapes:

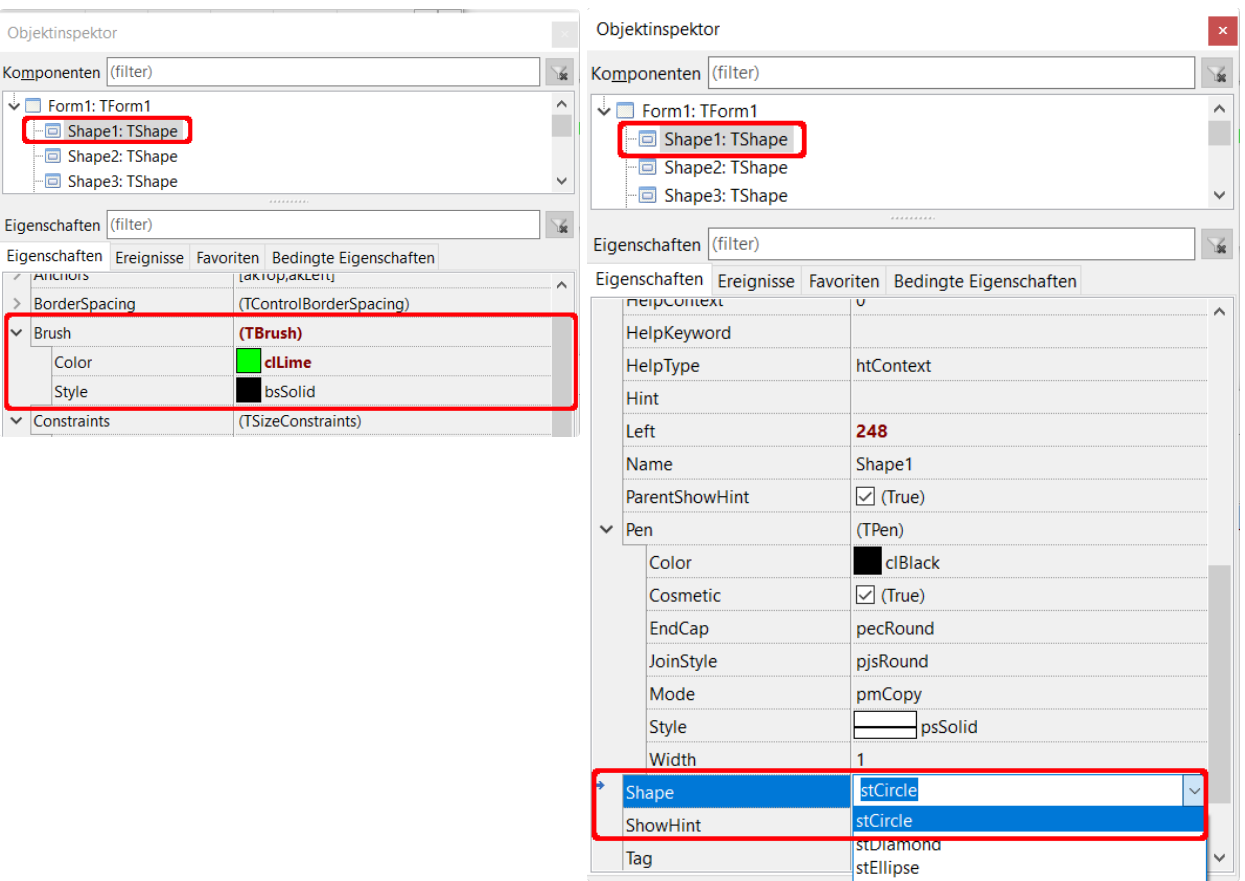

Definiere unter var die Variablen: **// Array der Shapes** Ball: array [1..5] of TShape;

**// rechter Rand erreicht** Rechts: array [1..5] of Boolean;

**// oberer Rand erreicht** Oben: array [1..5] of Boolean; Zaehler: integer;

**// Anzahl der Treffer** Treffer: Integer;

**// Geschwindigkeit der Bälle** Geschwindigkeit: Integer;

**// Zeitmessung** StartZeit: Double;

stEllipse

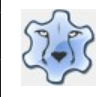

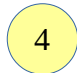

Füge unter den Ereignissen der Form die Prozedur FormCreate hinzu:

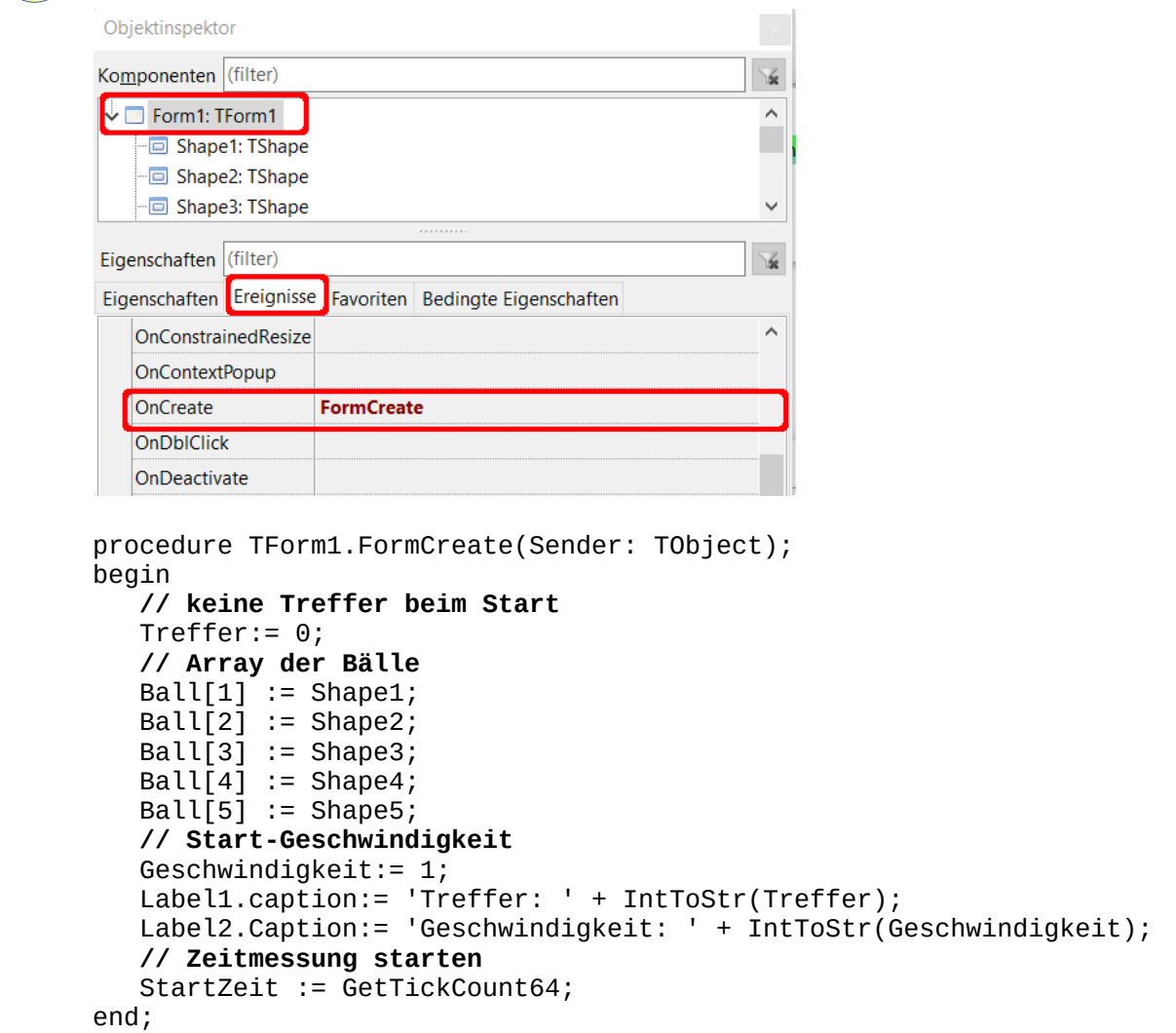

5

Erstelle die Prozedur Start:

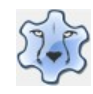

```
procedure TForm1.Start(Sender: TObject);
begin
    // abgelaufene Zeit anzeigen
   Label4.Caption:= FloatToStr(RoundTo((GetTickCount64 - StartZeit) /
   1000, -1) + ' s';
    for Zaehler := 1 to 5 do
    begin
      // Rechts: = true → umdrehen nach rechts
       // Oben:= true → umdrehen nach oben
       // immer bezogen auf den aktuellen Ball Ball[Zaehler]
       // Untergrenze der Form erreicht → umdrehen
      if Oben[Zaehler] = True then
          Ball[Zaehler].Top := Ball[Zaehler].Top – Geschwindigkeit
       else
          Ball[Zaehler].Top := Ball[Zaehler].Top + Geschwindigkeit;
       // linke Kante der Form erreicht → umdrehen nach rechts
       if Rechts[Zaehler] = True then
          Ball[Zaehler].Left := Ball[Zaehler].Left + Geschwindigkeit
       else
          Ball[Zaehler].Left := Ball[Zaehler].Left - Geschwindigkeit;
       // Ball hat obere Begrenzung nicht erreicht
       if Ball[Zaehler].Top <= 40 then
          Oben[Zaehler] := False;
       // Ball erreicht untere Grenze der Form (Form1.Height)
       // obere Kante (top) + Höhe des Balls (Height)
       if Ball[Zaehler].Top + Ball[Zaehler].Height >= Form1.Height then
          Oben[Zaehler] := True;
       // linke Kante des Balls (Left) ist <= 0 -> linke Grenze der Form
      if Ball[Zaehler]. Left \leq 0 then
          Rechts[Zaehler] := True;
       // linke Kante des Balls (Left) + Breite des Balls (Width)
       // >= Breite der Form (Form1.Width)
       if Ball[Zaehler].Left + Ball[Zaehler].Width >= Form1.Width then
          Rechts[Zaehler] := False;
    end;
end;
```
Da du die Prozedur selbst erstellt hast, wurde sie nicht automatisch "angemeldet". Du musst das selbst unter type erledigen:

procedure Start(Sender: TObject);

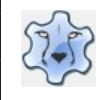

Jetzt fehlen noch die Prozeduren zu den Buttons "Start", "Stopp" und die Änderung der Geschwindigkeit.

```
Geschwindigkeit erhöhen
procedure TForm1.Button1Click(Sender: TObject);
begin
    inc(Geschwindigkeit);
    Label2.Caption:= 'Geschwindigkeit: ' + IntToStr(Geschwindigkeit);
end;
Geschwindigkeit verringern
procedure TForm1.Button2Click(Sender: TObject);
begin
    if Geschwindigkeit > 1 then dec(Geschwindigkeit);
    Label2.Caption:= 'Geschwindigkeit: ' + IntToStr(Geschwindigkeit);
end;
Programm anhalten
procedure TForm1.Button3Click(Sender: TObject);
begin
    Timer1.Enabled:= false;
end;
Programm starten
procedure TForm1.Button4Click(Sender: TObject);
begin
    Timer1.Enabled:= true;
   StartZeit := GetTickCount64;
end;
Treffer anzeigen
procedure TForm1.Shape1MouseDown(Sender: TObject; Button: TMouseButton;
  Shift: TShiftState; X, Y: Integer);
begin
    inc(Treffer);
    Label1.caption:= 'Treffer: ' + IntToStr(Treffer);
end;
```
7

Zum Schluss musst du noch festlegen, dass die Prozedur "Start" beim Einschalten des Timers gestartet wird.

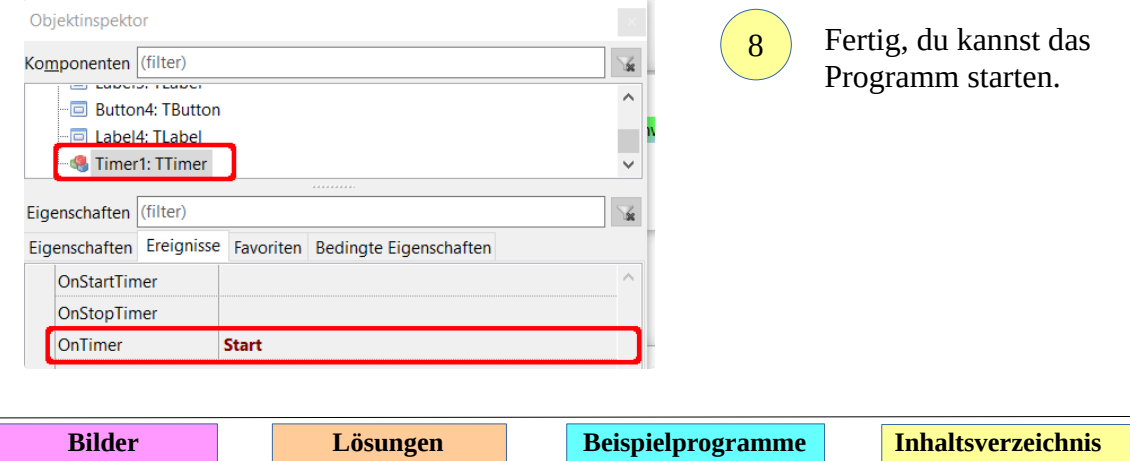

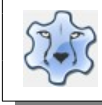

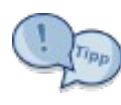

Natürlich bewegen sich die Bälle immer auf den gleichen Bahnen. Zwei kleine Erweiterungen sorgt für etwas mehr [Spielspass](https://freizeitkreis-bl.de/lazarus/filme/Tanzende_Baelle_Zufall.mp4): Beim Programmstart, bei jedem Klick auf den grünen Ball und bei jedem "Fehlklick" werden die Bälle per Zufall neu positioniert.

```
procedure TForm1.ZufallsPosition;
begin
  Randomize;
   for Zaehler := 1 to 5 do
   begin
     // verhindern, dass ein Ball oberhalb der Linie auftaucht
     while Ball[Zaehler].Top < Shape6.Top do
     begin
        Ball[Zaehler].Top := Random(Form1.Height - Ball[Zaehler].Width);
     end;
     Ball[Zaehler].Left := Random(Form1.Width - Ball[Zaehler].Width);
   end;
end;
```
Diese Prozedur wird beim Klick auf den Start-Button, beim Klick in die Form …

```
procedure TForm1.FormClick(Sender: TObject);
begin
    ZufallsPosition;
end;
```
… und beim Klick auf den grünen Ball ausgeführt.

```
procedure TForm1.Shape1MouseDown(Sender: TObject; Button: TMouseButton;
  Shift: TShiftState; X, Y: Integer);
begin
   inc(Treffer);
  Label1.caption:= 'Treffer: ' + IntToStr(Treffer);
  ZufallsPosition;
end;
```
Eine Ergänzung der Prozedur Start sorgt dafür, dass die Bälle an einer neuen Position "auftauchen", wenn sie die Ränder erreichen:

```
procedure TForm1.Start(Sender: TObject);
begin
  Label4.Caption:= FloatToStr(RoundTo((GetTickCount64 - StartZeit) / 1000, -1)) + ' s';
   for Zaehler := 1 to 5 do
   begin
    if Oben[Zaehler] = True then
     begin
        Ball[Zaehler].Top := Ball[Zaehler].Top - Geschwindigkeit
     end
     else
     begin
        Ball[Zaehler].Top := Ball[Zaehler].Top + Geschwindigkeit;
     end;
```

```
if Rechts[Zaehler] = True then
     begin
       Ball[Zaehler].Left := Ball[Zaehler].Left + Geschwindigkeit
     end
     else
     begin
       Ball[Zaehler].Left := Ball[Zaehler].Left - Geschwindigkeit;
     end;
     // Ball hat obere Begrenzung nicht erreicht
     if Ball[Zaehler].Top <= 40 then
     begin
       Oben[Zaehler] := False;
      // neue Zufallsposition oben
       Ball[Zaehler].Left := Random(Form1.Width - Ball[Zaehler].Width);
     end;
     // Ball erreicht untere Grenze der Form (Form1.Height)
     // obere Kante (top) + Höhe des Balls (Height)
     if Ball[Zaehler].Top + Ball[Zaehler].Height >= Form1.Height then
     begin
       Oben[Zaehler] := True;
      // neue Zufallsposition unten
       Ball[Zaehler].Left := Random(Form1.Width - Ball[Zaehler].Width);
     end;
     // linke Kante des Balls (Left) ist <= 0 -> linke Grenze der Form
     if Ball[Zaehler].Left <= 0 then
     begin
       Rechts[Zaehler] := True;
      // neue Zufallsposition links
       Ball[Zaehler].Top := Random(Form1.Height - Ball[Zaehler].Height);
     end;
     // linke Kante des Balls (Left) + Breite des Balls (Width)
     // >= Breite der Form (Form1.Width)
     if Ball[Zaehler].Left + Ball[Zaehler].Width >= Form1.Width then
     begin
       Rechts[Zaehler] := False;
      // neue Zufallsposition rechts
       Ball[Zaehler].Top := Random(Form1.Height - Ball[Zaehler].Height);
     end;
   end;
end;
```
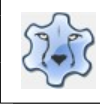

# **Taschenrechner - Version mit Buttons**

[Hier](https://hartmut-waller.info/lazarus/filme/Taschenrechner_Buttons.mp4) kannst du dir das Programm ansehen und das Beispielprogramm [herunterladen](https://hartmut-waller.info/lazarus/Beispielprogramme/Taschenrechner_Buttons.exe).

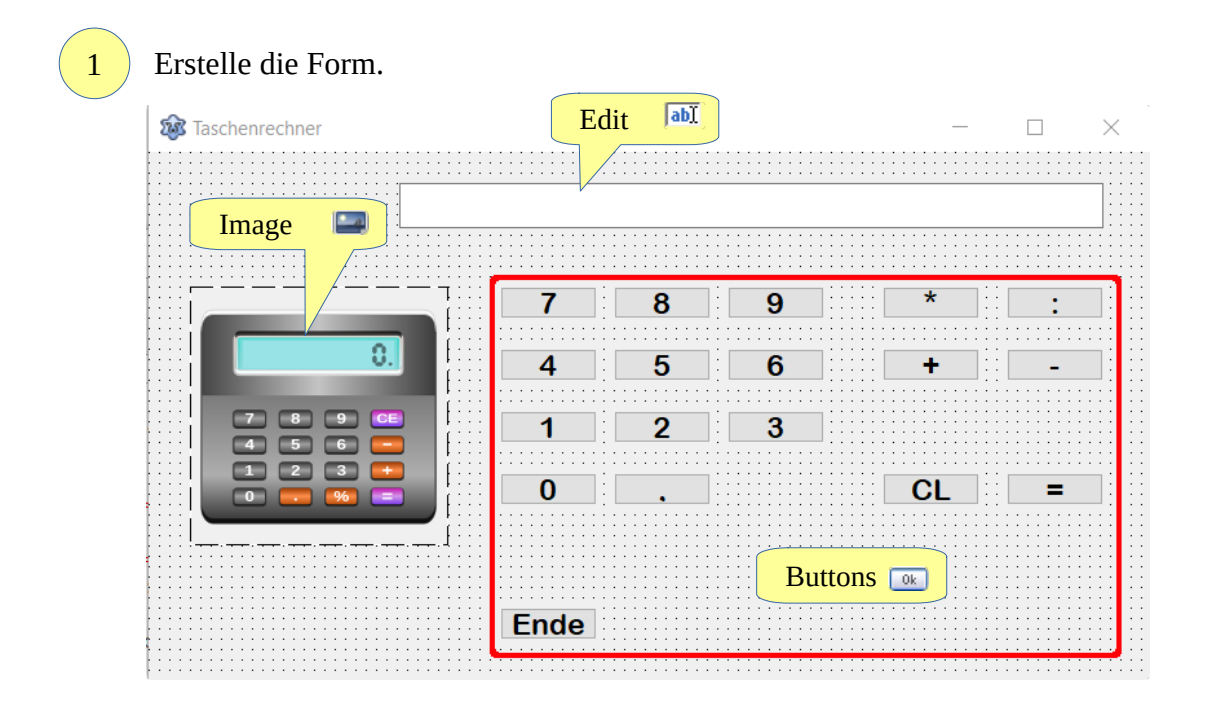

- Gib den Buttons mit den Zahlen und den Rechenzeichen unter Objektinspektor → Namen aussagekräftige Namen:
- $7 \rightarrow$  Sieben
- $8 \rightarrow$  Acht
- . . .  $+$   $\rightarrow$  Plus
- $\rightarrow$  Minus
- . . .

2

3

 $=$   $\rightarrow$  Ergebnis

Definiere unter var die beiden Zahlen:

```
var
   Zahl1: Double;
   Zahl2: Double;
```
Beginne mit der Prozedur Ergebnis.Click. Die Funktion Pos stellt die Position eines Zeichens oder eines Strings in einem anderen String fest und gibt die Position als Integer zurück: 4

```
Treffer:= Pos('ZuSuchendesZeichen', ZuDurchsuchenderString);
```
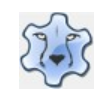

Die Funktion copy kann eine Teilstring aus einem anderen String herauslösen:

```
TeilString:= copy(VollständigerString, StartPosition, EndPosition);
procedure TForm1.ErgebnisClick(Sender: TObject);
var
   Rechnung: Double;
  Treffer: Integer; 
// Summe
// nach + Zeichen suchen
 Treffer:= Pos('+', Edit1.Text);
// + Zeichen gefunden
 if Treffer > 0 then
 begin
    // das + Zeichen befindet sich nicht am Ende des Strings
    // Length(Edit1.Text)→ es wurde eine 2. Zahl eingegeben
    if Pos('+', Edit1.Text) < Length(Edit1.Text) then
    begin
       // Umwandlung nach Float
       // VollständigerString → Edit1.Text
       // StartPosition → 1. Zeichen nach +
       // EndPosition → Länge von Edit1.Text
       // ergibt die 2. Zahl
       Zahl2:= StrToFloat(copy(Edit1.Text,Treffer+1, Length(Edit1.Text)));
    end;
    // Berechnung der Summe
    Rechnung:= Zahl1 + Zahl2;
    // Zusammenstellen der gesamten Rechnung
   Edit1.Text:= Edit1.Text + ' = ' + FloatToStr(Rechnung);
 end;
```
Wiederhole die Berechnungen für die Differenz und das Produkt.

5

Linux verwendet nicht das Komma, sondern stattdessen den Punkt als Dezimaltrennzeichen. Damit es nicht zu einer Fehlermeldung kommt, muss bei jeder Rechenoperation das Komma durch einen Punkt ersetzt werden.

```
Edit1.Text:= StringReplace(Edit1.Text, ',', '.', [rfReplaceAll, rfIgnoreCase]);
```
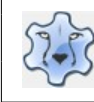

Bei der Berechnung des Quotienten ist eine Besonderheit zu beachten: Es darf nicht durch 0 dividiert werden.

```
 // Quotient
     // auf : untersuchen
 Treffer:= Pos(':',Edit1.Text);
      if Treffer > 0 then
      begin
          if pos(':', Edit1.Text) < Length(Edit1.Text) then
          begin
             Zahl2:= StrToFloat(copy(Edit1.Text,Treffer+1, Length(Edit1.Text)));
          end;
          try
            Rechnung: = Zahl1 / Zahl2;
            Edit1.Text:= Edit1.Text + ' = ' + FloatToStr(Rechnung);
             // Division durch 0 nicht möglich
             // Ausnahne → EDivByZero
             Except
                on EDivByZero do
                begin
                  Edit1.Text:= '''; ShowMessage('Division durch 0 ist nicht möglich!');
                end;
          end;
      end;
```
7

8

Natürlich kannst du die Reihenfolge der angeklickten Tasten nicht beeinflussen. Daher kann es passieren, dass eine Berechnung unvollständig ist, weil der = Button vorzeitig angeklickt wurde. Durch die Einführung einer Boolean-Variable kannst du das verhindern: Es wird erst dann gerechnet, wenn die Rechnung vollständig ist. Außerdem soll dann das Edit-Feld geleert werden. Füge unter var eine Variable hinzu:

GleichKlick: Boolean;

Ergänze die Prozedur ErgebnisClick

```
procedure TForm1.ErgebnisClick(Sender: TObject);
var
  Rechnung: Double;
  Treffer: Integer;
begin
    // Rechnung durch =-Klick beendet
    GleichKlick:= true; 
 . . .
```
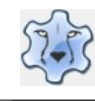

10

11

Bei jedem Klick auf einen Button mit einer Zahl wird überprüft, ob die Rechnung bereits durchgeführt wurde.

```
procedure TForm1.EinsClick(Sender: TObject);
begin
    // bei erfolgter Rechnung Edit-Feld leeren
    // GleichKlick wurde bei der Rechnung auf true gesetzt
    // Rechnung wurde ausgeführt
    // → Textfeld leeren → neue Rechnung → GleichKlick false
    if GleichKlick = true then
    begin
       Edit1.text:= '';
       GleichKlick:= false;
    end;
    // die entsprechende Zahl ins Textfeld schreiben
    Edit1.Text:= Edit1.Text + Eins.Caption;
end;
```
Diese Prozedur musst du nun für jede Zahl erstellen.

Für den Klick auf das Komma genügt ein

```
Edit1.Text:= Edit1.Text + \cdot,\cdot;
```
Bei einem Klick auf eine der Buttons mit den Rechenoperatoren gibt es das gleiche Problem wie beim = Button: Das Programm muss feststellen, ob die Rechnung schon vollständig ist. Hier kannst du wieder die Variable GleichKlick verwenden.

```
procedure TForm1.PlusClick(Sender: TObject);
var
   Treffer: Integer;
begin
    // bei erfolgter Rechnung Edit-Feld leeren
    // GleichKlick wurde bei der Rechnung auf true gesetzt
    // Rechnung wurde ausgeführt
    // → Textfeld leeren → neue Rechnung → GleichKlick false
    if GleichKlick= true then
    begin
      Edit1.text:= ' ;
       GleichKlick:= false;
    end
    // eingegebene Zahl ermitteln
    else
    begin
       try
         Edit1.Text:= Edit1.Text + ' + ';
          // Position des + Zeichens feststellen
          // wenn vor dem + Zeichen keine Zahl steht
          // ist eine Umwandlung in eine Zahl nicht möglich
          // weiter mit Except
          Treffer:= Pos('+', Edit1.Text);
          Zahl1:= StrToFloat(copy(Edit1.Text,0, Treffer-1));
```
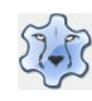

```
 // Except → Textfeld leeren
          // Fehler anzeigen
          ShowMessage('Du musst eine Zahl eingeben!');
         Edit1.Text:= '''; end;
    end;
end;
```
Diese Prozedur musst du für alle Rechenoperation erstellen. Achte darauf, dass du die richtige Rechenoperation wählst und nach dem richtigen Rechenzeichen suchen lässt.

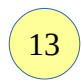

Fertig, das Programm ist startbereit.

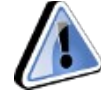

Bei der Bedienung des Programms gibt es noch viele Fehlerquellen. Eine Erweiterung des Komma-Klicks sorgt dafür, dass in einer Zahl nicht mehrere Kommas eingeben werden können:

```
procedure TForm1.KommaClick(Sender: TObject); 
var
   Treffer, TrefferKomma1, TrefferKomma2: Integer;
begin
  Edit1.Text:= Edit1.Text + ', ';
   Treffer:= Pos(' ',Edit1.Text);
    // noch keine Leerstelle → erste Zahl
   if Treffer = 0 then
    begin
       // erstes Komma suchen
       TrefferKomma1 := Pos(',', Edit1.Text);
       // nach einem weiteren Komma suchen
       // beginnend mit der Position des ersten Kommas (PosEx)
       // unter uses muss StrUtils hinzugefügt werden
       TrefferKomma2 := PosEx(',', Edit1.Text, TrefferKomma1 + 1);
       // zweites Komma gefunden
       // letztes Zeichen abschneiden → Length(Edit1.Text) - 1
       if TrefferKomma2 > 0 then
          Edit1.Text:=copy(Edit1.Text, 0, Length(Edit1.Text) - 1);
   end
    // es gibt eine Leerstelle → zweite Zahl
   else
   begin
       // String ab dem Leerzeichen nach Komma durchsuchen
 TrefferKomma1 := PosEx(',', Edit1.Text, Treffer);
 TrefferKomma2 := PosEx(',', Edit1.Text, TrefferKomma1 + 1);
       // zweites Komma gefunden
       // letztes Zeichen abschneiden → Length(Edit1.Text) - 1
       if TrefferKomma2 > 0 then
          Edit1.Text:= copy(Edit1.Text, 0, Length(Edit1.Text) - 1);
     end;
end;
```
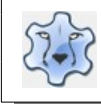

Es können mehrere Rechenoperation eingegeben werden, oder die zweite Zahl fehlt. Dieses Problem kann jeweils durch einen try .. except-Block gelöst werden. Am Beispiel der Summenberechnung:

```
Treffer:= Pos('+',Edit1.Text);
if Treffer > 0 then
begin
    if pos('+', Edit1.Text) < Length(Edit1.Text) -1 then
    begin
       try
          Zahl2:= StrToFloat(copy(Edit1.Text,Treffer + 1, Length(Edit1.Text)));
          Rechnung:= Zahl1 + Zahl2;
         Edit1.Text:= Edit1.Text + ' = ' + FloatToStr(Rechnung);
          GleichKlick:= true;
       except
          ShowMessage('Die Rechnung ist nicht vollständig!');
       end;
    end;
end;
```
[Hier](https://hartmut-waller.info/lazarus/Beispielprogramme/Taschenrechner_Buttons_erweitert.exe) findest du noch einen erweiterten Taschenrechner.

# **Platz sparen mit PageControl und Tabs**

Statt mehrere Fenster aufzumachen kannst du auch platzsparend mit Tabs in einem Fenster arbeiten.

# **Volumenberechnung**

[Hier](https://hartmut-waller.info/lazarus/filme/Volumen.mp4) kannst du dir das Programm ansehen und das Beispielprogramm [herunterladen](https://hartmut-waller.info/lazarus/Beispielprogramme/Volumen.exe).

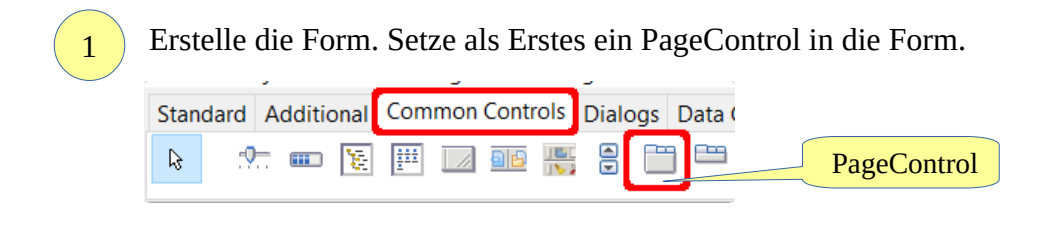

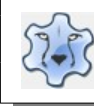

## Programmieren mit Lazarus and Seite 69

© Hartmut Waller 2018

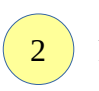

### Füge drei Seiten hinzu:

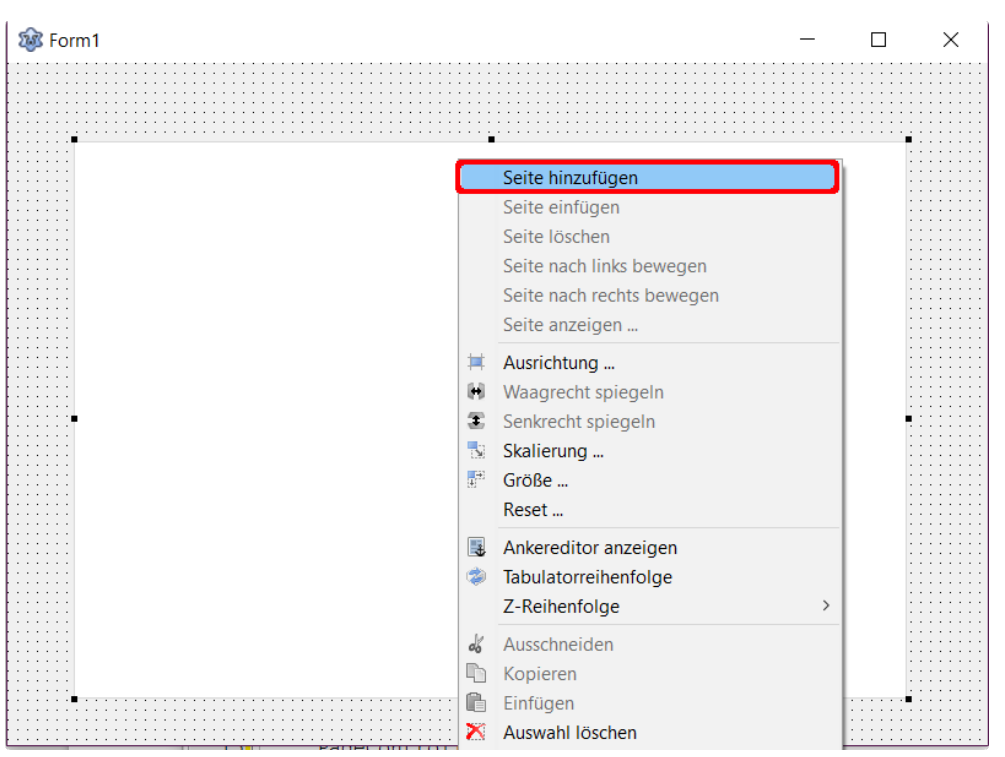

#### So muss es aussehen:

TabSheet1 TabSheet2 TabSheet3

#### Ändere die Eigenschaft Caption der TabSheets:

- TabSheet1 → Quader TabSheet2 → Prisma
- TabSheet3 → Kugel

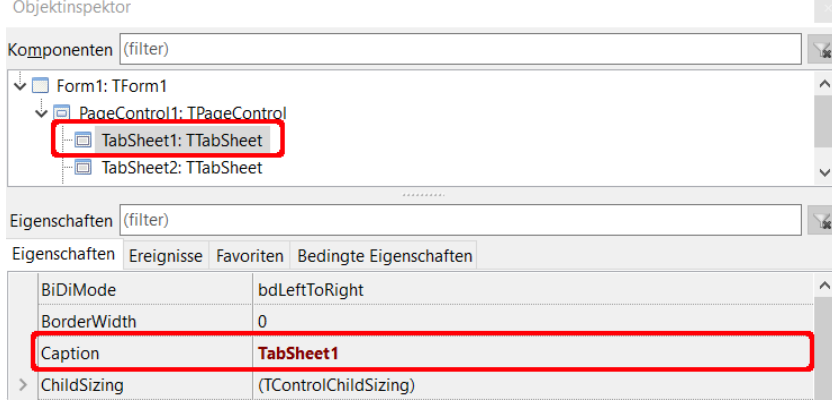

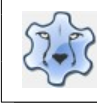

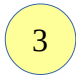

Erstelle zu den einzelnen Tabs jeweils ein Formular. Das Bild findest du [hier.](https://hartmut-waller.info/lazarus/bilder/quader.png)

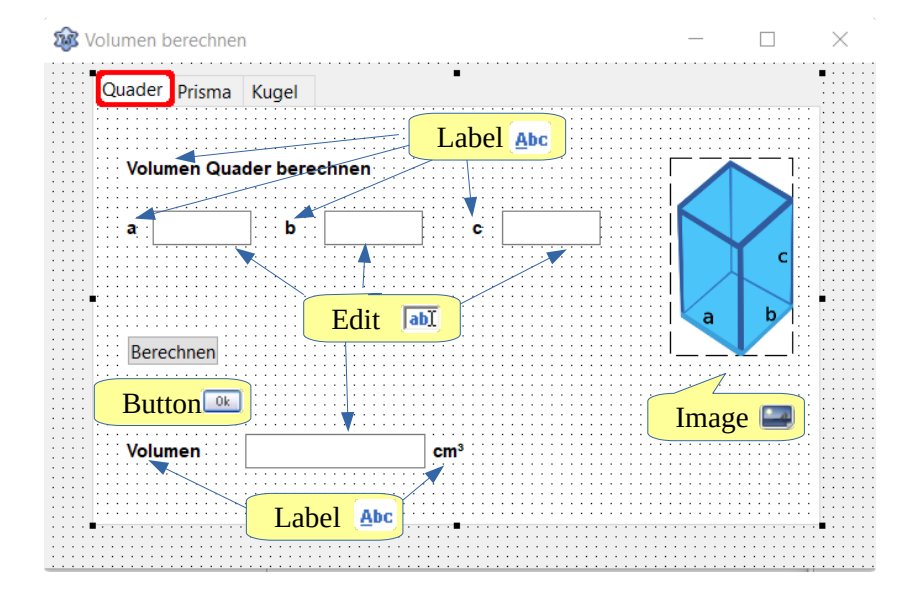

Die Berechnung des Volumens eines Quaders:

```
procedure TForm1.QuaderBerechnenClick(Sender: TObject);
var
  Volumen: Double;
begin
   // EingabeQuadera → Eingabefeld a
   // EingabeQuaderb → Eingabefeld b
   // EingabeQuaderc → Eingabefeld c
    // V = a * b * c
    // vor der Rechnung → nach Float umwandeln
   Volumen:= StrToFloat(EingabeQuadera.Text) * 
   StrToFloat(EingabeQuaderb.Text) * StrToFloat(EingabeQuaderc.Text);
   Edit4.Text:= FloatToStr(Volumen);
```
end;

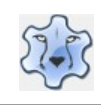

### Das Bild findest du [hier.](https://hartmut-waller.info/lazarus/bilder/prisma.png)

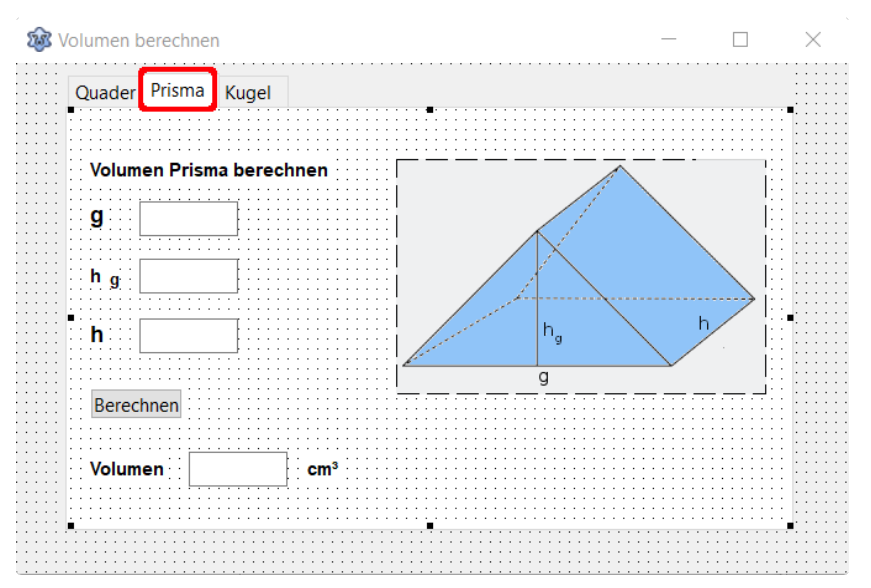

Die Berechnung:  $V = g * h_g / 2 * h$ 

### Das Bild findest du [hier.](https://hartmut-waller.info/lazarus/bilder/kugel.png)

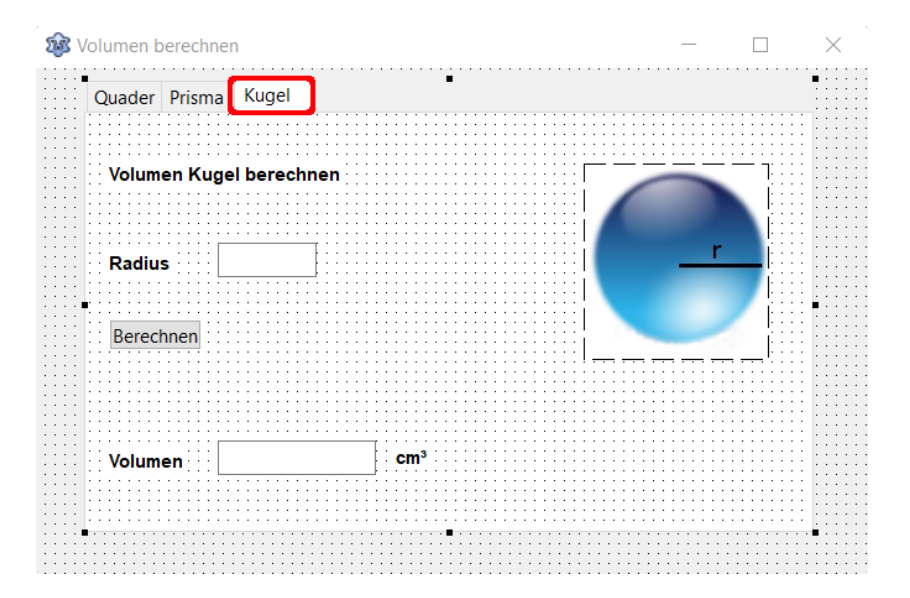

Die Berechnung:  $V = 4/3 * Pi * r * r * r$ Lazarus kennt Pi als Konstante.
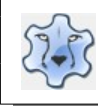

## **Laufwerke und Ordner anzeigen**

## **Bilder suchen und anzeigen**

[Hier](https://hartmut-waller.info/lazarus/filme/Bildersuche.mp4) kannst du dir das Programm ansehen und das Beispielprogramm [herunterladen](https://hartmut-waller.info/lazarus/Beispielprogramme/Bildersuche.exe).

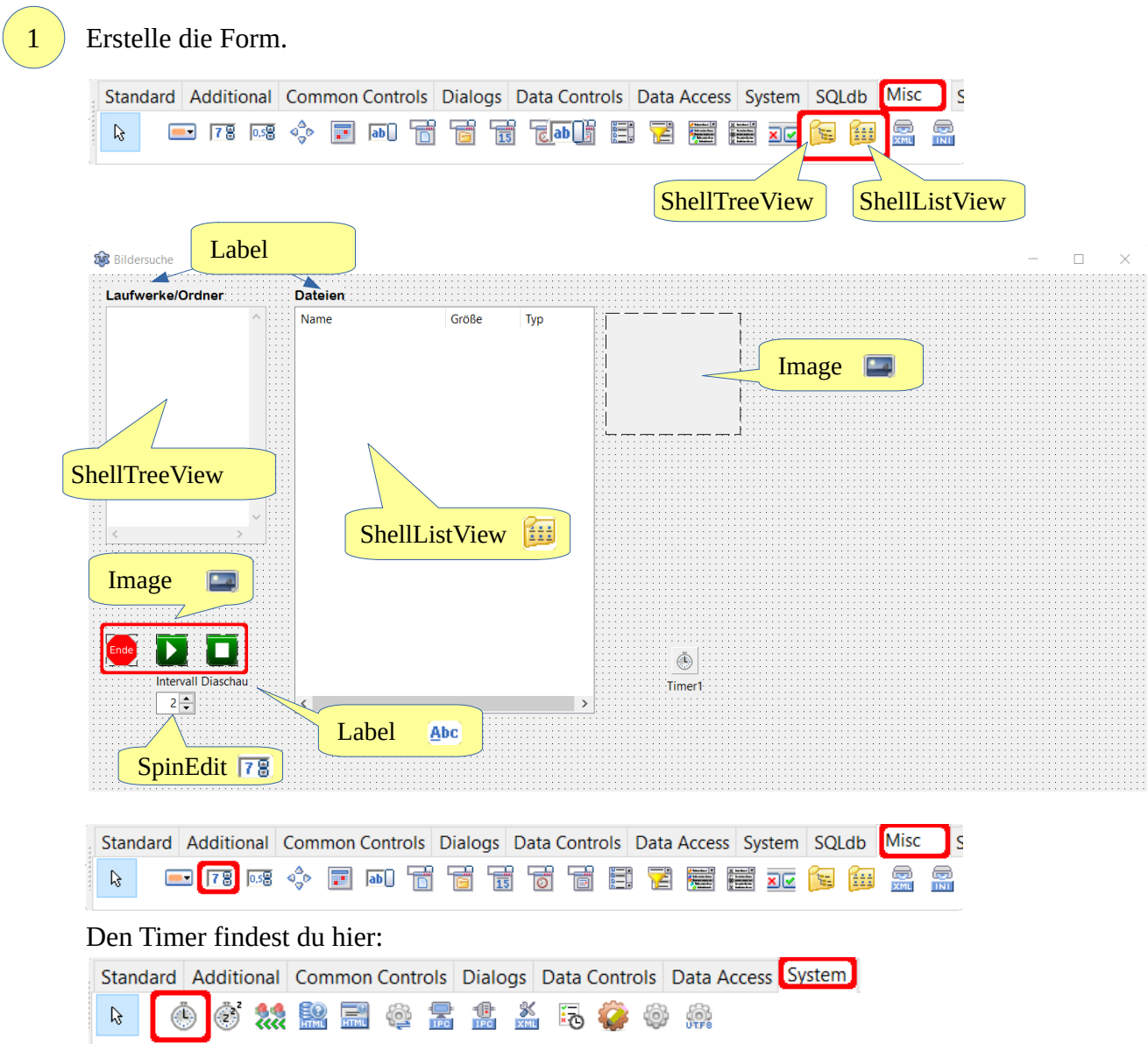

Setze die Eigenschaft Visible der Objekte SpinEdit1 und des Labels "Intervall Diaschau" im Objektinspektor auf false. Diese Elemente sollen erst beim Start der Diaschau sichtbar werden.

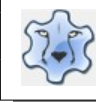

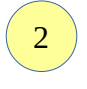

Setze die Eigenschaften der ShellListView:

**Mask:** Endungen der Dateien, die angezeigt werden sollen **ShellTreeview:** Verknüpfung zu ShellTreeView, die Dateien des dort angeklickten Ordners werden in der ShellListView angezeigt

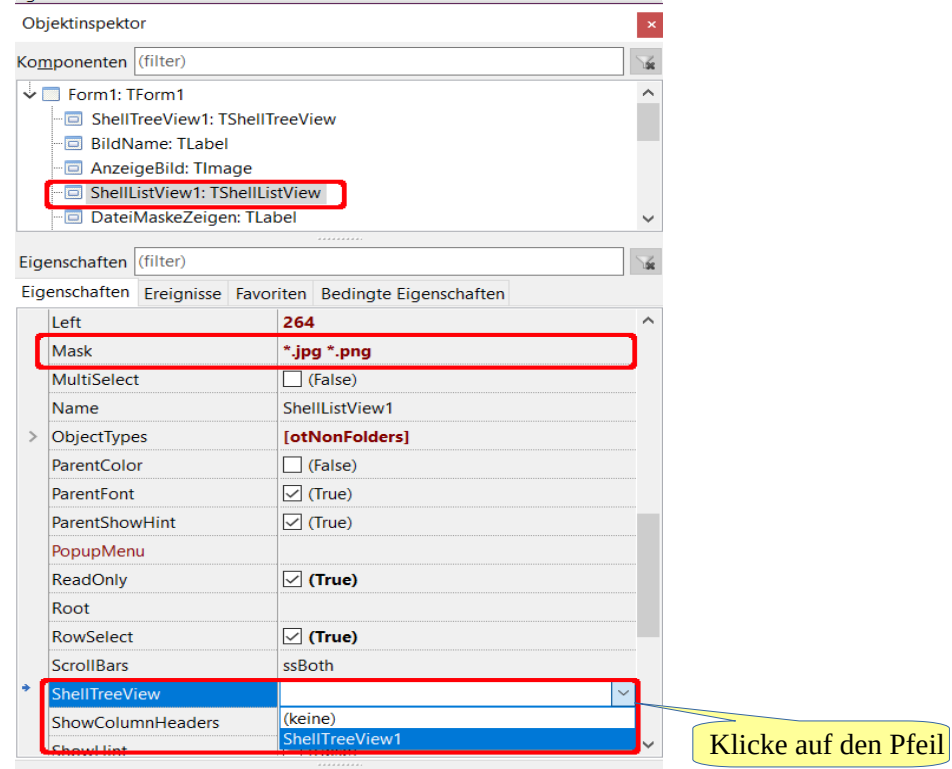

2

## Erstelle die Prozedur ShellListView1Click:

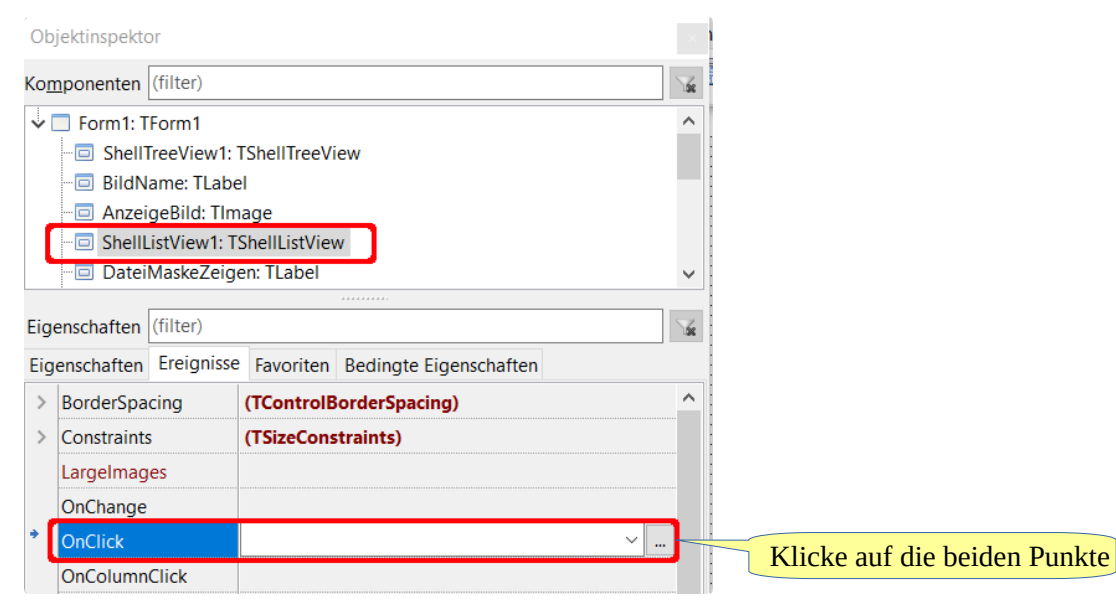

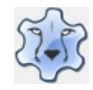

```
procedure TForm1.ShellListView1Click(Sender: TObject);
begin
    // testen, ob ShellListView1.Selected existiert
    // also nicht Nichts (Nil) ist 
    if ShellListView1.Selected <> Nil then
    begin
       // Umwandlung des Dateinamens nach Kleinbuchstaben -> LowerCase
       // ShellListView1.Selected.caption → Dateiname
       // auch JPG/PNG werden dann erfasst
       // nur wenn Dateiendung korrekt ist wird das Bild angezeigt
       if (Pos('.jpg', LowerCase(ShellListView1.Selected.caption)) > 0) or 
       (Pos('.png', LowerCase(ShellListView1.Selected.caption)) > 0) then
       begin
          // Anzeige des Dateinamens
          BildName.Caption:=ShellListView1.Selected.caption;
          // wenn Bildformat ungültig -> weiter mit except
          try
              // Bildeigenschaften festlegen
             AnzeigeBild.Width:= 600; 
             AnzeigeBild.Height:= 400;
             AnzeigeBild.Proportional:= true;
             AnzeigeBild.Stretch:= true; 
             // Bild anzeigen
             // ShellListView1.GetPathFromItem(ShellListView1.Selected) 
             // ist der vollständige Pfad und Dateiname des 
             // angeklickten Eintrags 
             AnzeigeBild.Picture.LoadFromFile(ShellListView1. 
             GetPathFromItem(ShellListView1. Selected));
          except
              ShowMessage('Keine Bilddatei');
          end;
       end;
    end;
end;
```
Jetzt kommt die Programmierung der Diaschau an die Reihe. Die Bilder findest du [hier](https://hartmut-waller.info/lazarus/bilder/start_diaschau.png) und [hier.](https://hartmut-waller.info/lazarus/bilder/stop_diaschau.png)

Erstelle mit einem Doppelklick auf den Start-Button die Klick-Prozedur:

```
procedure TForm1.StartDiaschauClick(Sender: TObject);
begin
    // Timer starten
    Timer1.Enabled:= true;
    // Intervall der Diaschau anzeigen
    ZeitSekunden.Visible:= true;
    // Anzeige der Intervall-Auswahl
    SpinEdit1.Visible:= true;
end;
```
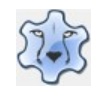

Die Klick-Prozedur des Stopp-Buttons stoppt den Timer und macht das Label und die Auswahl des Intervalls "unsichtbar"

```
procedure TForm1.StopDiaschauClick(Sender: TObject);
begin
    Timer1.Enabled:= false;
    ZeitSekunden.Visible:= false;
    SpinEdit1.Visible:= false;
end; 
procedure TForm1.Diaschau(Sender: Tobject);
// IndexListe ist die aktuelle Position in der Listbox
var 
   IndexListe: Integer;
begin
    // ShellListView1.ItemIndex ist der gerade markierte Eintrag
    IndexListe:= ShellListView1.ItemIndex;
    // Diaschau soll solange laufen, bis der letzte Eintrag der Liste
    // erreicht ist → ShellListView1.Items.Count
    if IndexListe < ShellListView1.Items.Count - 1 then
    begin
       // nach Erhöhen um 1 der IndexListe wird auch der markierte Eintrag
       // der Liste um 1 erhöht
       inc(IndexListe);
       ShellListView1.ItemIndex:= IndexListe;
       // Umwandlung des Dateinamens nach Kleinbuchstaben -> LowerCase
       // ShellListView1.Selected.caption → Dateiname
       // auch JPG/PNG werden dann erfasst
       // nur wenn Dateiendung korrekt ist wird das Bild angezeigt
       if (Pos('.jpg', LowerCase(ShellListView1.Selected.caption)) > 0) 
       or (Pos('.png', LowerCase(ShellListView1.Selected.caption)) > 0) 
       then
       begin
          // Bildeigenschaften festlegen
          AnzeigeBild.Width:= 600;
          AnzeigeBild.Height:= 400;
          AnzeigeBild.Proportional:= true;
          AnzeigeBild.Stretch:= true;
          // Bild anzeigen
          // ShellListView1.GetPathFromItem(ShellListView1.Selected) 
          // ist der vollständige Pfad und Dateiname des 
          // angeklickten Eintrags 
          AnzeigeBild.Picture.LoadFromFile(ShellListView1. 
          GetPathFromItem(ShellListView1.Selected));
       end;
    end;
```

```
end;
```
Da du die Prozedur selbst erstellt hast, wurde sie nicht automatisch "angemeldet". Du musst das selbst unter type erledigen:

```
procedure Diaschau(Sender: Tobject);
```
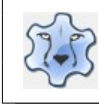

## Programmieren mit Lazarus Seite 76

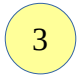

4

### Lege beim Timer1 unter Ereignisse den Start der Prozedur Diaschau bei Aktivieren des Timers fest.

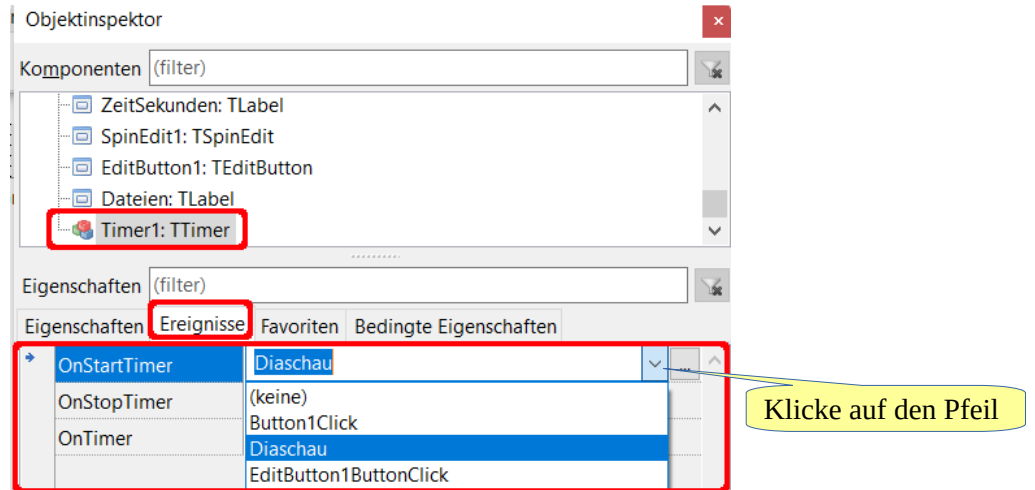

Du musst bei den Eigenschaften des Timers noch seine Laufzeit (Intervall) beim Start festlegen und die Eigenschaft Enabled muss false sein:

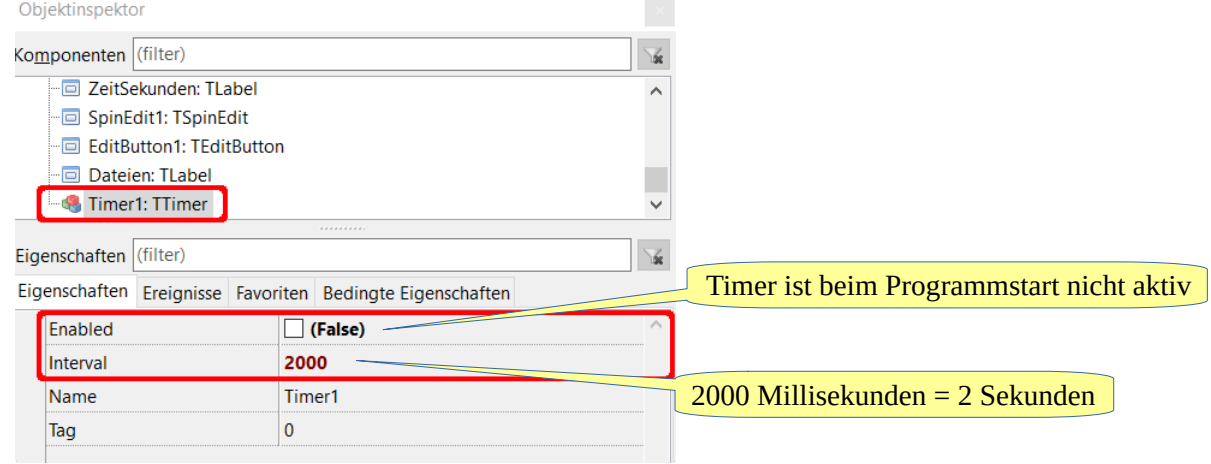

5

Ein Doppelklick auf SpinEdit1 erstellt die Prozedur SpinEdit1Change:

```
procedure TForm1.SpinEdit1Change(Sender: TObject);
begin
    Timer1.Enabled:= false;
    Timer1.Interval:= SpinEdit1.Value*1000;
    // den Focus zurück auf die Dateiliste setzen
    ShellListView1.SetFocus;
    Timer1.Enabled:= true;
end;
```
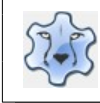

Wenn das Mausrad nach oben oder nach unten bewegt wird, soll das Bild vergrößert/verkleinert werden. Erstelle im Objektinspektor die Prozeduren AnzeigeBildMouseWheelDown und

AnzeigeBildMouseWheelUp:

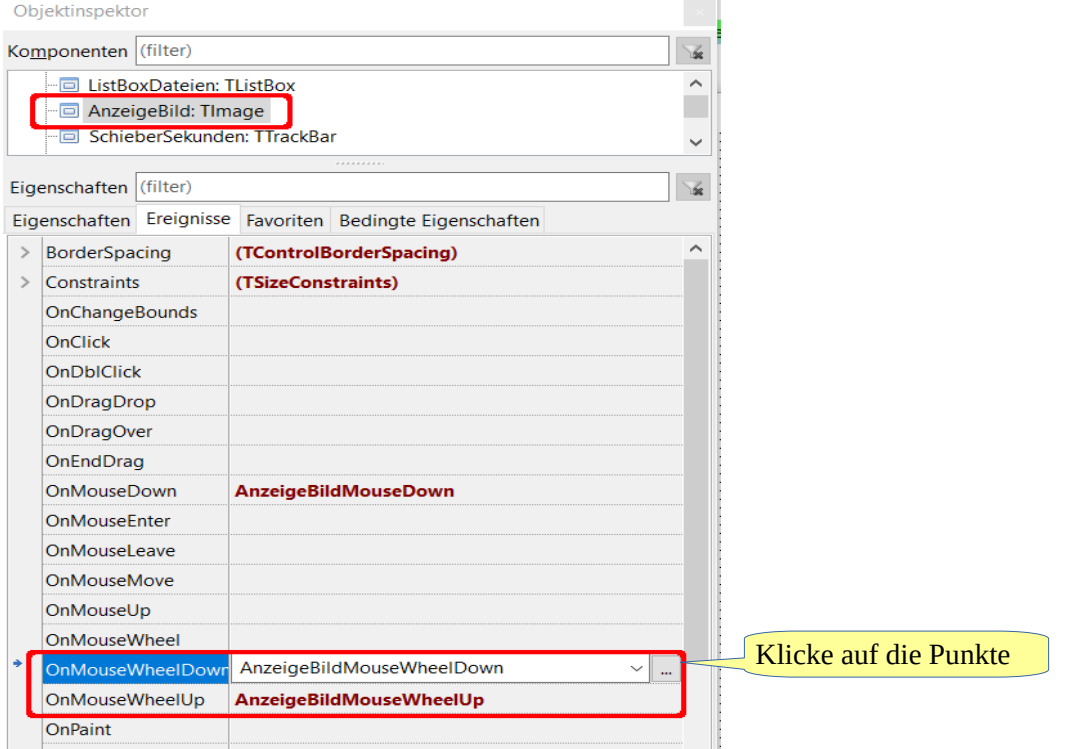

```
procedure TForm1.AnzeigeBildMouseWheelDown(Sender: TObject; Shift: 
TshiftState; MousePos: TPoint; var Handled: Boolean);
begin
    if AnzeigeBild.Width> 200 then
    begin
       AnzeigeBild.Width:=AnzeigeBild.Width - 10;
    end;
    // aktuelle Bildbreite sichern
    BildBreite:= AnzeigeBild.Width;
end;
procedure TForm1.AnzeigeBildMouseWheelUp(Sender: TObject; Shift: 
TshiftState; MousePos: TPoint; var Handled: Boolean);
begin
    if AnzeigeBild.Width < 800 then
    begin
       AnzeigeBild.Width:= AnzeigeBild.Width + 10;
    end;
    // aktuelle Bildbreite sichern
    BildBreite:= AnzeigeBild.Width;
end;
```
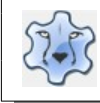

Fertig, das Programm ist startbereit.

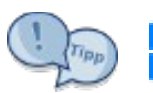

Unter Windows ist es möglich mit einem Rechtsklick Standardprogramme zu öffnen:

Du musst unter uses die Bibliothek ShellAPI hinzufügen.

```
procedure TForm1.AnzeigeBildMouseDown(Sender: TObject; Button: TMouseButton;
   Shift: TShiftState; X, Y: Integer);
begin
    // rechte Maustaste gedrückt (mbRight)
   if (Button = mbRight) then
    begin
       if ShellExecute(0, 'open', PChar('rundll32.exe'), 
          PChar('shell32.dll,OpenAs_RunDLL ' + 
          ShellListView1.GetPathFromItem(ShellListView1.Selected)), nil, 
          SW_SHOWNORMAL) <= 32 then ShowMessage('Es ist ein Fehler aufgetreten');
    end;
```

```
end;
```
Wenn du möchtest, dass zu den Bildern ein Tipp angezeigt wird, musst du eine Prozedur FormCreate erstellen:

```
procedure TForm1.FormCreate(Sender: TObject);
begin
    // Spaltenüberschriften in ShellListView auf Deutsch
    ShellListView1.Column[1].Caption := 'Größe';
    ShellListView1.Column[2].Caption := 'Typ';
    // Hinweis Mausrad/Öffnen mit ...
    AnzeigeBild.ShowHint:= true;
    AnzeigeBild.Hint:= 'Mausrad → Größe ändern' + sLineBreak + 'Rechte Maustaste
    Öffnen mit ...';
    // Hinweise zu den Bilderbuttons
    StartDiaschau.Hint:= 'Diaschau starten';
    StartDiaschau.ShowHint:= true;
    StopDiaschau.Hint:= 'Diaschau stoppen';
    StopDiaschau.ShowHint:= true;
    ProgrammEnde.Hint:= 'Programm beenden';
    ProgrammEnde.ShowHint:= true;
end;
```
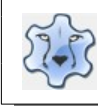

## **Texte erstellen, speichern, laden und drucken**

## **Einfacher Texteditor**

Du kannst das Programm [hier](https://hartmut-waller.info/lazarus/Beispielprogramme/Editor.exe) herunterladen.

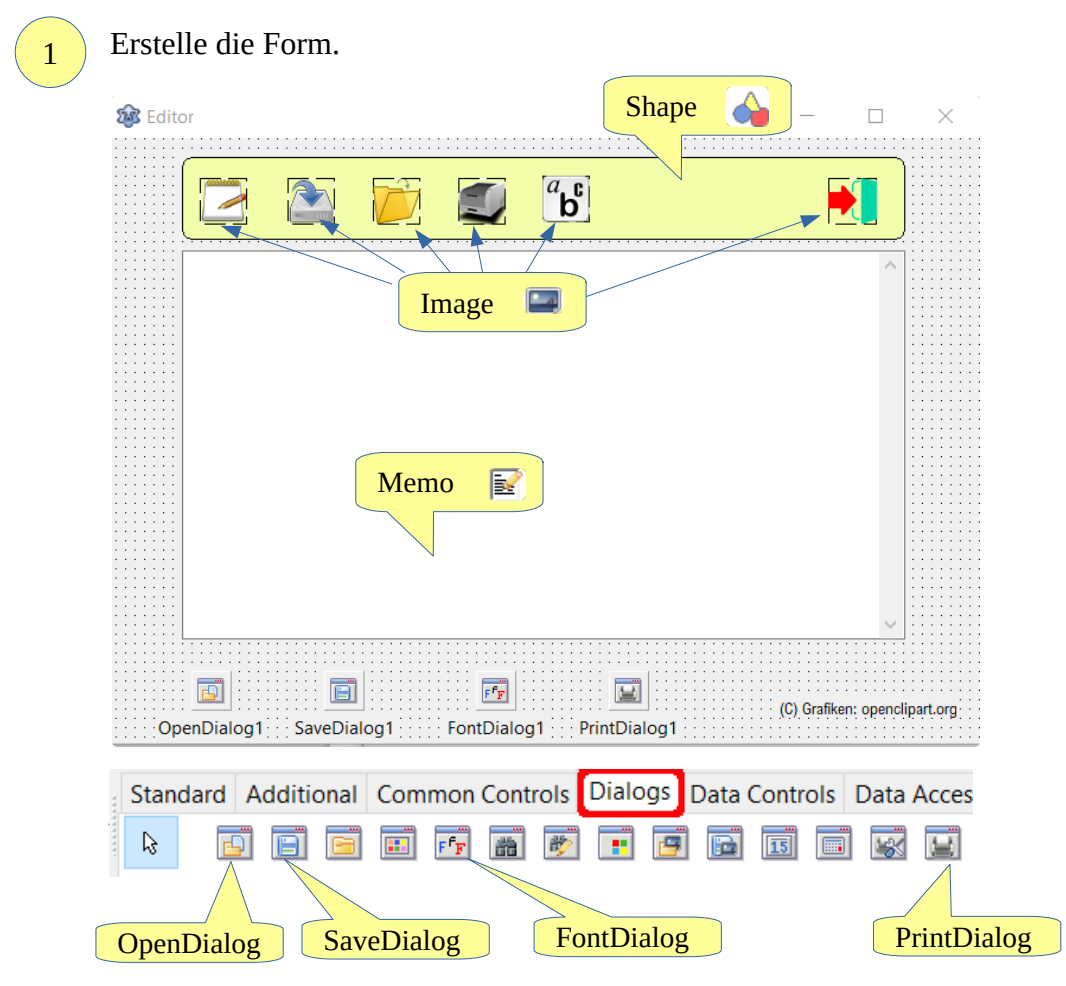

Die Bilder findest du hier.

2

[neuer\\_text.png,](https://hartmut-waller.info/lazarus/bilder/neuer_text.png) [speichern.png,](https://hartmut-waller.info/lazarus/bilder/speichern.png) [oeffnen.png](https://hartmut-waller.info/lazarus/bilder/oeffnen.png), [drucken.png](https://hartmut-waller.info/lazarus/bilder/drucken.png), [schrift.png](https://hartmut-waller.info/lazarus/bilder/schrift.png) und [exit.](https://freizeitkreis-bl.de/lazarus/bilder/exit.png) [exit.png](https://hartmut-waller.info/lazarus/bilder/exit.png)

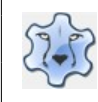

## Programmieren mit Lazarus and Seite 80

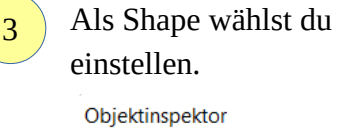

 $stRoundRect, unter Brush \rightarrow Color kannst du eine Farbe deiner Wahl$ 

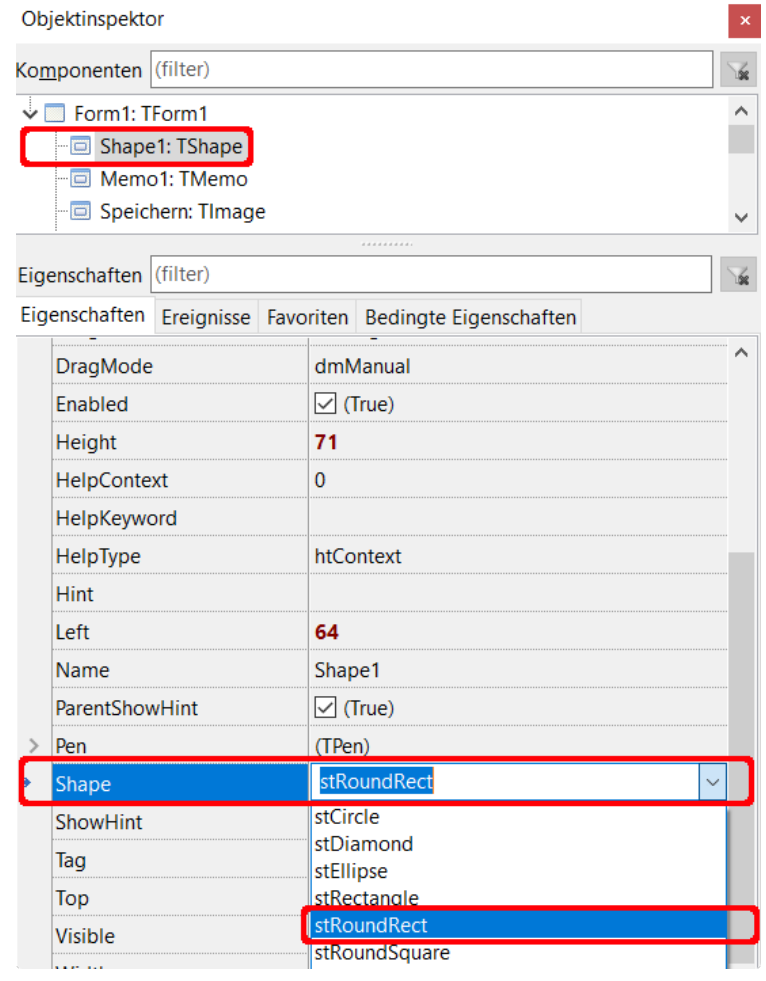

4

Damit die Prozeduren besser unterschieden werden können, wähle im Objektinspektor → Name aussagekräftige Namen für die Bilder:

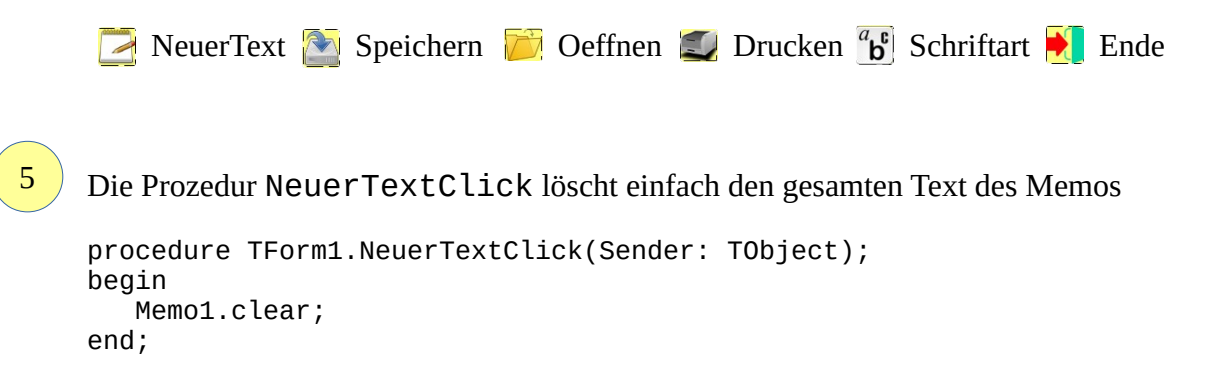

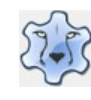

## Programmieren mit Lazarus Seite 81

# 6

#### **Datei öffnen:**

```
procedure TForm1.OeffnenClick(Sender: TObject);
begin
    // Filter für die Anzeige festlegen (*.txt)
    OpenDialog1.Filter := 'Texte|*.txt';
    // Titel des Dialogs
    OpenDialog1.Title:= 'Datei öffnen ...';
    // angeklickte Datei öffnen
    if OpenDialog1.Execute
    then Memo1.Lines.LoadFromFile(OpenDialog1.FileName);
end;
```
### **Datei speichern:**

```
procedure TForm1.SpeichernClick(Sender: TObject);
begin
    // Filter für die Anzeige festlegen
    SaveDialog1.Filter := 'Texte|*.txt';
    // Endung txt wird automatisch angehängt
    SaveDialog1.DefaultExt:='txt';
    // Titel des Dialogs
    SaveDialog1.Title:= 'Datei speichern als ...';
    // vollständigen Inhalt des Memos speichern
    if SaveDialog1.Execute
    then Memo1.Lines.SaveToFile(SaveDialog1.FileName);
end;
```
### **Schriftart wählen:**

```
procedure TForm1.SchriftartClick(Sender: TObject);
var
   Zaehler: Integer;
begin
    if FontDialog1.Execute then
    begin
       // Titel des Dialogs
       FontDialog1.Title:= 'Schriftart wählen ...';
       // Standard-Schrift bestimmen
       FontDialog1.Font.Name:= 'Arial';
       // gewählte Schriftart übernehmen
       Memo1.Font:= FontDialog1.Font;
    end;
end;
```
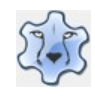

#### **Drucken:**

```
procedure TForm1.DruckenClick(Sender: TObject); 
var
   Zaehler, LinkerRand, ZeilenAbstand: Integer;
  SchriftInPixel: Double;
begin
    PrintDialog1.Title:= 'Datei drucken ...';
    If PrintDialog1.Execute then
    begin
       // Schrifart aus Memo übernehmen
       Printer.Canvas.Font := FontDialog1.Font;
       // Druck starten
       Printer.BeginDoc;
       // 5 % oberer Rand
       ZeilenAbstand:= Round(Printer.PageHeight * 0.05);
       // 10 % linker Rand
       LinkerRand:= Round(Printer.PageWidth * 0.1);
       // Schriftgröße in Pixel umrechnen
       SchriftInPixel:= Printer.PageHeight/1000 * FontDialog1.Font.Size * 1.33;
       // zeilenweise bis zur letzten Zeile drucken
       for Zaehler:=0 to Memo1.Lines.Count-1 do
       begin
           Printer.Canvas.TextOut(LinkerRand, ZeilenAbstand, Memo1.Lines[Zaehler]);
           // Zeilenabstand entsprechend der Schriftgröße
           ZeilenAbstand:= ZeilenAbstand + Round(SchriftInPixel);
           // Zeilenabstand > Höhe der Seite - 5% -> neue Seite
          if ZeilenAbstand > Printer.PageHeight - Round(Printer.PageHeight * 0.05) then
           begin
              Printer.NewPage;
              ZeilenAbstand:= Round(Printer.PageHeight * 0.05);
           end;
       end;
    // Druck beenden
    Printer.EndDoc;
    end;
end;
```
**Unter uses musst du die Bibliothek Printers hinzufügen.**

Das Programm ist startbereit.

7

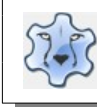

## **Projekte**

## **Pong-Spiel**

[Hier](https://hartmut-waller.info/lazarus/filme/Pong_1_Ball.mp4) kannst du dir das Programm ansehen und das Beispielprogramm [herunterladen](https://hartmut-waller.info/lazarus/Beispielprogramme/Pong_1_Ball.exe).

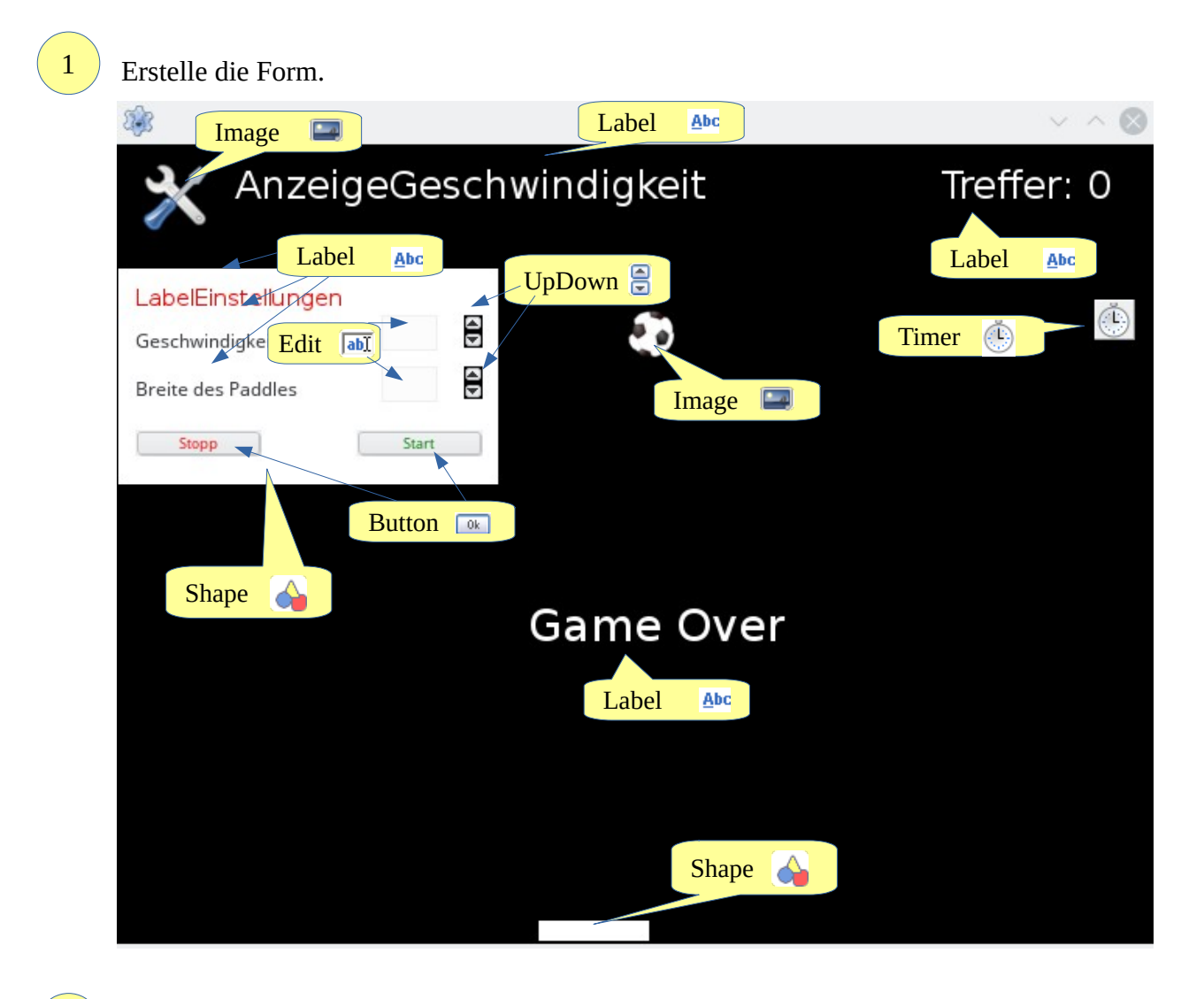

Lege die Eigenschaften der Labels "Game Over", "AnzeigeGeschwindigkeit" und "Treffer" fest:

2

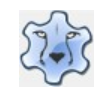

## Programmieren mit Lazarus **Seite 84**

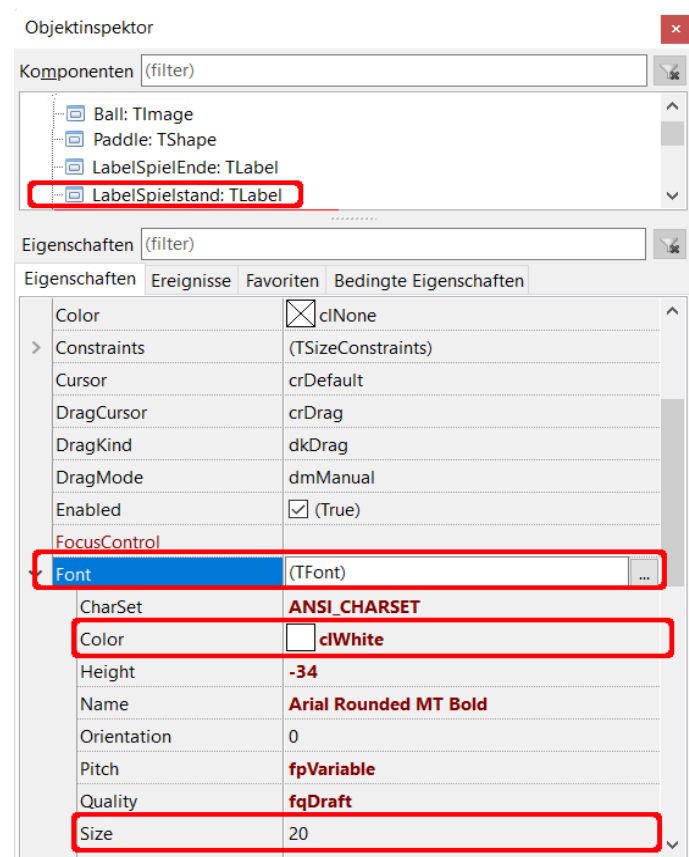

3

## Die Eigenschaften des UpDown-Elements für die Geschwindigkeit:

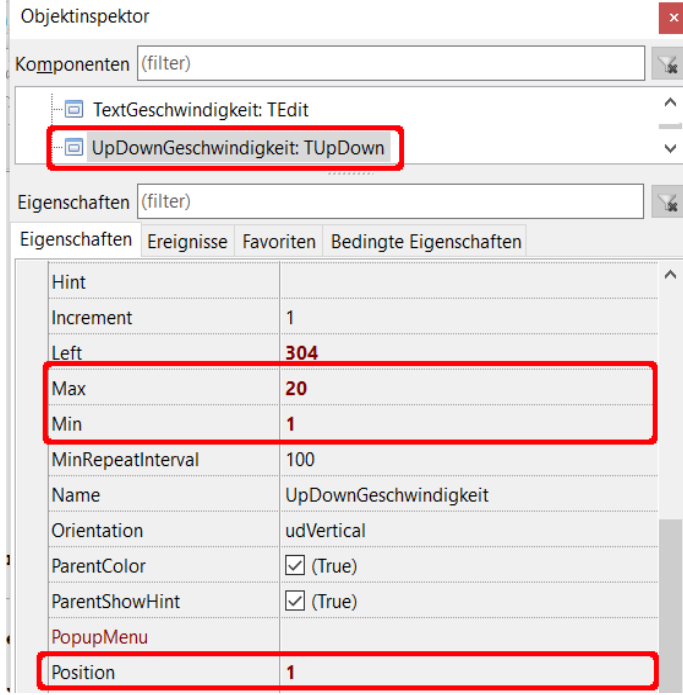

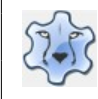

## Programmieren mit Lazarus and Seite 85

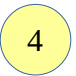

Die Eigenschaften des UpDown-Elements für die Breite des Paddles:

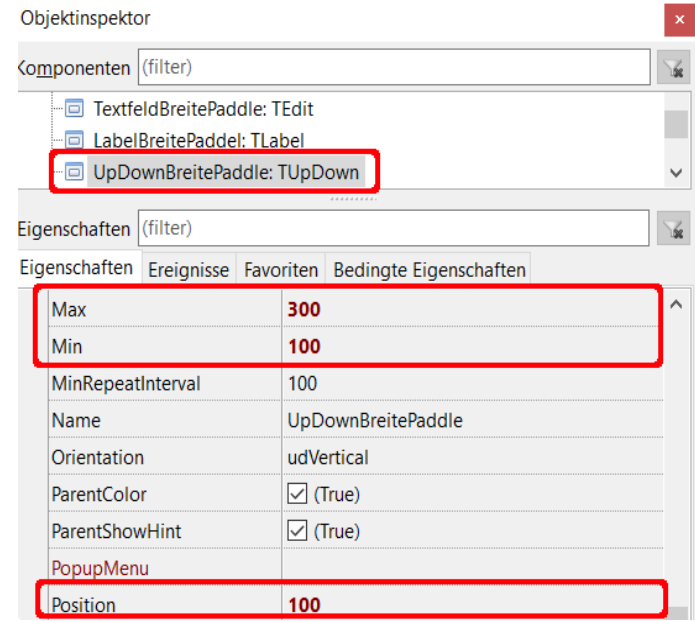

5

Setze die Eigenschaft ReadOnly der beiden Edit-Felder auf true.

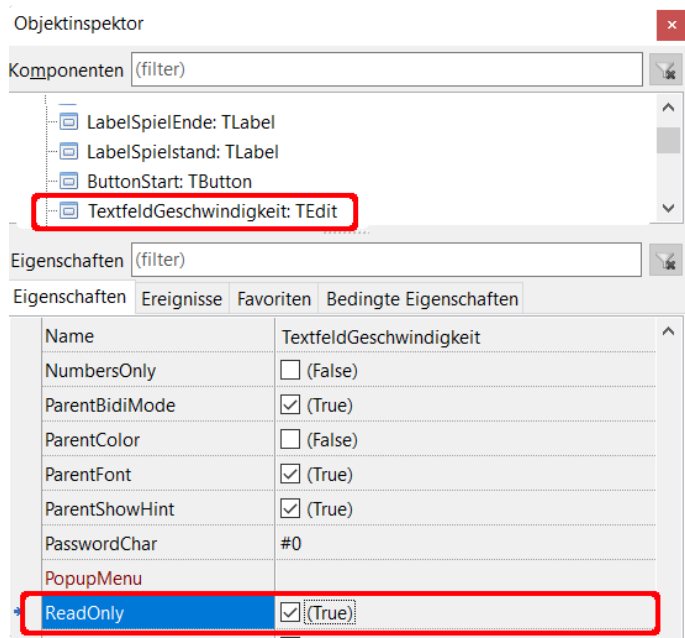

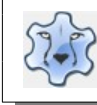

## Programmieren mit Lazarus **Seite 86** Seite 86

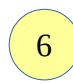

## Eigenschaften Paddle:

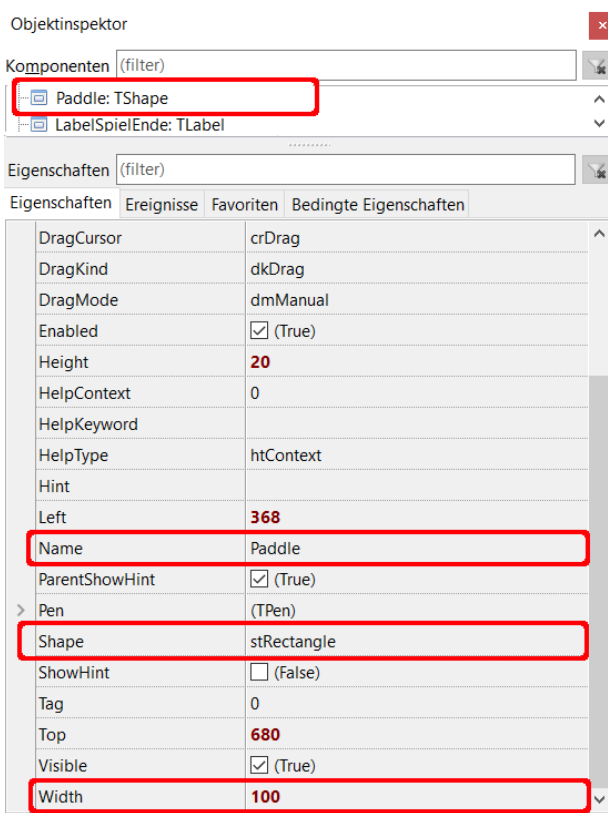

Kontrolliere, ob die Anker richtig gesetzt sind. Sie sorgen dafür, dass die Elemente auch nach einer Änderung der Formgröße an ihrem Platz bleiben. Das Paddle bleibt immer am unteren Rand.

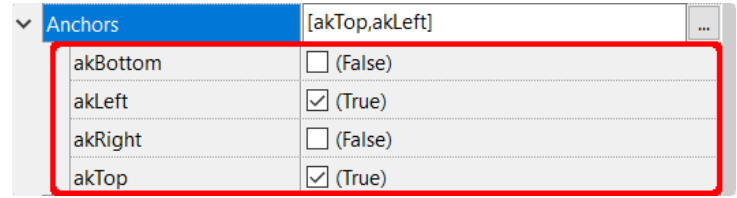

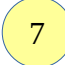

Setze das **Bild** in die Form.

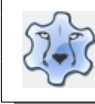

## Programmieren mit Lazarus **Seite 87** Seite 87

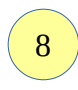

### Die Eigenschaften des Timers:

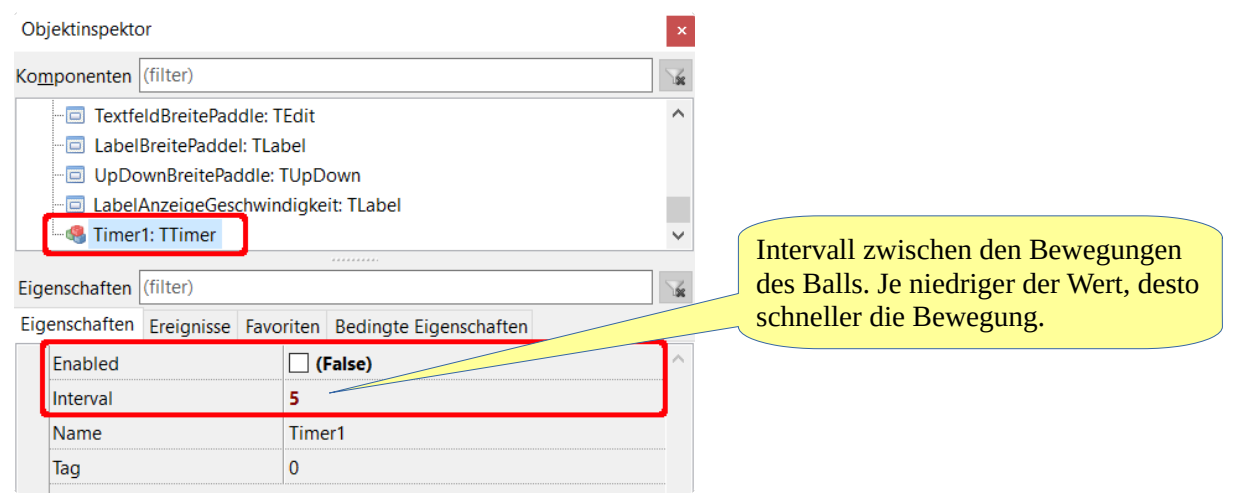

#### Alle Elemente der Form:

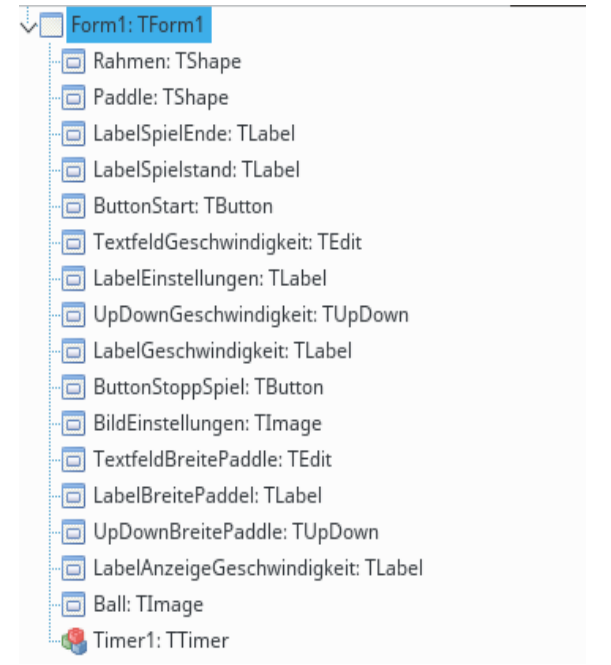

9

Jetzt kann die Programmierung beginnen. Definiere zunächst Variable:

 Treffer: Integer; **// Geschwindigkeit X-Achse, Geschwindigkeit Y-Achse** GeschwindigkeitX, GeschwindigkeitY: Integer;

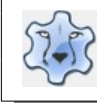

```
Als nächstes sollen die Einstellungen programmiert werden.
     Ein Doppelklick auf das UpDown-Element Geschwindigkeit erstellt die Standardprozedur.
     procedure TForm1.UpDownGeschwindigkeitClick(Sender: TObject; Button: 
     TUDBtnType);
     begin
         // Geschwindigkeit X-Achse erhöhen
         // Geschwindigkeit Y-Achse erhöhen 
         inc(GeschwindigkeitX);
         inc(GeschwindigkeitY);
         // Position des UpDown-Elements Geschwindigkeit in das Textfeld übertragen
         TextfeldGeschwindigkeit.Text:= IntToStr(UpDownGeschwindigkeit.Position);
         // Position des UpDown-Elements Geschwindigkeit in das Label übertragen
         AnzeigeGeschwindigkeit.Caption:= 'Geschwindigkeit: ' + 
         IntToStr(UpDownGeschwindigkeit.Position);
     end;
     Ein Doppelklick auf das UpDown-Element Paddle-Breite erstellt die Standardprozedur.
     procedure TForm1.UpDownBreitePaddleClick(Sender: TObject; Button: 
     TUDBtnType);
     begin
10
```

```
 // Position des UpDown-Elements Paddle-Breite in das Textfeld 
 // übertragen
```

```
 TexteBreitePaddle.Text:= IntToStr(UpDownBreitePaddle.Position);
```

```
 // Paddle in der eingestellten Breite darstellen
   Paddle.Width:= UpDownBreitePaddle.Position;
end;
```
Erstelle eine Prozedur SpielStart, sie soll später mit einem Klick auf den Button Start ausgeführt werden. Da du sie von Hand erstellt hast, musst du sie in der Liste der Prozeduren am Anfang des Programms hinzufügen.

```
procedure SpielStart;
```
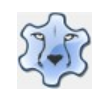

```
procedure TForm1.SpielStart;
begin
    // zufällige Startposition > Hälfte der Höhe
    Randomize;
    Ball.Left:= Random(Form1.Width - Ball.Height);
    Ball.Top:= Random((Form1.Height - Ball.Width) div 2);
    Treffer:= 0;
    // Elemente Fenster Einstellungen ausblenden
    // Labels
   LabelSpielEnde.Visible:= false;
    LabelEinstellungen.Visible:= false;
    LabelGeschwindigkeit.Visible:= false;
    LabelBreitePaddel.Visible:= false;
   LabelBreitePaddel.Visible:= false;
    // Buttons
    ButtonStart.Visible:= false;
    ButtonStoppSpiel.Visible:= false;
    // UpDown-Elemente
    UpDownGeschwindigkeit.Visible:= false;
    UpDownBreitePaddle.Visible:= false;
    // Textfelder
    TextfeldGeschwindigkeit.Visible:= false;
    TextfeldBreitePaddle.Visible:= false;
    // Rahmen Einstellungen
    Rahmen.Visible:= false;
    // Timer starten
    Timer1.Enabled:= true;
    // Geschwindigkeit lesen und festlegen
    GeschwindigkeitX:= UpDownGeschwindigkeit.Position;
    GeschwindigkeitY:= UpDownGeschwindigkeit.Position;
    // Breite des Paddles
    Paddle.Width:= UpDownBreitePaddle.Position;
    SpielstandZeigen;
    GeschwindigkeitAnzeigen;
end;
```
Anzeige der Geschwindigkeit

```
procedure TForm1.GeschwindigkeitAnzeigen;
begin
    LabelAnzeigeGeschwindigkeit.Caption:= 'Geschwindigkeit: ' + 
    IntToStr(GeschwindigkeitX);
end;
```
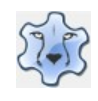

#### Spielstand anzeigen:

```
procedure TForm1.SpielstandZeigen; 
begin
    // Anzahl Treffer anzeigen
    LabelSpielstand.Caption:= 'Treffer: ' + IntToStr(Treffer);
    // nach jeweils 10 Treffern → Geschwindigkeit erhöhen
    if Treffer > 0 then
    begin
       // wenn Anzahl Treffer ohne Rest (mod) durch 10 teilbar
     if Treffer mod 10 = 0 then
      begin
           // negative GeschwindigkeitX → GeschwindigkeitX verringern
          if GeschwindigkeitX < 0 then dec(GeschwindigkeitX)
           // positive Geschwindigkeit → GeschwindigkeitX erhöhen
           else inc(GeschwindigkeitX);
           // GeschwindigkeitY ist in der Abwärtsbewegung immer positiv
           inc(GeschwindigkeitY);
          if GeschwindigkeitX < 0 then
             LabelAnzeigeGeschwindigkeit.Caption:= 'Geschwindigkeit: ' + 
             IntToStr(-GeschwindigkeitX)
             else LabelAnzeigeGeschwindigkeit.Caption:= 'Geschwindigkeit: ' + 
             IntToStr(GeschwindigkeitX);
        end;
    end;
end;
```
12

Erstelle in den Ereignissen der Form die Prozedure FormCreate. Sie sorgt dafür, dass beim Start des Programms die aktuellen Werte für die Geschwindigkeit und die Breite des Paddles eingetragen werden.

```
procedure TForm1.FormCreate(Sender: TObject);
begin
    TextfeldGeschwindigkeit.Text:= IntToStr(UpDownGeschwindigkeit.Position);
    TextfeldBreitePaddle.Text:= IntToStr(UpDownBreitePaddle.Position);
    LabelSpielEnde.Visible:= false;
    LabelAnzeigeGeschwindigkeit.Caption:= 'Geschwindigkeit: ' + 
    IntToStr(UpDownGeschwindigkeit.Position);
end;
```
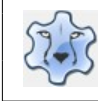

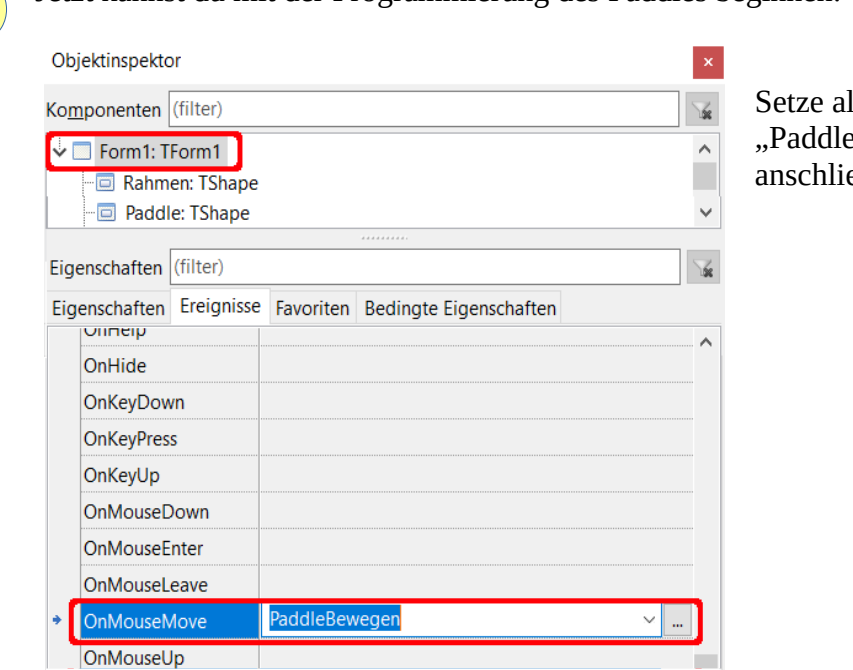

Jetzt kannst du mit der Programmierung des Paddles beginnen:

ls Name der Prozedur Bewegen" und klicke eßend auf die beiden Punkte.

Jetzt bewegt sich das Paddle, wenn die Maus bewegt wird. Allerdings ist die linke Kante des Paddles der Bezugspunkt für die Bewegung, es soll aber die Mitte des Paddles sein:

```
procedure TForm1.PaddleBewegen(Sender: TObject; Shift: TShiftState; X,
  Y: Integer);
begin
    // X → Mausposition X-Achse
    // davon wird die Hälfte der Breite des Paddles abgezogen
    Paddle.Left:= X - Paddle.Width div 2;
    // das Paddle wird immer am unteren Ende platziert
    // auch wenn die Form in der Höhe verändert wird
   Paddle.Top:= Form1.Height - Paddle.Height;
end;
```
Für die Bewegung des Balls gibt es verschiedene Szenearien, die berücksichtigt werden müssen:

- $\bullet$  der Ball stößt an die linke Begrenzung (Ball.Left $\leq 0$ )
- der Ball erreicht die rechte Begrenzung (Ball.Left + Ball.Width>= Form1.Width)
- $\bullet$  der Ball berührt die Form oben (Ball.Top $\leq 0$ )
- der Ball prallt am Paddle ab linker Rand des Paddles → Ball.Left + Ball.Width>= Paddle.Left rechter Rand des Paddles → Ball.Left<= Paddle.Left + Paddle.Width oberer Rand des Paddles → Ball.Top + Ball.Height>= Paddle.Top
- der Ball erreicht das untere Ende der Form (Ball.Top + Ball.Height >= Form1.Height)

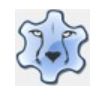

```
procedure TForm1.Timer1Timer(Sender: TObject);
begin
    Ball.Left:= Ball.Left + GeschwindigkeitX;
    Ball.Top:= Ball.Top + GeschwindigkeitY;
    // Game Over -> Ball am unteren Ende
    if Ball.Top + Ball.Height >= Form1.Height then EndeSpiel;
    // rechts und links
    if (Ball.Left<= 0) or (Ball.Left + Ball.Width>= Form1.Width) then 
    GeschwindigkeitX:=- GeschwindigkeitX;
    // oben -> Geschwindigkeit rückwärts
    if (Ball.Top<= 0) then
    begin
       GeschwindigkeitY:=- GeschwindigkeitY;
       inc(Treffer);
       SpielstandZeigen;
    end;
    // Ball berührt Paddle
    // linker Rand -> Ball.Left + Ball.Width>= Paddle.Left
    // rechter Rand -> Ball.Left<= Paddle.Left + Paddle.Width
    // oberer Rand -> Ball.Top + Ball.Height>= Paddle.Top
    if (Ball.Left + Ball.Width>= Paddle.Left) and (Ball.Left<= Paddle.Left 
   + Paddle.Width) and (Ball.Top + Ball.Height>= Paddle.Top) then
    begin
       // Paddle getroffen -> Geschwindigkeit rückwärts
       GeschwindigkeitY:= -GeschwindigkeitY;
    end;
end; 
Jetzt fehlen noch die Prozeduren zum Starten, Beenden und die Anzeigen für die 
Geschwindigkeit und "Game Over" beim Überschreiten der unteren Begrenzung.
procedure TForm1.ButtonStartClick(Sender: TObject);
begin
    SpielStart;
end;
```

```
procedure TForm1.ButtonStoppSpielClick(Sender: TObject);
begin
    Application.Terminate;
end;
procedure TForm1.EndeSpiel;
begin
    LabelSpielEnde.Visible:= true;
    Timer1.Enabled:= false;
end;
procedure TForm1.GeschwindigkeitAnzeigen;
begin
    LabelAnzeigeGeschwindigkeit.Caption:= 'Geschwindigkeit: ' + 
    IntToStr(GeschwindigkeitX);
end;
```
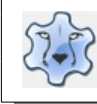

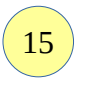

Das Einstellungsfenster soll bei einem Klick auf das Bild Einstellungen sichtbar werden. Das Bild findest du [hier.](https://hartmut-waller.info/lazarus/bilder/einstellungen.png)

```
procedure TForm1.BildEinstellungenClick(Sender: TObject);
begin
   // Einstellungen anzeigen
```

```
 ButtonStart.Visible:= true;
    LabelEinstellungen.Visible:= true;
    UpDownGeschwindigkeit.Visible:= true;
    UpDownBreitePaddle.Visible:= true;
    Rahmen.Visible:= true;
    LabelGeschwindigkeit.Visible:= true;
    LabelBreitePaddel.Visible:= true;
    TextfeldGeschwindigkeit.Visible:= true;
    TextfeldBreitePaddle.Visible:= true;
    ButtonStoppSpiel.Visible:= true;
    // Ball sichtbar platzieren
    Ball.Top:= ClientWidth div 2;
    Ball.Left:= ClientHeight div 2;
    // aktuelle Geschwindigkeit anzeigen
    // prüfen ob Geschwindigkeit negativ ist
    if GeschwindigkeitX < 0 then GeschwindigkeitX:= -GeschwindigkeitX;
    TextfeldGeschwindigkeit.Text:= IntToStr(GeschwindigkeitX);
    UpDownGeschwindigkeit.Position:= GeschwindigkeitX;
    // Timer stoppen
    Timer1.Enabled:= false;
end;
```
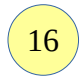

Du kannst das Programm jetzt starten.

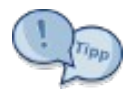

Durch einen Klick in die Form soll das Programm pausieren und nach einem weiteren Klick wieder starten:

```
procedure TForm1.FormClick(Sender: TObject);
begin
   // Spiel pausieren
   // wenn Timer gestartet → Timer stoppen
    // wenn Timer gestoppt → Timer starten
   if Timer1.Enabled = true then Timer1.Enabled:= false
   else Timer1.Enabled:= true;
```
end;

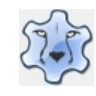

Programmieren mit Lazarus Seite 94

```
Das Mausrad nach unten verringert die Geschwindigkeit:
procedure TForm1.FormMouseWheelDown(Sender: TObject; Shift: TShiftState;
   MousePos: TPoint; var Handled: Boolean);
var
   WertX: Integer;
begin
   // verhindert Werte < 0 → WertX wird immer positiv
  if GeschwindigkeitX > 0 then WertX: = GeschwindigkeitX
   else WertX:= -GeschwindigkeitX;
   if WertX > 1 then
   begin
      // von links nach unten
     if (GeschwindigkeitX > 0) and (GeschwindigkeitY > 0) then
      begin
        dec(GeschwindigkeitX);
        dec(GeschwindigkeitY);
        GeschwindigkeitAnzeigen;
      end;
      // von links nach oben
     if (GeschwindigkeitX > 0) and (GeschwindigkeitY < 0) then
      begin
        GeschwindigkeitY:= -GeschwindigkeitY;
        dec(GeschwindigkeitX);
        dec(GeschwindigkeitY);
        GeschwindigkeitAnzeigen;
        GeschwindigkeitY:= -GeschwindigkeitY;
      end;
      // von rechts nach unten
      if (GeschwindigkeitX < 0) and (GeschwindigkeitY > 0) then
      begin
        GeschwindigkeitX:= -GeschwindigkeitX;
        dec(GeschwindigkeitX);
        dec(GeschwindigkeitY);
        GeschwindigkeitAnzeigen;
        GeschwindigkeitX:= -GeschwindigkeitX;
     end;
     // von rechts nach oben
    if (GeschwindigkeitX < 0) and (GeschwindigkeitY < 0) then
     begin
        GeschwindigkeitX:= -GeschwindigkeitX;
        GeschwindigkeitY:= -GeschwindigkeitY;
        dec(GeschwindigkeitX);
        dec(GeschwindigkeitY);
        GeschwindigkeitAnzeigen;
        GeschwindigkeitX:= -GeschwindigkeitX;
        GeschwindigkeitY:=-GeschwindigkeitY;
      end;
   end;
end;
```
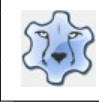

Programmieren mit Lazarus Seite 95

Das Mausrad nach oben vergrößert die Geschwindigkeit:

```
procedure TForm1.FormMouseWheelUp(Sender: TObject; Shift: TShiftState;
  MousePos: TPoint; var Handled: Boolean);
begin
    // von links nach unten
   if (GeschwindigkeitX > 0) and (GeschwindigkeitY > 0) then
    begin
      inc(GeschwindigkeitX);
      inc(GeschwindigkeitY);
      GeschwindigkeitAnzeigen;
    end;
    // von links nach oben
   if (GeschwindigkeitX > 0) and (GeschwindigkeitY < 0) then
    begin
      GeschwindigkeitY:= -GeschwindigkeitY;
      inc(GeschwindigkeitX);
      inc(GeschwindigkeitY);
      GeschwindigkeitAnzeigen;
      GeschwindigkeitY:= -GeschwindigkeitY;
    end;
    // von rechts nach unten
   if (GeschwindigkeitX < 0) and (GeschwindigkeitY > 0) then
    begin
      GeschwindigkeitX:= -GeschwindigkeitX;
      inc(GeschwindigkeitX);
      inc(GeschwindigkeitY);
      GeschwindigkeitAnzeigen;
      GeschwindigkeitX:= -GeschwindigkeitX;
    end;
    // von rechts nach oben
   if (GeschwindigkeitX < 0) and (GeschwindigkeitY < 0) then
    begin
      GeschwindigkeitX:= -GeschwindigkeitX;
      GeschwindigkeitY:= -GeschwindigkeitY;
      inc(GeschwindigkeitX);
      inc(GeschwindigkeitY);
      GeschwindigkeitAnzeigen;
      GeschwindigkeitX:= -GeschwindigkeitX;
      GeschwindigkeitY:=-GeschwindigkeitY;
    end;
end;
```
[Hier](https://hartmut-waller.info/lazarus/filme/Pong.mp4) kannst du dir eine erweiterte Pong-Version ansehen und das Programm [herunterladen](https://hartmut-waller.info/lazarus/Beispielprogramme/Pong.exe).

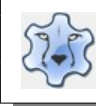

## **Datenbank mit SQL**

Hier kannst du die benötigten Dateien herunterladen: [Adressen.db](https://hartmut-waller.info/lazarus/Beispielprogramme/Adressen.db), [sqlite3.dll](https://hartmut-waller.info/lazarus/Beispielprogramme/sqlite3.dll), [SQL-Datenbank.exe](https://hartmut-waller.info/lazarus/Beispielprogramme/SQL-Datenbank.exe) Das Beispielprogramm wird etwas modifiziert beschrieben.

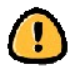

Wenn du mit der 64-Bit Version von Lazarus arbeitest, musst du [diese](https://freizeitkreis-bl.de/lazarus/Beispielprogramme/sqlite3_64.dll) Datei herunterladen und sie in sqlite3.dll umbenennen.

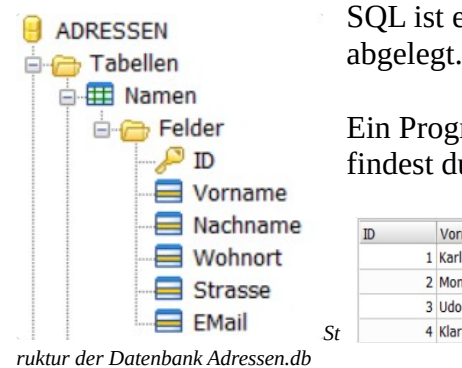

SQL ist eine Datenbanksprache. Die Daten werden in Tabellen und Feldern abgelegt.

Ein Programm zur Administrieren und Editieren von SQL-Datenbanken findest du [hier](http://sqliteadmin.orbmu2k.de/).

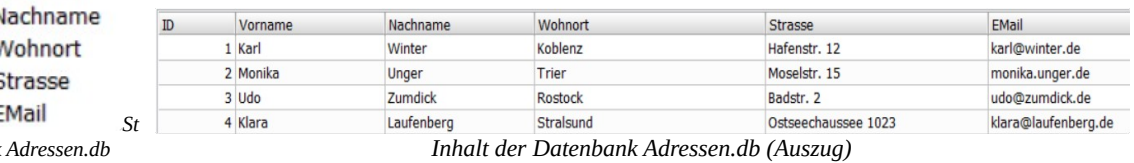

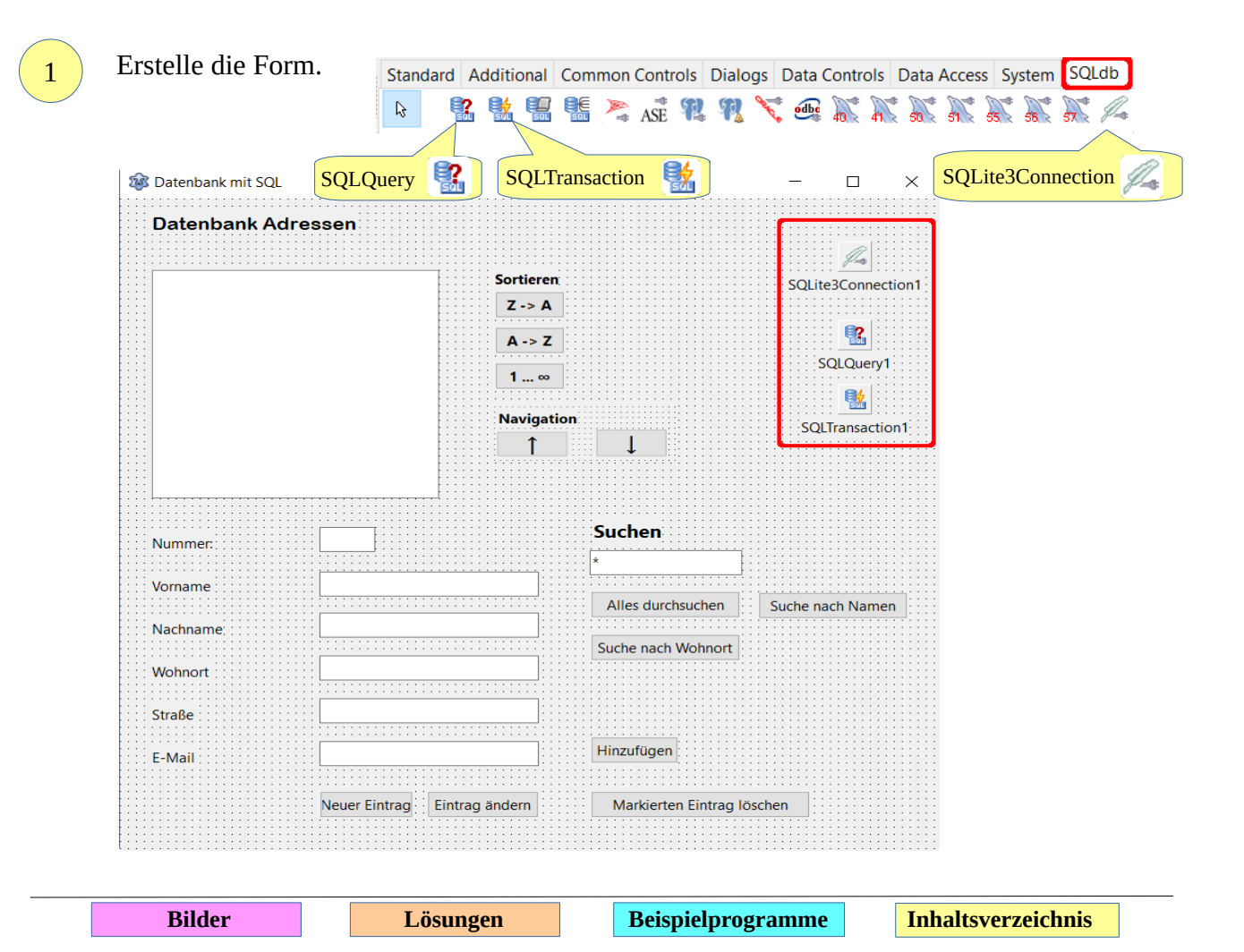

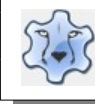

```
Definiere die Variablen:
var
   Form1: TForm1;
   // dynamische Arrays für die Edit-Felder
   AnzeigeNummer: Array of String;
   AnzeigeVorname: Array of String;
   AnzeigeNachname: Array of String;
   AnzeigeWohnort: Array of String;
   AnzeigeStrasse: Array of String;
   AnzeigeEMail: Array of String;
   // das aktuelle Element
   Zaehler: Integer;
   // maximale Anzahl Datensätze
   DatenMax: Integer;
   // alphabetische Sortierung
   // true → abwärts, false → aufwärts
   AlphaSort : Boolean;
   // sortieren nach Nummer → true
   IDSort: Boolean;
   // wenn Liste neu geladen wird (true) → ersten Eintrag markieren
   ListeNeuLaden: Boolean;
```
Die Prozedur DatenZeigen:

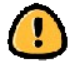

3

Du musst den Namen der Prozedur selbst in die Liste der Prozeduren im Kopf des Programms eintragen!

```
procedure TForm1.DatenZeigen;
begin
   Zaehler:= 0;
    // ListBox leeren
   ListBox1.Clear;
    // Datenbankabfrage schließen
    SQLQuery1.Close;
    // Sortieren nach Nummern
    If IDSort = true then
    begin
       // Abfrage der Daten:
       // SELECT → Auswahl, * → alle Daten, FROM Namen → Tabelle Namen
       // ORDER BY ID → nach Feld ID sortieren
       SQLQuery1.SQL.text:='SELECT * FROM Namen ORDER BY ID';
    end;
    // asc aufwärts desc abwärts sortieren
    if IDSort = false then
    begin
      if AlphaSort = true then
       begin
          SQLQuery1.SQL.text:='SELECT * FROM Namen ORDER BY Nachname asc'
       end
       else SQLQuery1.SQL.text:='SELECT * FROM Namen ORDER BY Nachname desc';
    end;
```
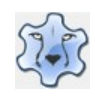

```
 SQLQuery1.Open; 
    // solange das Dateiende (Eof → End of file) nicht erreicht ist
    while not SQLQuery1.Eof do
    begin
       // Arrays um 1 vergrößern
       SetLength(AnzeigeNummer, Zaehler + 1);
      SetLength(AnzeigeVorname, Zaehler + 1);
       SetLength(AnzeigeNachname, Zaehler + 1);
       SetLength(AnzeigeWohnort, Zaehler + 1);
       SetLength(AnzeigeStrasse, Zaehler + 1);
       SetLength(AnzeigeEMail, Zaehler + 1);
       // die Felder der Tabelle den Edit-Feldern zuordnen
       AnzeigeNummer[Zaehler]:= SQLQuery1.Fields[0].AsString;
       AnzeigeVorname[Zaehler]:= SQLQuery1.Fields[1].AsString;
       AnzeigeNachname[Zaehler]:= SQLQuery1.Fields[2].AsString;
       AnzeigeWohnort[Zaehler]:= SQLQuery1.Fields[3].AsString;
       AnzeigeStrasse[Zaehler]:= SQLQuery1.Fields[4].AsString;
       AnzeigeEMail[Zaehler]:= SQLQuery1.Fields[5].AsString;
       // Anzeige Nummer Fields[0], Nachname Field[2]
       // Vorname Fields[1]
       ListBox1.Items.add(SQLQuery1.Fields[0].AsString +' ' + 
       SQLQuery1.Fields[2].AsString + ', ' + SQLQuery1.Fields[1].AsString);
       // nächste Zeile
       SQLQuery1.Next;
       // Zaehler erhöhen
       inc(Zaehler);
   end;
   // Nummer des letzten Datensatzes sichern
   // wird beim Anlegen eines neuen Datensatzes verwendet
   DatenMax:= Zaehler;
   AlphaSort:= true;
   IDSort:= false;
   // die Liste wurde geändert → neu laden 
   If ListeNeuLaden = true then
   begin
      // ersten Eintrag markieren
      ListBox1.Selected[0]:= true;
      // erneutes Neuladen verhindern
      ListeNeuLaden := false;
      // Edit-Felder mit den Daten füllen
      EditNummer.Text:= AnzeigeNummer[ListBox1.ItemIndex];
      EditVorname.Text:= AnzeigeVorname[ListBox1.ItemIndex];
      EditNachname.Text:= AnzeigeNachname[ListBox1.ItemIndex];
      EditOrt.Text:= AnzeigeWohnort[ListBox1.ItemIndex];
      EditStrasse.Text:= AnzeigeStrasse[ListBox1.ItemIndex];
      EditMail.Text:= AnzeigeEMail[ListBox1.ItemIndex];
    end;
end;
```
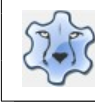

```
Die Prozedur FormCreate bestimmt die Datenbank und stellt die Verbindung her:
     procedure TForm1.FormCreate(Sender: TObject);
     begin
         try
            // Name der Datenbank
            SQLite3Connection1.DatabaseName:='Adressen.db';
            // Verbindung mit der Datenbank vorbereiten
            SQLTransaction1.Database:= SQLite3Connection1;
            SQLQuery1.Transaction:= SQLTransaction1;
            // Verbindung testen -> keine Verbindung -> weiter mit Except
            SQLQuery1.Open;
            SQLQuery1.Close;
         except
            begin
               ShowMessage('Die Datenbank wurde nicht gefunden' + sLineBreak + 
                'Das Programm wird beendet!');
               Application.Terminate;
            end;
         end; 
         // die Liste wird nach Nummern (ID) sortiert
         AlphaSort:= false;
         IDSort:= true;
         // beim Start/Ändern der Liste wird der erste Eintrag der Liste
         // markiert
         ListeNeuLaden:= true;
     end; 
     Nach unten navigieren:
     procedure TForm1.ButtonVorClick(Sender: TObject);
     begin
         // wenn der aktuelle Eintrag < Ende der Liste
         if ListBox1.ItemIndex < ListBox1.Count - 1 then
         begin
            // Edit-Felder aktualisieren
            EditNummer.Text:= AnzeigeNummer[ListBox1.ItemIndex + 1];
            EditVorname.Text:= AnzeigeVorname[ListBox1.ItemIndex + 1];
            EditNachname.Text:= AnzeigeNachname[ListBox1.ItemIndex + 1];
            EditOrt.Text:= AnzeigeWohnort[ListBox1.ItemIndex + 1];
            EditStrasse.Text:= AnzeigeStrasse[ListBox1.ItemIndex + 1];
            EditMail.Text:= AnzeigeEMail[ListBox1.ItemIndex + 1];
            // aktuellen Eintrag markieren
            ListBox1.Selected[ListBox1.ItemIndex + 1]:= true;
         end;
     end; 
 4
5
```
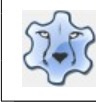

6

## Programmieren mit Lazarus Seite 100

```
Nach oben navigieren:
procedure TForm1.ButtonZurueckClick(Sender: TObject);
begin
    // der aktuelle Eintrag muss > 0 sein
    if ListBox1.ItemIndex > 0 then
    begin
       // Edit-Felder aktualisieren
       EditNummer.Text:= AnzeigeNummer[ListBox1.ItemIndex - 1];
       EditVorname.Text:= AnzeigeVorname[ListBox1.ItemIndex - 1];
       EditNachname.Text:= AnzeigeNachname[ListBox1.ItemIndex - 1];
       EditOrt.Text:= AnzeigeWohnort[ListBox1.ItemIndex - 1];
       EditStrasse.Text:= AnzeigeStrasse[ListBox1.ItemIndex - 1];
       EditMail.Text:= AnzeigeEMail[ListBox1.ItemIndex - 1];
       EditDatumEintrag.Text:= AnzeigeDatumEintrag[ListBox1.ItemIndex];
       // aktuellen Eintrag markieren
      ListBox1.Selected[ListBox1.ItemIndex - 1]:= true;
    end;
end; 
Datensatz löschen:
procedure TForm1.ButtonLoeschenClick(Sender: TObject);
begin
    SqlQuery1.Close;
    // Datenbankabfrage
    // DELETE → Datensatz löschen, ID ist der Inhalt des Edit-Feldes 
    // EditNummer
    // da es ich um einen String handelt, muss der Wert in doppelte 
    // Anführungszeichen gesetzt werden
    SqlQuery1.SQL.Text := 'DELETE FROM Namen 
    WHERE ID = "'+ EditNummer.Text +'"';
    // Abfrage ausführen
    SqlQuery1.ExecSQL;
    // Daten dauerhaft speichern (Commit)
    SqlTransaction1.Commit;
    // Liste zeigen
    DatenZeigen;
end;
```
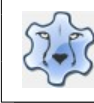

```
7
```
#### Eintrag ändern:

```
procedure TForm1.ButtonAendernClick(Sender: Tobject);
// lokale Variablen definieren, werden nur in der Prozedur verwendet
 var 
     Nachname, Vorname, Wohnort, ID, EMail, Strasse: String;
begin
    // Inhalt der Edit-Felder den Variablen zuordnen
    Vorname := EditVorname.Text;
   Nachname := EditNachname.Text;
    Wohnort:= EditOrt.Text;
    Strasse := EditStrasse.Text;
    EMail := EditMail.Text;
    ID:= EditNummer.Text;
    SqlQuery1.Close;
    // UPDATE → Datensatz aktualisieren
    // SET Feld schreiben
    // Format: UPDATE SET Datenbankfeld1 = Wert1, Datenbankfeld2 = Wert2
    // WHERE ID = IDWert
    // Nachname = + "'+ Nachname + '" → Feld Nachname wird mit dem Inhalt
    // des Strings Nachname überschrieben
    // die Variable muss in doppelte Anführungszeichen gesetzt werden
    SqlQuery1.Sql.Text:= 'UPDATE Namen SET Nachname = + "'+ Nachname + '" ,
   Vorname = + "'+ Vorname + '", Wohnort = + "'+ Wohnort +'",
   Strasse = + "'+ Strasse + '", EMail = + "' + EMail + '"
   WHERE ID = "'+ ID + "'''; // Abfrage ausführen
    SqlQuery1.ExecSQL;
    // Daten dauerhaft schreiben (Commit)
    SQLTransaction1.Commit;
    // Edit-Felder leeren
    EditVorname.Text:= '';
    EditNachname.Text:= '';
    EditNummer.Text:= '';
    EditOrt.Text:= '';
    EditStrasse.Text:= '';
    EditMail.Text:= '';
    EditDatumEintrag.Text:= '';
    // Liste wurde verändert → wird neu geladen
    ListeNeuLaden:= true;
    // Liste zeigen
    DatenZeigen;
end;
```
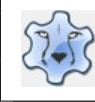

## Programmieren mit Lazarus Seite 102

```
Datensatz hinzufügen:
    procedure TForm1.ButtonNeuClick(Sender: TObject);
    begin
         // Button Hinzufügen sichtbar machen
        ButtonHinzu.Visible:= true;
         // Edit-Felder leeren
       EditVorname.Text:= ''
       EditNachname.Text:= '';
        EditNummer.Text:= '';
        EditOrt.Text:= '';
        EditStrasse.Text:= '';
        EditMail.Text:= '';
         // Nummer des neuen Datensatzes
        EditNummer.Text:= IntToStr(DatenMax + 1);
    end; 
    Ein Klick auf den Button Hinzufügen schreibt den Datensatz:
    procedure TForm1.ButtonHinzuClick(Sender: Tobject);
    // lokale Variablen definieren, werden nur in der Prozedur verwendet
    var 
       Nachname, Vorname, Wohnort, ID, Strasse, EMail: String;
    begin
         // Inhalt der Edit-Felder den Variablen zuordnen
       Nachname := EditVorname.text;
        Vorname := EditNachname.text;
         ID:= EditNummer.Text;
        Wohnort:= EditOrt.Text;
         Strasse:= EditStrasse.Text;
         EMail:= EditMail.Text;
         SqlQuery1.Close;
         SQLQuery1.SQL.Text:='INSERT INTO Namen VALUES ("'+ ID + '","' +
        Nachname + '', ''' + Vorname + '', ''' + Wohnort + '', ''' + Strasse +
        '''', "' + EMail' + '")';
         // Abfrage ausführen
         SqlQuery1.ExecSQL;
         // Daten dauerhaft speichern (Commit)
         SQLTransaction1.Commit;
         // Edit-Felder leeren
        EditVorname.Text:= '';
         EditNachname.Text:= '';
        EditNummer.Text:= '';
        EditOrt.Text:= '';
        EditStrasse.Text:= '';
        EditMail.Text:= '';
         // Liste wurde verändert → wird neu geladen
         ListeNeuLaden:= true;
         // Liste zeigen
        DatenZeigen;
         // Button Hinzufügen wieder ausblenden
        ButtonHinzu.Visible:= false;
    end; 
8
9
```
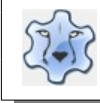

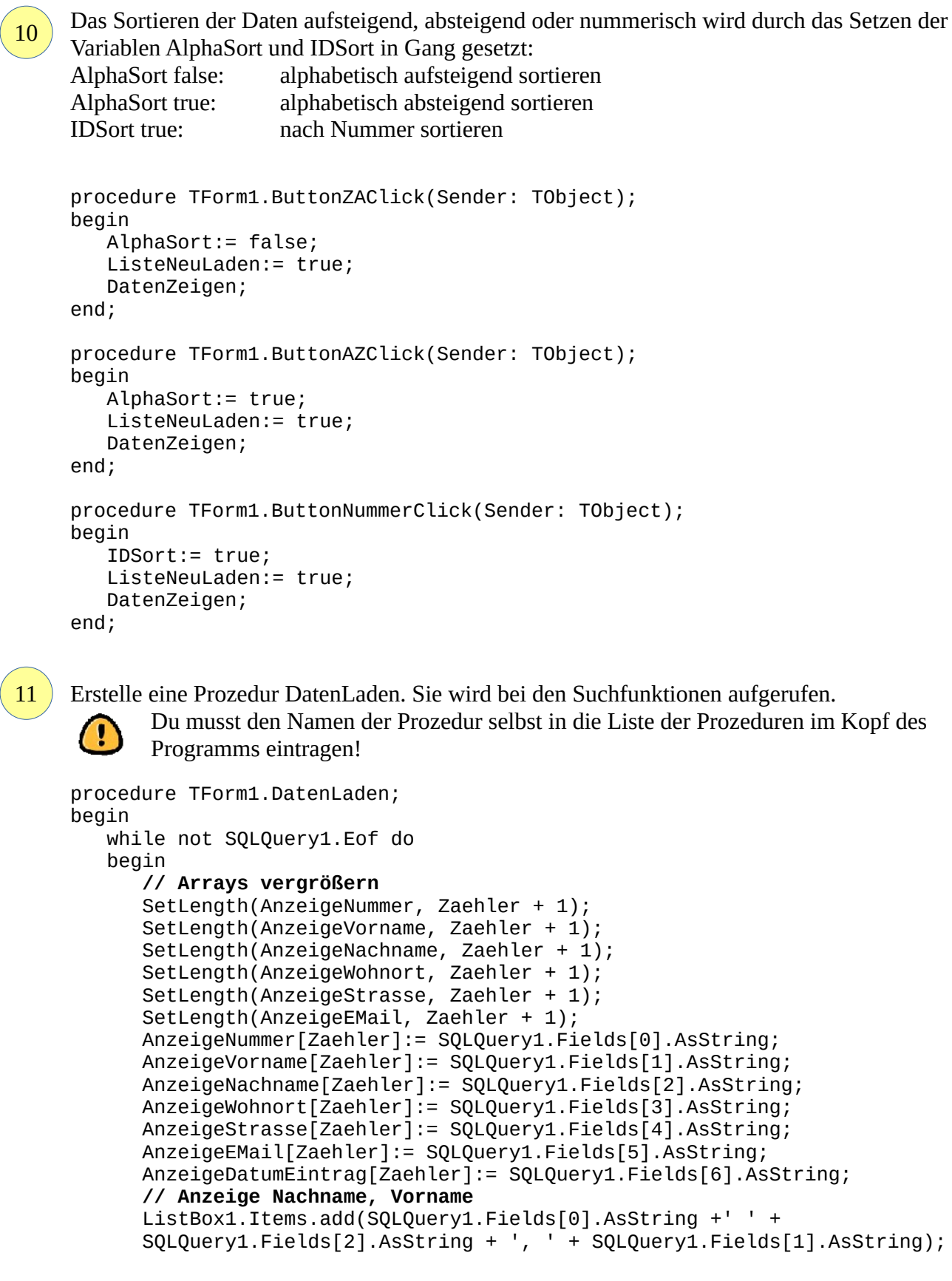

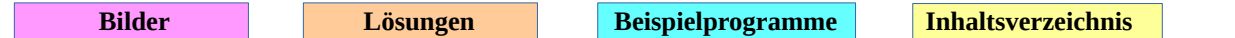

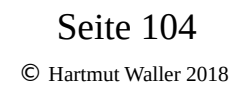

```
 SQLQuery1.Next;
       inc(Zaehler);
    end;
    // Daten gefunden
   if Zaehler > 0 then
    begin
       ListBox1.Selected[0]:= true;
       EditNummer.Text:= AnzeigeNummer[ListBox1.ItemIndex];
       EditVorname.Text:= AnzeigeVorname[ListBox1.ItemIndex];
       EditNachname.Text:= AnzeigeNachname[ListBox1.ItemIndex];
       EditOrt.Text:= AnzeigeWohnort[ListBox1.ItemIndex];
       EditStrasse.Text:= AnzeigeStrasse[ListBox1.ItemIndex];
       EditMail.Text:= AnzeigeEMail[ListBox1.ItemIndex];
       EditDatumEintrag.Text:= AnzeigeDatumEintrag[ListBox1.ItemIndex];
    end;
end;
```
#### **Alle Felder der Datenbank durchsuchen**

```
procedure TForm1.ButtonSuchenAlleClick(Sender: TObject);
var
   Suchfeld: String;
begin
    Zaehler:= 0;
    ListBox1.Clear;
    Suchfeld:= EditSuchfeld.Text;
    // SQL verwendet als Standard das %-Zeichen als Platzhalter
    // für beliebige Zeichen, geläufiger ist aber das *-Zeichen
    // * durch % ersetzen
    // rfReplaceAll → alle Vorkommen ersetzen
    // rfIgnoreCase → Groß-/Kleinschreibung ignorieren
    Suchfeld:= StringReplace(EditSuchfeld.Text, '*', '%', [rfReplaceAll,
    rfIgnoreCase]);
    SQLQuery1.Close;
    // es werden alle Datensätze gesucht, in denen der Inhalt (WHERE) des
    // Suchfeldes entweder (OR) dem Nachnamen, Vorname … entspricht (LIKE)
   SQLQuery1.SQL.Text:= 'SELECT * FROM Namen WHERE Nachname LIKE + "' + Suchfeld +'" OR ID LIKE + "'+
                  Suchfeld +'" OR ID LIKE + "'+ Suchfeld +'" OR Vorname LIKE + "' +
    Suchfeld +'" OR Wohnort LIKE + "'+ Suchfeld +'" OR Datum LIKE + "' +
    Suchfeld +'"';
    SQLQuery1.Open;
    DatenLaden;
    DatenMax:= Zaehler;
end;
```
#### **Nachname suchen**

```
procedure TForm1.ButtonSucheNameClick(Sender: TObject);
var
   Suchfeld: String;
begin
    Zaehler:= 0;
    ListBox1.Clear;
    Suchfeld:= EditSuchfeld.Text;
    // * durch % ersetzen
```
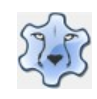

```
 Suchfeld:= StringReplace(EditSuchfeld.Text, '*', '%', [rfReplaceAll,
    rfIgnoreCase]);
    SQLQuery1.Close;
    SQLQuery1.SQL.Text:= 'SELECT * FROM Namen WHERE Nachname LIKE + "' + 
    Suchfeld +'"';
    SQLQuery1.Open;
    DatenLaden;
end;
```
#### **Wohnort suchen**

```
procedure TForm1.ButtonSucheOrtClick(Sender: TObject); 
     var
        Suchfeld: String;
     begin
         Zaehler:= 0;
         ListBox1.Clear;
         Suchfeld:= EditSuchfeld.Text;
         // * durch % ersetzen
         Suchfeld:= StringReplace(EditSuchfeld.Text, '*', '%', [rfReplaceAll, 
         rfIgnoreCase]);
         SQLQuery1.Close;
         // weil der Wohnort aus PLZ und Wohnort besteht, soll die Suche
         // erst nach der PLZ (ab Position 7 → SUBSTR) beginnen und 
         // bis zum Ende des Strings LENGTH(Wohnort)durchgeführt werden
         // SUBSTR(String, StartPosition, EndPosition)
 SQLQuery1.SQL.Text:= 'SELECT * FROM Namen WHERE SUBSTR(Wohnort, 7,
 LENGTH(Wohnort)) LIKE + "'+ Suchfeld +'"';
         SQLQuery1.Open;
         DatenLaden;
     end;
```

```
12
```
Fertig, das Programm ist startklar.

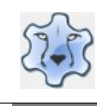

## **Daten in Diagrammen darstellen**

Mit Lazarus lassen sich verschiedene Diagramme darstellen. [Hier](https://hartmut-waller.info/lazarus/filme/Diagramme.mp4) kannst du dir das Programm ansehen und das Beispielprogramm [herunterladen](https://hartmut-waller.info/lazarus/Beispielprogramme/Diagramme.exe).

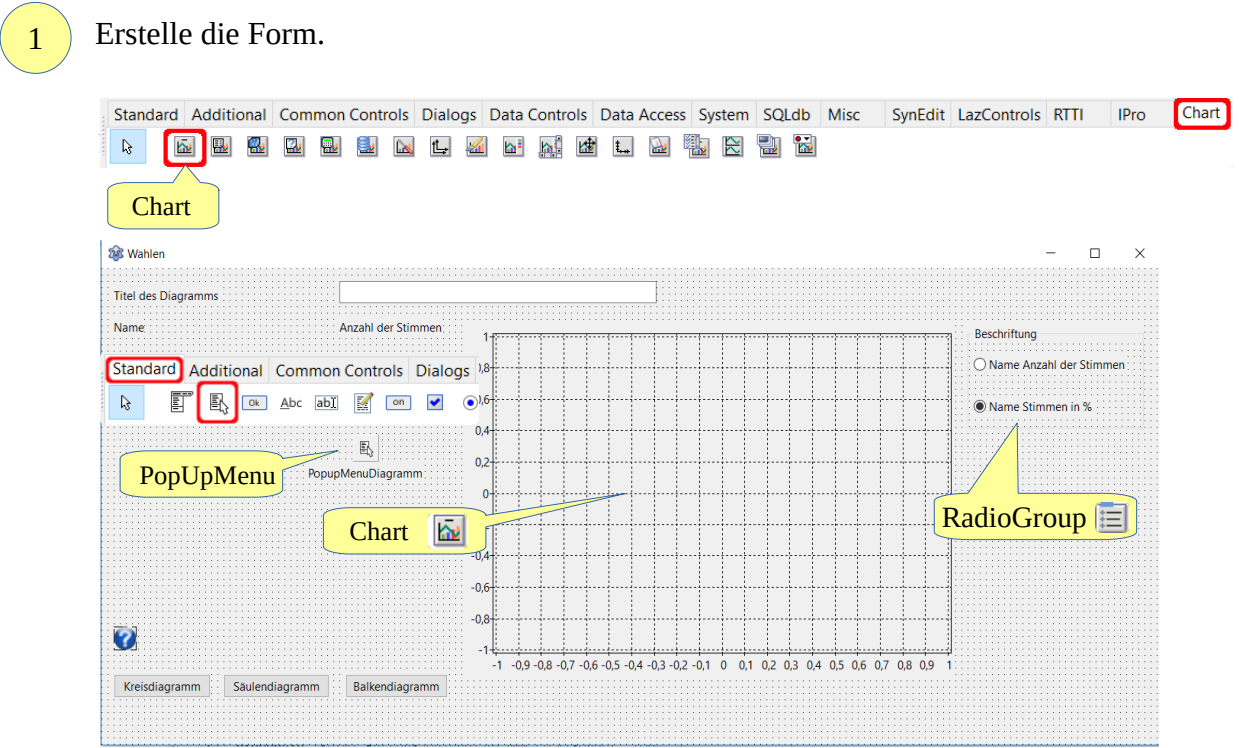

Klicke mit der rechten Maustaste auf das PopUpMenu und starte den Menüeditor. Füge anschließend vier Einträge hinzu:

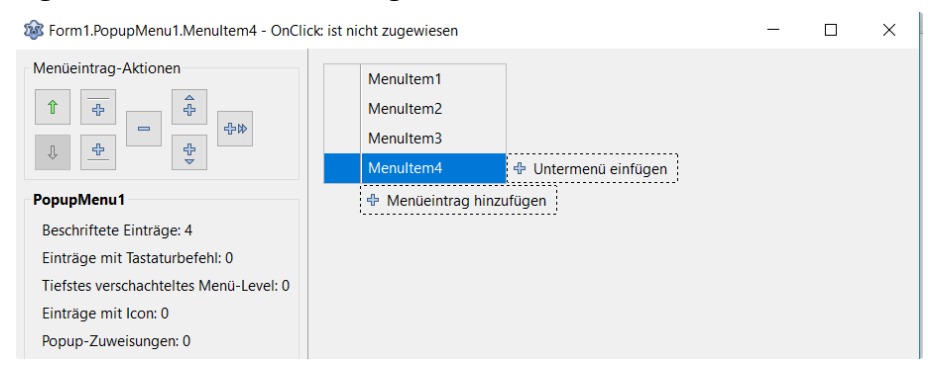

Verändere jeweils die Eigenschaft "Caption" in "Kreisdiagramm", "Säulendiagramm" "Balkendiagramm" und "Neustart".

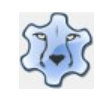

Setze die Eigenschaft PopUpMenu des Diagramms:

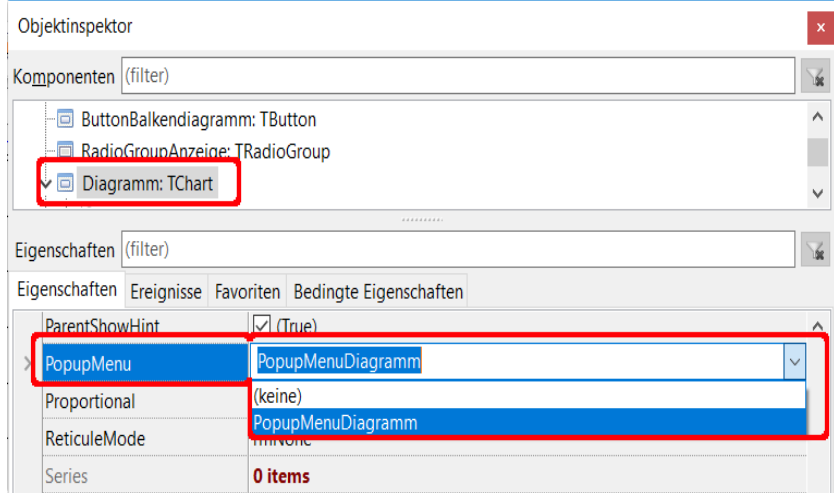

3

#### Liste der Elemente:

- Form1: TForm1
	- **ButtonKreisdiagramm: TButton**
	- **E** LabelName: TLabel
	- D LabelAnzahl: TLabel
	- ButtonSaeulendiagramm: TButton
	- ImageHilfe: TImage
	- Diagramm: TChart
		- & R AxisList: TChartAxisList
			- ြ 'ေပ Links: TChartAxis
			- ါး ျဖစ္ပါး 1 Unten: TChartAxis
	- EditTitel: TEdit
	- **D** LabelTitel: TLabel
	- **ButtonBalkendiagramm: TButton**
	- RadioGroupAnzeige: TRadioGroup
	- PopupMenuDiagramm: TPopupMenu
		- MenuKreisdiagramm: TMenuItem
		- MenuSaeulendiagramm: TMenuItem
		- MenuBalkendiagramm: TMenuItem
		- MenuItem1: TMenuItem
		- MenuNeustart: TMenuItem
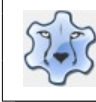

```
Unter type und unter var sind Ergänzungen erforderlich:
    type
     { TForm1 }
    TForm1 = class(TForm)
    . . .
     // TBarSerie -> BalkenDiagramm 
     Balken : TBarSeries;
     // TBarSerie -> Säuleniagramm
     Saeulen : TBarSeries;
     // TPieSeries -> Kreisdiagramm
     Kreisteile : TPieSeries; 
    var
       // Arrays für die Edit-Felder
     TextFeld: Array [1..6] of TEdit;
     ZahlFeld: Array [1..6] of TEdit; 
       // AnzeigeLabel → Wert, der durch die Radiobuttons verändert wird
       // ButtonNummer → angeklickter Button (Kreis-/Säulen-/Balkendiagramm
       AnzeigeLabel, ButtonNummer: Integer; 
    In der Prozedur FormCreate werden die Edit-Felder erstellt:
    procedure TForm1.FormCreate(Sender: TObject);
    var
       Zaehler: Integer;
       AbstandOben, Zeilenabstand, AbstandLinks, Breite, Hoehe: Integer;
    begin
        // Ausrichtung/Abstände der Edit-Felder in Pixeln
        AbstandOben:= 100;
        ZeilenAbstand:= 50;
        AbstandLinks:= 50;
        Breite:= 100;
       Hoehe: = 30;
        // Erstellen und Darstellung der Edit-Felder
        for Zaehler:= 1 to 6 do
        begin
           // Erstellen des Edit-Feldes Name
           TextFeld[Zaehler]:= TEdit.Create(self);
           // Zuordnung zu einer übergeordneten Komponente (hier die Form)
           TextFeld[Zaehler].Parent:= self;
           ZahlFeld[Zaehler]:=TEdit.Create(self);
           ZahlFeld[Zaehler].Parent:=self;
           TextFeld[Zaehler].Top:= AbstandOben;
           ZahlFeld[Zaehler].top:= AbstandOben;
           TextFeld[Zaehler].Left:= AbstandLinks;
           ZahlFeld[Zaehler].Left:= AbstandLinks + Breite * 3;
4
5
```
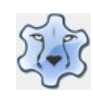

```
 TextFeld[Zaehler].Width:= Breite * 2;
       ZahlFeld[Zaehler].Width:= Breite div 2;
       TextFeld[Zaehler].Height:= Hoehe;
       ZahlFeld[Zaehler].Height:= Hoehe;
       // Feld wird rechts ausgerichtet
       ZahlFeld[Zaehler].Alignment:= taRightJustify;
       AbstandOben:= AbstandOben + ZeilenAbstand;
    end;
    // beim Überfahren des Fragezeichens wird der Hinweis gezeigt
    ImageHilfe.Hint:= 'Du musst mindestens zwei Datemsätze' + sLineBreak + 
    'vollständig eingeben';
    ImageHilfe.ShowHint:= true;
    // Standard für die Anzeige der Werte im Diagramm als %
    AnzeigeLabel:= 2; 
end; 
Die Programmierung der Radiobuttons
procedure TForm1.RadioGroupAnzeigeClick(Sender: TObject);
begin
    // der Index bestimmt die Form der Anzeige
    // 1 → Anzeige als Wert, 2 → Anzeige als %
    case RadioGroupAnzeige.ItemIndex of
    0: begin
         AnzeigeLabel:= 1;
         // anschließend wird das Diagramm neu geladen
         // ButtonNummer bestimmt das Diagramm
         // 1 → Kreis, 2 → Säulen, 3 → Balken
         case ButtonNummer of
            1: ButtonKreisdiagrammClick(Sender);
            2: ButtonSaeulendiagrammClick(Sender);
            3: ButtonBalkendiagrammClick(Sender);
         end;
      end;
   1: begin
         AnzeigeLabel:= 2;
         case ButtonNummer of
            1: ButtonKreisdiagrammClick(Sender);
            2: ButtonSaeulendiagrammClick(Sender);
            3: ButtonBalkendiagrammClick(Sender);
         end;
      end;
   end;
end;
```
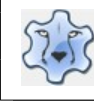

## Programmieren mit Lazarus Seite 110

```
Die Erstellung des Kreisdiagramms:
      procedure TForm1.ButtonKreisdiagrammClick(Sender: TObject);
      var
         Zaehler, DatenMax: Integer;
         // Farben den Kreisteilen/Balken zuordnen
         Farben: array[1..6] of TColor = (clRed, clYellow, clFuchsia, clGreen, clBlue, 
         clAqua);
      begin
          // Anzahl der eingegebenen Daten feststellen
          DatenMax:= 1;
          // Nummer des angeklickten Buttons 1 -> Kreis, 2 -> Säulen, 3 -> Balken
          ButtonNummer:= 1;
          // feststellen, wie viele Datensätze eingegeben wurden
          for Zaehler:= 1 to Length(TextFeld) do
          begin
             // wenn beide Textfelder einen Wert haben -> DatenMax um 1 erhöhen
             if (Textfeld[zaehler].Text <> '') and (Zahlfeld[zaehler].Text <> '')
             then inc(DatenMax);
          end;
          // Diagramm nur anzeigen wenn > 2 Datensätze angelegt wurden
          if DatenMax > 2 then
          begin
             Diagramm.Visible:= true;
             RadioGroupAnzeige.Visible:= true;
             // evtl. vorhandenes Diagramm löschen
             Diagramm.ClearSeries;
             // Kreisteile erstellen (definiert unter var)
             Kreisteile:= TPieSeries.Create(Diagramm);
             Diagramm.AddSeries(Kreisteile);
             // Achsen verbergen
             Diagramm.AxisVisible := false;
             // wenn Titel leer ist
             if EditTitel.Text = '' then EditTitel.Text:= 'Wahlen';
             // Titel anzeigen
             Diagramm.Title.Text.Strings[0] := EditTitel.Text;
             Diagramm.Title.Font.Size := 12;
             Diagramm.Title.Visible := true;
             // Anzeige als Wert
             if AnzeigeLabel = 1 then Kreisteile.Marks.Style :=
             TSeriesMarksStyle(smsLabelValue)
             // Anzeige als %
             else Kreisteile.Marks.Style := TSeriesMarksStyle(smsLabelPercent);
             try
                for Zaehler := 1 to DatenMax - 1 do
                begin
                   // Kreisteil hinzufügen
 // Zahlfeld[Zaehler].Text) -> Größe
 // Textfeld[Zaehler].Text -> Beschriftung
                   // Farben[Zaehler] -> Farbedes Kreisteils
                   Kreisteile.AddPie(StrToInt(Zahlfeld[Zaehler].Text), 
                   Textfeld[Zaehler].Text, Farben[Zaehler]);
                end;
              except ShowMessage('Es fehlen Angaben!');
              end;
          end
          // es sind weniger als 2 Datensätze erstellt worden
         else ShowMessage('Du musst mindestens zwei Datensätze anlegen!');
      end;
```
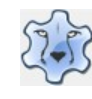

## Programmieren mit Lazarus Seite 111

```
Die Erstellung des Säulendiagramms:
      procedure TForm1.ButtonSaeulendiagrammClick(Sender: TObject);
       var
         Zaehler, DatenMax: Integer;
         Farben: array[1..6] of TColor = (clRed, clYellow, clFuchsia, clGreen, clBlue,
         clAqua);
      begin
         DatenMax:= 1;
          ButtonNummer:= 2;
          for Zaehler:= 1 to Length(TextFeld) do
          begin
             if (Textfeld[zaehler].Text <> '') and (Zahlfeld[zaehler].Text <> '') then
             inc(DatenMax);
          end;
          // Diagramm nur anzeigen wenn > 2 Datensätze angelegt wurden
         if DatenMax > 2 then
          begin
             Diagramm.Visible:= true;
             RadioGroupAnzeige.Visible:= true;
             // vorhandenes Diagramm löschen
             Diagramm.ClearSeries;
             // Säulendiagramm erstellen
             Saeulen:= TBarSeries.Create(Diagramm);
             Diagramm.AddSeries(Saeulen);
            Saeulen.AxisIndexX:= 1;
             Saeulen.AxisIndexY:= 0;
             Diagramm.AxisVisible := true;
             // linke Achse anzeigen/untere Achse verbergen
             Diagramm.AxisList.BottomAxis.Visible := false;
             Diagramm.AxisList.LeftAxis.Visible := true;
             Diagramm.AxisList.BottomAxis.Marks.Source := Saeulen.Source;
             // Anzeige als Wert oder Prozent
             if AnzeigeLabel = 1 then Saeulen.Marks.Style :=
              TSeriesMarksStyle(smsLabelValue)
             else Saeulen.Marks.Style := TSeriesMarksStyle(smsLabelPercent);
              if EditTitel.Text = '' then EditTitel.Text:= 'Wahlen';
              Diagramm.Title.Text.Strings[0] := EditTitel.Text;
              Diagramm.Title.Font.Size := 12;
              Diagramm.Title.Visible := true;
              try
                 for Zaehler := 1 to DatenMax - 1 do
                 begin
                    // Säule hinzufügen: Zahler -> x-Achse, 
 // Zahlfeld[Zaehler].Text -> y-Achse
 // Textfeld[Zaehler].Text -> Beschriftung der Säule 
                    // Farben[Zaehler] -> Farbe der Säule
                    Saeulen.AddXY(Zaehler, StrToInt(Zahlfeld[Zaehler].Text),
                    Textfeld[Zaehler].Text, Farben[Zaehler]);
                 end;
                 except ShowMessage('Es fehlen Angaben!');
                 end;
            end
         else ShowMessage('Du musst mindestens zwei Datensätze anlegen!');
      end;
```
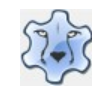

## Programmieren mit Lazarus Seite 112

```
Die Erstellung des Balkendiagramms:
procedure TForm1.ButtonBalkendiagrammClick(Sender: TObject); 
var
  Zaehler, DatenMax: Integer;
  Farben: array[1..6] of TColor = (clRed, clYellow, clFuchsia, clGreen, clBlue,
  clAqua);
 begin
   DatenMax:= 1;
    ButtonNummer:= 2;
    for Zaehler:= 1 to Length(TextFeld) do
    begin
       if (Textfeld[zaehler].Text <> '') and (Zahlfeld[zaehler].Text <> '') then
       inc(DatenMax);
    end;
    // Diagramm nur anzeigen wenn > 2 Datensätze angelegt wurden
    if DatenMax > 2 then
    begin
       RadioGroupAnzeige.Visible:= true;
       Diagramm.Visible:= true;
       ButtonNummer:= 3;
       // Balken erstellen (definiert unter var)
       Balken:= TBarSeries.Create(Diagramm);
       Diagramm.ClearSeries;
       Diagramm.AddSeries(Balken);
        // Achsen sichtbar machen
       Diagramm.AxisVisible := true;
       // nur untere Achse anzeigen
       Diagramm.AxisList.BottomAxis.Visible := true;
       Diagramm.AxisList.LeftAxis.Visible := false;
       // Achsen x und y tauschen
       Balken.AxisIndexX:= 0;
       Balken.AxisIndexY:= 1;
       // linke Achse als Quelle festlegen
       Diagramm.AxisList.LeftAxis.Marks.Source := Balken.Source;
       if EditTitel.Text = '' then EditTitel.Text:= 'Wahlen';
       Diagramm.Title.Text.Strings[0] := EditTitel.Text;
       Diagramm.Title.Font.Size := 12;
       Diagramm.Title.Visible := true;
      if AnzeigeLabel = 1 then Balken.Marks.Style := TSeriesMarksStyle(smsLabelValue)
       else Balken.Marks.Style := TSeriesMarksStyle(smsLabelPercent);
       try
       for Zaehler := 1 to DatenMax - 1 do
       begin
          // Balken hinzufügen: Zahler -> x-Achse, 
          // Zahlfeld[Zaehler].Text -> y-Achse
          // Textfeld[Zaehler].Text -> Beschriftung der Säule 
          // Farben[Zaehler] -> Farbe der Säule
          Balken.AddXY(Zaehler, StrToInt(Zahlfeld[Zaehler].Text),
          Textfeld[Zaehler].Text, Farben[Zaehler]);
       end;
       except ShowMessage('Es fehlen Angaben!');
       end;
    end
    else ShowMessage('Du musst mindestens zwei Datensätze anlegen!');
end;
```
Fertig, du kannst das Programm starten.

10

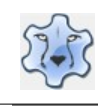

## **Quellennachweise und Nutzungsbedingungen**

Idee und Layout: Hartmut Waller

Fotos: Hartmut Waller

Grafiken: <https://openclipart.org/>

Lazarus:<https://www.lazarus-ide.org/>

Es ist erlaubt eine private Kopie zu speichern. Es ist ausdrücklich erwünscht, dieses Dokument für unterrichtliche Zwecke zu verwenden.

Eine Veröffentlichung auf anderen Internetseiten bedarf der Genehmigung des Autors.

Das Herunterladen von Programmdateien geschieht auf eigenes Risiko.

Ich versichere, dass diese Dateien nach bestem Wissen auf mögliche Viren oder Trojaner untersucht wurden.

Ich freue mich über [Anregungen, Kritik und auch Lob](mailto:info@hartmut-waller.info?subject=Anregungen/Kritik).